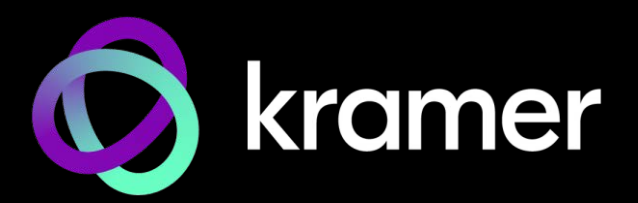

# ユーザー マニュアル

# 機種名: **KDS-SW2-EN7** 4K AVoIP エンコーダー

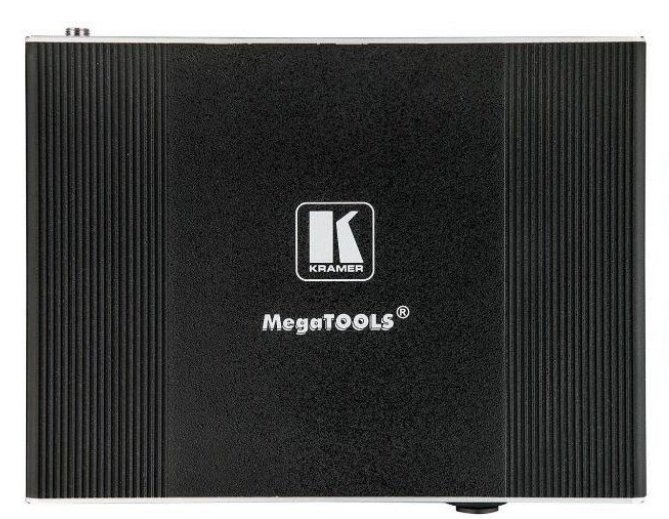

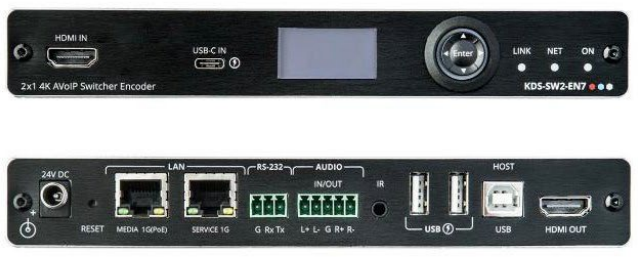

# 目次

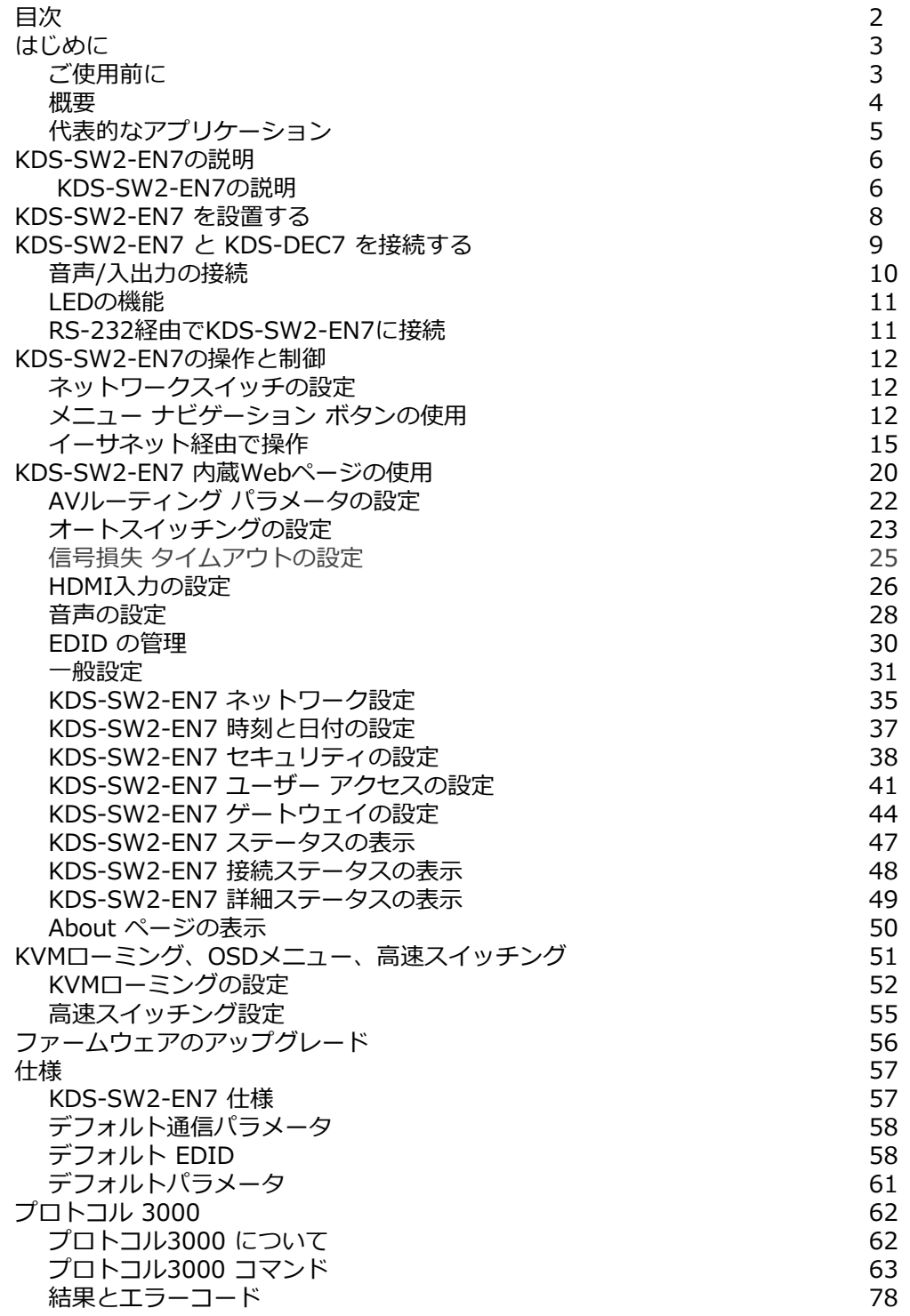

## はじめに

クレイマーエレクトロニクスへようこそ!1981年以来、Kramer Electronicsは、ビデオ、オー ディオ、プレゼンテーション、および放送の専門家が日常的に直面する幅広い問題に対して、 ユニークで創造的で手頃な価格のソリューションの世界を提供してきました。近年、私たちは ラインのほとんどを再設計およびアップグレードし、最高のものをさらに良くしました!

## ご使用前に

 $\ddot{\mathbf{r}}$ 

次のことをお勧めします:

- 機器を慎重に開梱し、将来の出荷に備えて元の箱と梱包材を保管してください。
- このユーザーマニュアルの内容を確認してください。

[www.kramerav.com/downloads/KDS-SW2-EN7](http://www.kramerav.com/downloads/KDS-SW2-EN7) にアクセスして、最新のユーザー マニュアル、アプリケーションプログラムを確認し、ファームウェアのアップグレード が利用可能かどうかを確認します(該当する場合)。

#### 最適な動作を得るために

- 干渉、マッチング不良による信号品質の低下、ノイズレベルの上昇(多くの場合、低品 質のケーブルに関連する)を回避するために、高品質の接続ケーブルのみを使用してく ださい(Kramerの高性能、高解像度ケーブルをお勧めします)。
- ケーブルをきつく束に固定したり、たるみをきつく丸めて巻き込んだりしないでください。
- 信号品質に悪影響を与える可能性のある隣接する電化製品からの干渉を避けてください。
- クレイマー **KDS-SW2-EN7** を湿気、過度の日光、ほこりから離して配置します。

#### 安全上の注意

**注意:**

- この機器は、建物内でのみ使用してください。建物内に設置されている他の機器にの み接続できます。
- リレー端子とGPI/Oポートを備えた製品については、端子の横またはユーザーマニュ アルにある外部接続の許容定格を参照してください。
- ユニット内に使用者が保守可能な部品はありません。

#### **警告:**

- 装置に付属の電源コードのみを使用してください。
- 継続的なリスク保護を確保するには、ユニットの底面にある製品ラベルに指定 された定格に従ってのみヒューズを交換してください。

クレイマー製品のリサイクル

廃電気電子機器(WEEE)指令2002/96/ECは、収集とリサイクルを要求することにより、埋 立地または焼却処分のために送られるWEEEの量を減らすことを目指しています。WEEE指 令に準拠するために、クレイマーエレクトロニクスは欧州先進リサイクルネットワーク (EARN)と取り決めをしており、ARN施設に到着した時点でクレイマーエレクトロニクスブ ランドの廃棄物機器の処理、リサイクル、回収の費用を負担します。特定の国におけるクレ イマーのリサイクルの取り決めの詳細については、

www.kramerav.com/il/quality/environment のリサイクルページをご覧ください。

#### 概要

Kramer KDS-SW2-EN7 4K AVoIP エンコーダをお買い上げいただきありがとうございます。 KDS-SW2-EN7 は、選択した4K@60Hz (4:2:0) 映像信号、USB、IR、RS-232、CEC信号を メタルケーブル上のイーサネット経由でユニキャスト (1対1)、またはマルチキャスト(1対多) 構成で ストリーミングするためのオート スイッチャーおよび高度なエンコーダです。

KDS-SW2-EN7 は、選択可能な2系統の入力の1系統の映像信号をUSB、IR、RS-232、CEC 信号と共にIPネットワーク経由でストリーミング送信します。Kramer KDS-DEC7 は映像信号 をデコードし、USB、IR、RS-232、CEC 信号を受信します。

KDS-SW2-EN7 は、優れた品質、高度でユーザーフレンドリーな操作、および柔軟な制御を 提供します。

#### 特長

- 瞬時切り替え時間:映像入力間の選択切り替え時間は 1秒です
- 映像ストリーミング送信器:1G ネットワーク インターフェイス経由で最大 4K@60Hz (4:2:0) 解像度の信号をストリーミングします
- HDR対応:HDR10 最大4K@30Hz 4:2:2 12ビット
- ストリーミング対応:ユニキャストおよびマルチキャスト ストリーミングを提供します
- 柔軟なアナログ音声のエンベディングとディエンベディング:バランス アナログ音 声を入力として選択してストリーミングおよび HDMI 出力信号にエンベッドする か、出力として HDMI信号から抽出したバランス アナログ音声信号を出力します
- 簡単操作のKM/KVM対応:検索可能なKM用の OSDメニュー、および全て設定可能な KVMローミング

先進的で使いやすい操作性

- 使い勝手の良い総合的な制御:直感的な内蔵Webページ、イーサネット経由のプロトコ ル3000 APIコマンド、またはフロント パネルの LCD およびナビゲーション ボタンを 使用してユニットを制御します
- PoE対応:PoE LANスイッチからの PoE接続により電力供給
- キーボードとマウスのローミング
- コントロール ゲートウェイ:プロトコル3000 または特有のTCP接続を 通じて、ユーザーは IR、RS-232、CEC を使用して接続されたデバイ スを制御/通信できます
- 独立したサービス LAN ポート:セキュリティと信頼性を目的として、AVスト リームとコマンド ストリームを物理的に分離するため LANを分離して使用でき ます

Flexible Connectivity

- 選択可能な入力:HDMI 1入力 と USB-C 1入力
- アナログ/エンベッド音声入力および出力
- NetgearM4250 AVoIPスイッチ、Kramer Control、および KDS-USB2 によるプラグ アンド プレイ

代表的なアプリケーション

**KDS-SW2-EN7** は、次の一般的なアプリケーションに最適です:

- 指令室や制御室などのリアルタイム性を必要とする設備
- 企業オフィスや政府機関のアプリケーションなど既存の配線とインフラストラク チャを使用した大規模な AVコンテンツ共有設備
- 学校、大学、公共施設における 複数のソースと複数のディスプレイを備えた AV 配信システム
- 低遅延の KM/KVM機能が必要な AV設備

KDS-SW2-EN7 の制御

KDS-SW2-EN7 はナビゲーションボタンで直接制御するか、次の方法で制御します:

- 内蔵のユーザーフレンドリーな Webページを使用したイーサネット制御
- プロトコルコマンド

# KDS-SW2-EN7の説明

このセクションでは、KDS-SW2-EN7 の説明をします。

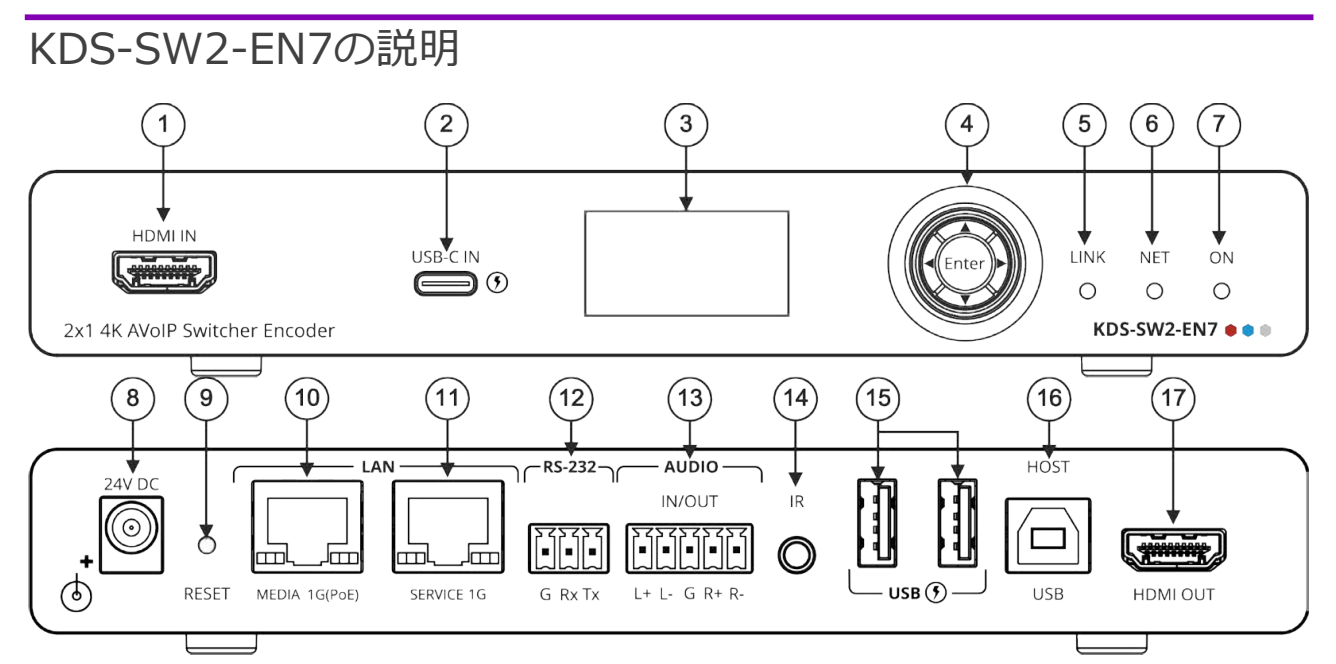

#### 図1:KDS-SW2-EN7 4K AVoIP Encoder

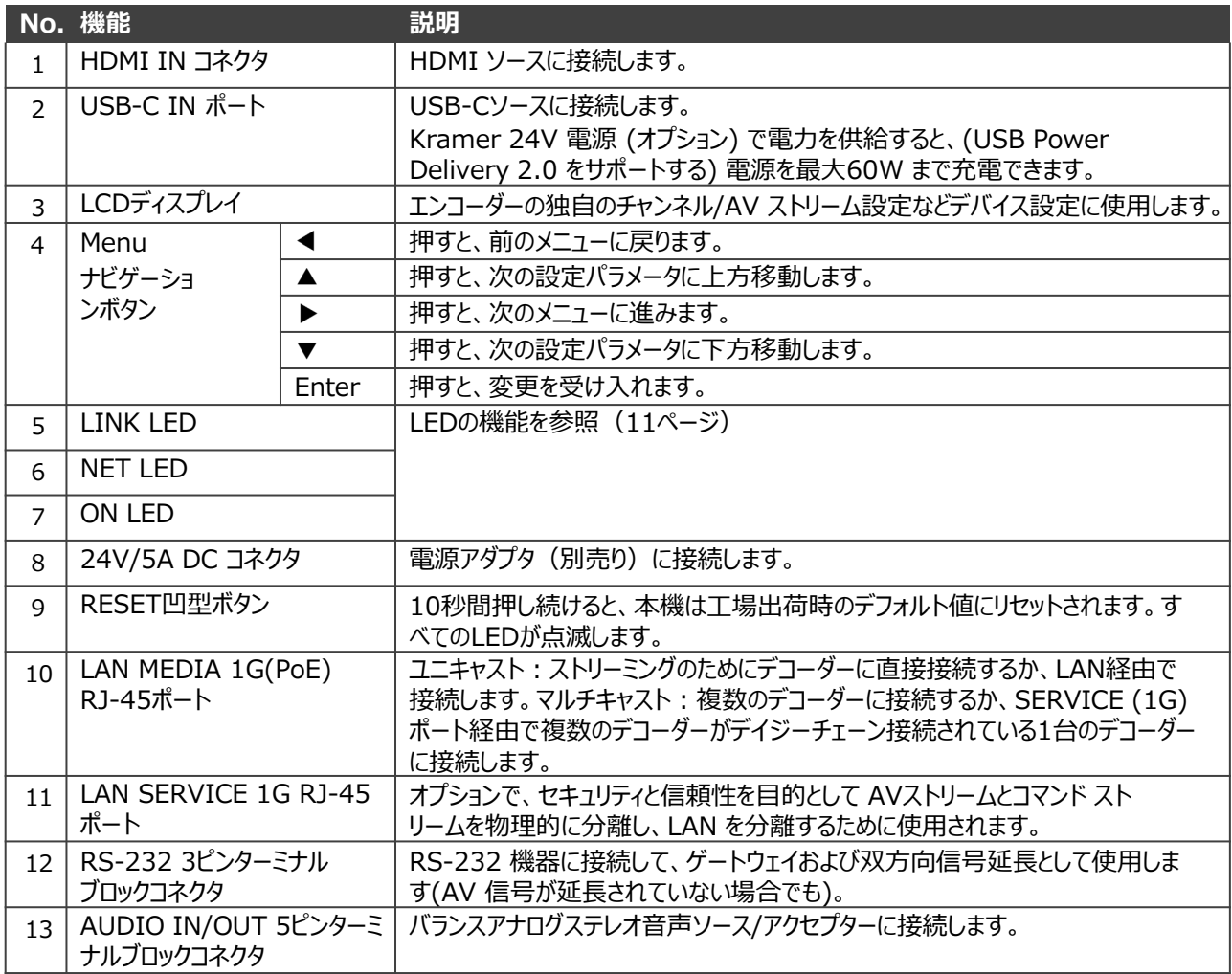

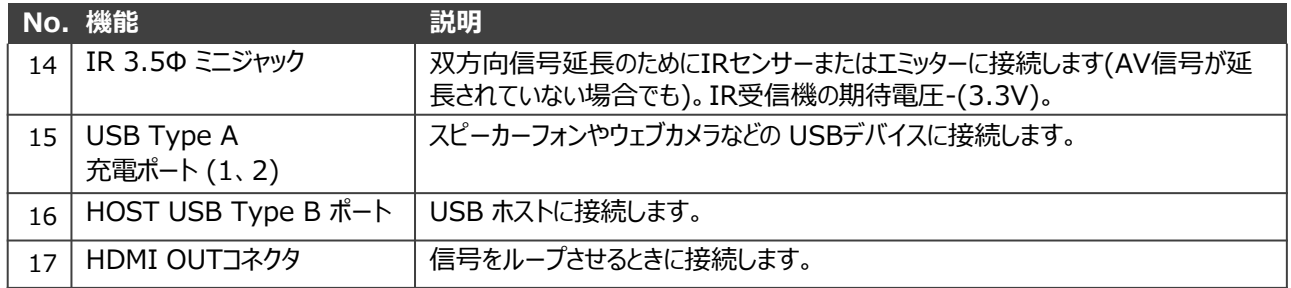

## KDS-SW2-EN7 を設置する

このセクションでは、KDS-SW2-EN7の取り付け手順について説明します。設置する前に、環 境が推奨範囲内であることを確認してください:

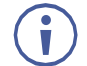

- 動作温度:0℃~40℃
- 保存温度:-40℃~+70℃
- 湿度:10%~90%、RHL 結露なき事

#### **注意:** • ケーブルや電源を接続する前に KDS-SW2-EN7を取り付けてください。

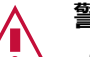

- **警告:**
- 環境(例えば、最大周囲温度や空気の流れなど)が機器に適合していることを確 認してください。
- 機器に不均一な負荷をかけないでください。
- 回路の過負荷を回避するために、装置の記載されている定格を適切に順守してください。
- ラックに設置する際は、確実な接地を維持してください。
- 設置の最大高は2mです。

KDS-SW2-EN7をラックに取り付ける:

• 推奨ラックアダプタを使用します。 [www.kramerav.com/product/KDS-SW2-EN7](http://www.kramerav.com/product/KDS-SW2-EN7) を参照

**次のいずれかの方法を使用して、KDS-SW2-EN7 を平面に取り 付けます:**

- ゴム足を取り付け、ユニットを平らな面に置きます.。
- 両方のブラケット(同梱)を取り付け、平面に設置します。

詳細については、[www.kramerav.com/downloads/KDS-SW2-EN7](http://www.kramerav.com/downloads/KDS-SW2-EN7)

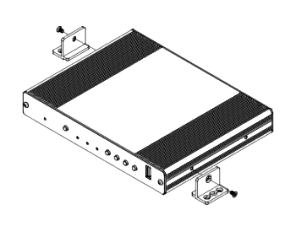

# KDS-SW2-EN7 と KDS-DEC7 を接続する

デフォルトでは、デバイスは PoE を使用してデバイスに電力を供給します。 オプショ G<sup>-</sup> ンで、製品に接続して主電源に接続するための電源アダプターを別途購入できます。

KDS-SW2-EN7 および KDS-DEC7 を接続する前に、必ず各デバイスの電源をオフにしてく ださい。デバイスを接続したら、電源を接続し、各デバイスの電源を入れます。

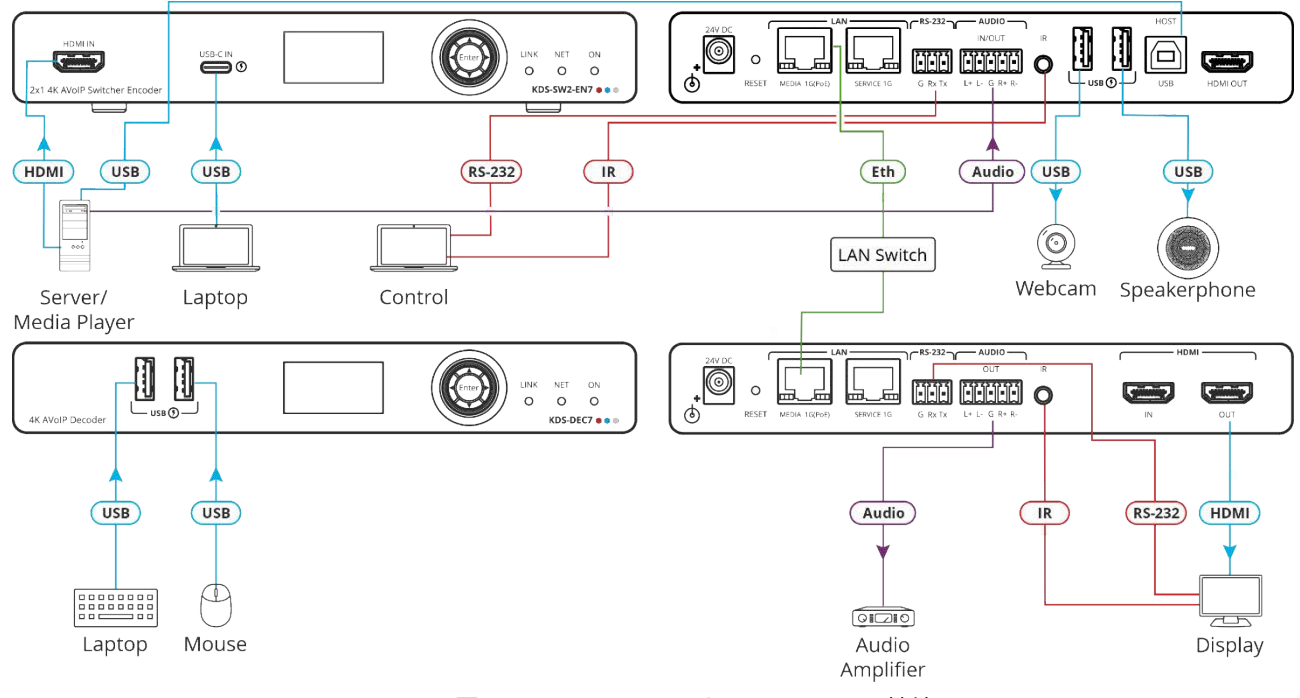

図2:KDS-SW2-EN7 と KDS-DEC7 の接続

#### **上の例に示すように KDS-SW2-EN7 を接続するには、次の手順で行います:**

- 1. HDMIソース (サーバーやメディア プレーヤーなど) を KDS-SW2-EN7 の HDMI IN 1 コネクタ ① に接続します。
- 2. 映像ソース (PCなど) を KDS-SW2-EN7 の USB INコネクタ ② に接続します。
- 3. バランス ステレオ 音声ソース (サーバーの音声コネクタなど) を KDS-SW2-EN7 の AUDIO IN/OUT 5ピンターミナルブロックコネクタ ⑬ に接続します。
- 4. LANスイッチ経由で、KDS-SW2-EN7 の LAN MEDIA 1G(PoE) RJ-45 ポート ⑨ を KDS-DEC7 デコーダーの LAN MEDIA 1G(PoE) RJ-45 ポート ㉔ に接続します。
- 5. KDS-DEC7 の HDMI OUTコネクタを HDMI アクセプタ (ディスプレイなど) に接続し ます。
- 6. KDS-DEC7 の AUDIO OUT 5ピンターミナルブロックコネクタをバランス ステレオ 音 声アクセプタ (オーディオ アンプなど) に接続します。
- 7. USB ポートを接続します:
	- KDS-SW2-EN7 で、2つの USB タイプ A ポート ⑮ を (たとえばWebカメラとス ピーカーフォン)に接続します。
	- KDS-DEC7 では、マウスとキーボードを 2つの USB タイプ A ポートに接続します。
- 8. KDS-DEC7に接続されているディスプレイをエンコーダー側から IRで制御します:
	- KDS-SW2-EN7 で、IR 3.5mm ミニ ジャック ⑬ をPC/コントローラーに接続します。
	- KDS-DEC7 では、IR 3.5mm ミニ ジャックをエミッター ケーブルに接続し、 エミッター側をディスプレイの IRセンサーに取り付けます。
- 9. RS-232 3ピンターミナルブロックコネクタを接続します:
	- KDS-SW2-EN7 で、RS-232 ポート ⑪ をPC/コントローラーに接続します。
	- KDS-DEC7 では、RS-232 をディスプレイに接続します。

RS-232 双方向信号は、ディスプレイと KDS-DEC7 の HDMI OUT コネク Ť タに接続されたPCの間で送信できます。

音声/入出力の接続

以下は、入力/出力をバランスまたはアンバランス ステレオ音声アクセプターに接続す るためのピン配置です:

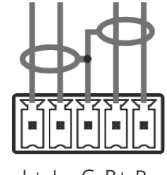

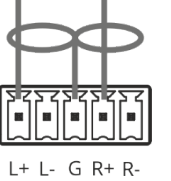

図4:アンバランスステレオ音声アクセプター への接続

図3:バランスステレオ音声ソース/アクセプ ターへの接続

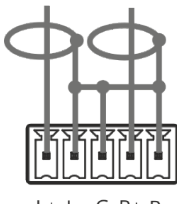

図5:アンバランス ステレオ音声ソースをバラン ス入力に接続する

LEDの機能

KDS-SW2-EN7 のLEDは次のように機能します:

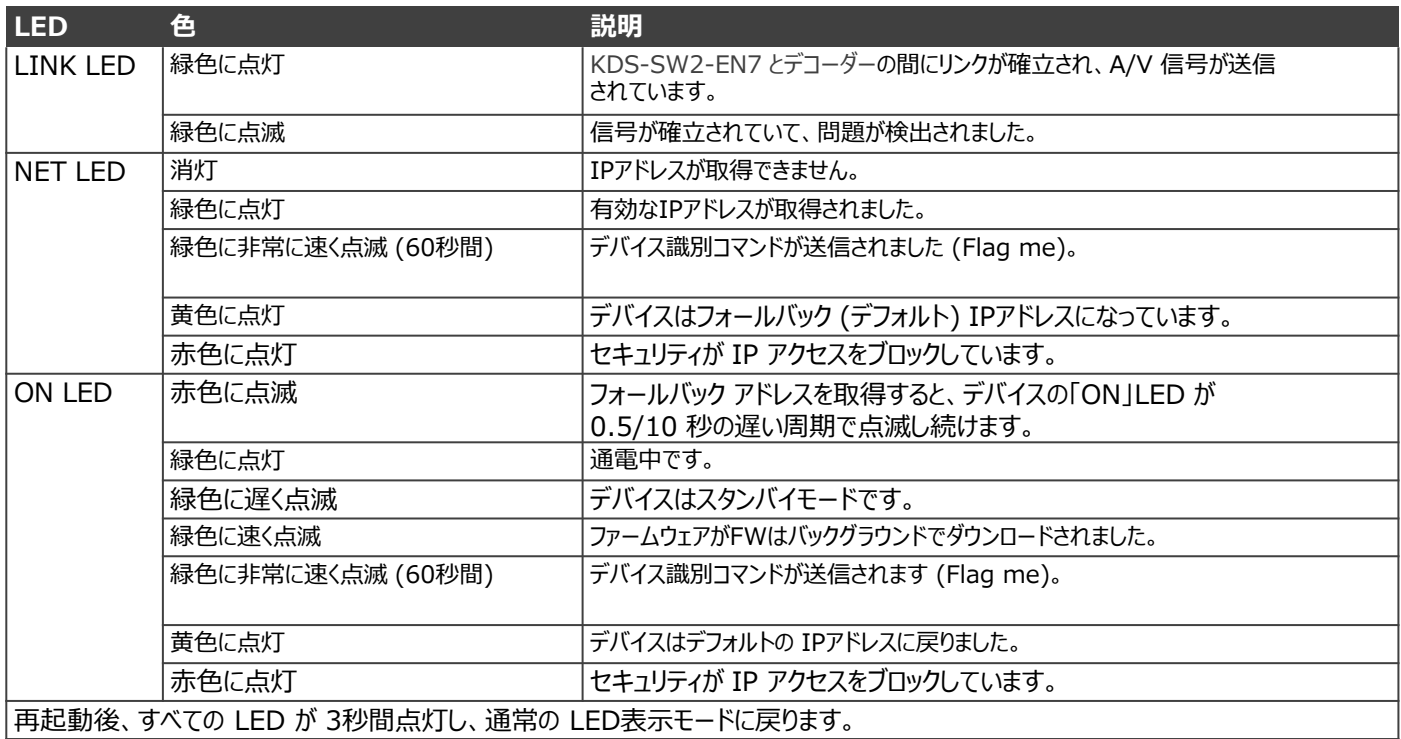

RS-232経由でKDS-SW2-EN7に接続

PC などを使用して、RS-232接続 ⑫ 経由で KDS-SW2-EN7 に接続できます。

KDS-SW2-EN7 は、RS-232 3ピンターミナルブロックコネクタを備えており、RS-232 で KDS-SW2-EN7 を制御できます。

次のように、KDS-SW2-EN7 のリアパネルにある RS-232ターミナルブロックコネクタを PC/コ ントローラーに接続します:

RS-232 9ピン D-sub シリアル ポートから次のように接続します:

• ピン2から KDS-SW2-EN7 RS-232ターミナルブロックの **RS-232 Device KDS-SW2-EN7** TXピンへ

• ピン3から KDS-SW2-EN7 RS-232ターミナルブロックの

 $\frac{\text{Pin } 5}{\text{Formula}}$  Ground  $9 \cdot 4 \cdot 8 \cdot 3 \cdot 4$ Pin 3  $Rx$  $7 \cdot 3 \cdot 2 \cdot 6$ Pin 2  $\blacktriangleright$ Tx  $6 - \frac{2}{1}$ 

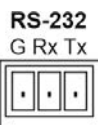

• ピン5から KDS-SW2-EN7 RS-232ターミナルブロック の Gピンへ

RXピンへ

## KDS-SW2-EN7の操作と制御

このセクションでは、次の操作について説明します:

- ネットワーク スイッチの設定 (12ページ)
- メニュー ナビゲーション ボタンの使用 (12ページ)
- イーサネット経由での操作 (15ページ)

### ネットワークスイッチの設定

システムを設定する前に、AV over IP ネットワーク スイッチが次の最小要件を満たしてい ることを確認してください:

- Jumbo Frames On (少なくとも 8000 bytes)
- IGMP Snooping On
- IGMP Querier On
- IGMP Immediate/Fast Leave On
- Unregistered Multicast Filtering On

## メニュー ナビゲーション ボタンの使用

デバイスを 24V DC電源アダプタに接続し、アダプタを主電源に接続します。ON LED が 緑色に点灯し、LINK LED が点滅します (ストリーミング アクティビティが検出されてい ないことを示します)。

ナビゲーション ボタンを使用すると、デバイスの LCDディスプレイ ② に表示される デバイス メニューから基本的なデバイス パラメータを簡単に表示および設定できます。 13ページの「KDS-SW2-EN7 ナビゲーション ボタンの使用」を参照してください。

ナビゲーション ボタン ③ の使用 / 以下を使用します:

- 上矢印:前の設定パラメータに移動します
- 下矢印:次の設定パラメータに進みます
- 左矢印:前のメニューに戻ります
- 右矢印:次のメニューに進みます
- Enterボタン:変更を受け入れて保存します

デバイスの設定がされます。

KDS-SW2-EN7 ナビゲーション ボタンの使用

- デバイスステータスの設定 (13ページ)
- デバイス情報の表示 (13ページ)
- EDID の選択 (14ページ)
- HDCP の設定 (14ページ)
- エンコーダ デバイス チャネル番号の設定 (14ページ)

#### **デバイスステータスの設定**

デバイスパラメータを表示します。

**デバイスパラメータを表示するには:**

- 1. 左または右の矢印を押して、デバイス ステータス (DEV STATUS) メニューにアクセスし ます。
- 2. 上矢印または下矢印を押すと、次の情報が表示されます:
	- LAN1ステータス (IPアドレス、サブネットマスク、ゲートウェイアドレスを含む)
	- LAN2ステータス (IPアドレス、サブネットマスク、ゲートウェイアドレスを含む)
	- HDMIステータス (映像入力解像度と HDCP設定ステータスを含む)。
	- デバイスチャネルID (CH DEFINE) を表示します。
	- デバイスの内部温度 (°C)

デバイスのステータスが表示されます。

#### **デバイス情報の表示**

**デバイスパラメータを表示するには:**

- 1. 左または右の矢印を押して、デバイス ステータス メニューにアクセスします。
- 2. 上矢印または下矢印を押して、デバイスのファームウェアとハードウェアの情報を表示し ます:
	- ファームウェア バージョン (FW)
	- ブートローダー情報 (BL)
	- ハードウェア バージョンHardware version (HW)

デバイス情報が表示されます。

#### **映像入力の選択**

- 1. 左または右の矢印を押して、デバイス ステータス メニューにアクセスします。
- 2. 上矢印または下矢印を押して入力を選択します:
	- **HDMI IN**
	- USB-C IN

入力信号が選択されます。

#### **EDIDの選択**

**EDID を選択するには:**

- 1. 左または右の矢印を押して、デバイス設定メニューにアクセスします。
- 2. 上矢印または下矢印を押して、EDID設定メニューを選択します。
- 3. 次のオプションから EDID を選択します:

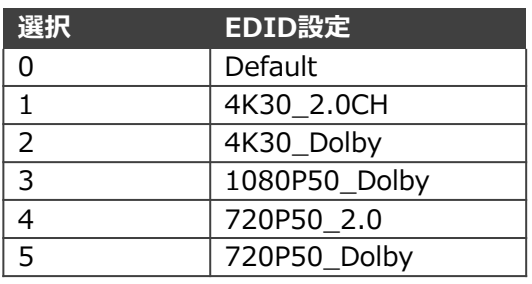

4. **Enter** を押して変更を受け入れます。

入力側のEDIDが設定されました。

#### **HDCPの設定**

ナビゲーション ボタンを使用して、入力の HDCP を有効または無効にします。

**HDCPを設定するには:**

- 1. 左または右の矢印を押して、HDCP設定メニューにアクセスします。
- 2. 上または下のボタンを押して、HDMI IN または USB-C IN 入力を選択します。
- 3. 選択した入力ごとに、上矢印または下矢印を押して HDCPサポート モードを選択します:
	- HDCPサポートを有効にするには、ON を選択します。
	- HDCPサポートを無効にするには、OFF を選択します。
- **4. Enter** を押して HDCPモードを受け入れます。

**エンコーダデバイス チャネル番号の設定**

デバイスのチャネル番号を1~999で設定します。

**エンコーダのチャネル番号を定義するには、次の手順で行います:**

- 1. 左または右の矢印を押して、CH DEFINE メニューにアクセスします。
- 2. 上または下矢印を押して、最初の桁 (0~9) を設定します。
- 3. 左矢印と右矢印を押して、他の数字 (0~9) を追加します。
- 4. Enter を押してチャネル番号を受け入れます。

このデバイスのチャネル番号が設定されました。

イーサネット経由で操作

このセクションでは、次の操作について説明します:

- LCD画面メニューによる IPアドレスの設定(15ページ)
- Web UI へのアクセス (16ページ)
- Ethernet ポートを PC に直接接続する(16ページ)
- ネットワーク ハブまたはスイッチを介したイーサネット ポートの接続(19ページ)
- イーサネット ポートの設定 (19ページ)

#### LCD画面メニューによる IPアドレスの設定

KDS-SW2-EN7 のデフォルトの静的IPアドレスは 192.168.1.39 です。デフォルトでは、 DHCP が有効になっており、デバイスに IPアドレスが割り当てられます。DHCPサーバーが利用 できない場合、たとえば、デバイスがPCに直接接続されている場合、そのデバイスはデフォルト の IPアドレスを取得します。これらの IPアドレスがすでに使用されている場合、システムは 192.168.X.Y の範囲でランダムな一意の IP を検索します。割り当てられた IPアドレスは、 LCD画面のメニューを使用して確認できます。

#### **チャンネル番号の設定**

各エンコーダには一意のチャネル番号が必要であり、接続されたデコーダはそのエンコーダ チャネルに同調する必要があります。チャネル番号は、LCD画面メニューまたは内蔵Webペー ジを介して設定できます。

**LCD画面メニューから KDS-SW2-EN7 のチャネル番号を設定するには:**

- 1. デバイスを 24V DC電源アダプタに接続し、アダプタを主電源に接続します。ON LED が 緑色に点灯し、LINK LED が点滅します (ストリーミング アクティビティが検出されてい ないことを示します)。
- 2. LCD 画面メニューで、DEV SETTINGS > CH DEFINE に移動します。
- 3. 矢印ボタンを使用して、一意のチャンネル番号を変更/設定します。
- **4. Enter** を押して選択内容を保存します。

**Webページからチャネル番号を設定するには:**

- 1. KDS-SW2-EN7 イーサネット ポートをネットワークに接続し、デバイスに電力を供給しま す。
- 2. 内蔵Webページにアクセスします。
- 3. メインページにて:
	- **AV Routing**に移動します。
	- **Channel ID** を選択し、チャネルID番号を設定します。

デフォルトで、KDS-SW2-EN7 は DHCP対応です。このセクションでは、DHCP が有効に なっている場合と静的IPアドレスが使用されている場合に、イーサネット経由で操作し、IPア ドレスにアクセスする方法について説明します。

次のいずれかの方法を使用して、イーサネット経由で KDS-SW2-EN7 に接続できます:

• DHCP が有効な場合 (たとえば、35ページの「KDS-SW2-EN7 ネットワー ク設定」を参照)。

静的IPアドレスを使用する場合 (DHCP が無効になっている場合):

- クロスケーブルを使用して PC に直接接続します (16ページの「イーサネット ポー トを PC に直接接続する」を参照)。
- ストレート ケーブルを使用して、ネットワーク ハブ、スイッチ、またはルーター経由 (静的 IP アドレスを使用) (19ページの「ネットワーク ハブまたはスイッチを介した イーサネット ポートの接続を参照」。
- **注:** ルーター経由で接続する必要があり、IT システムが IPv6 の場合は、IT部門に具体的 なインストール手順を問い合わせてください。

Web UIへのアクセス

デフォルトで、KDS-SW2-EN7 の IP設定は DHCP です。

**Web UI にアクセスするには、次の手順を実行します:**

- 1. デバイスの LAN ポートをローカル エリア ネットワークに接続します。デバイスが有効 な IPアドレスを取得できるように、ネットワークに DHCPサーバーが存在することを確 認してください。
- 2. PC をデバイスと同じネットワークに接続します。
- 3. ブラウザにデバイスの IP アドレスを入力して Enter キーを押すと、次のウィンドウが表 示されます。割り当てられたIPアドレスはLCD画面のメニューで確認できます。

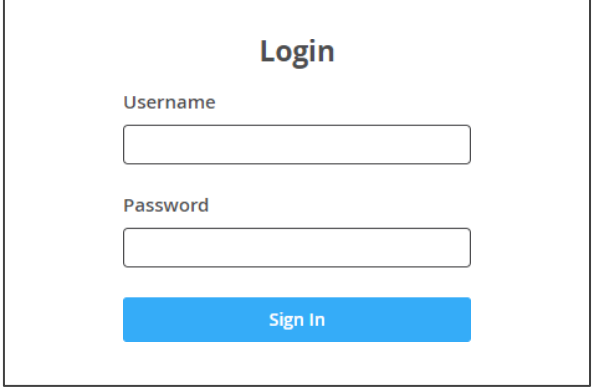

図6:ログイン ウインドウ

4. ユーザー名とパスワード(デフォルトのユーザー名/パスワード: admin/admin)を 入力し、クリックします。

サインインして、Web UI のメイン ページに入ります。

EthernetポートをPCに直接接続する

RJ-45コネクタ付きのクロスケーブルを使用して、KDS-SW2-EN7 のイーサネット ポートを PC のイーサネット ポートに直接接続できます。

KDS-SW2-EN7 を識別するには、このタイプの接続をお勧めします。 Ť 工場出荷時に設定されたデフォルトの IPアドレスを使用します。

KDS-SW2-EN7 をイーサネット ポートに接続した後、PC を次のように設定します:

- 1. スタート > コントロール パネル > ネットワークと共有センター をクリックします。
- 2. アダプター設定の変更 をクリックします。
- 3. デバイスへの接続に使用するネットワーク アダプターを強調表示し、この接続の設定を 変更する をクリックします。 図7 に示すように、選択したネットワーク アダプターの ローカル エリア接続のプロパ

ティ ウィンドウが表示されます。

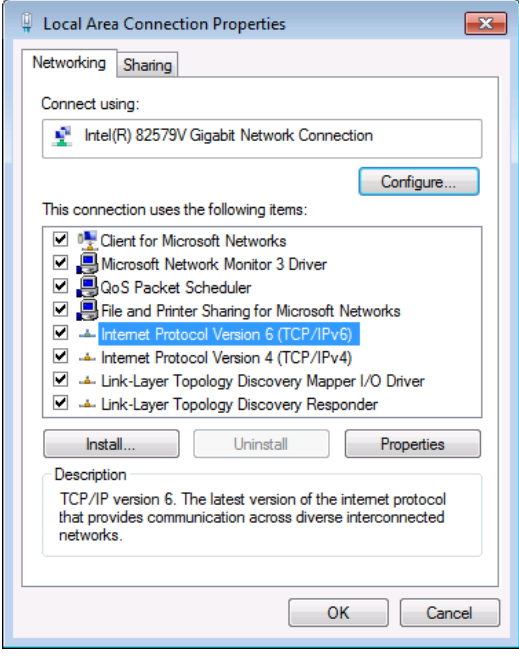

図7:ローカル エリア接続のプロパティ ウィンドウ

- 4. ITシステムの要件に応じて、インターネット プロトコル バージョン 6 (TCP/IPv6) また はインターネット プロトコル バージョン 4 (TCP/IPv4) のいずれかを強調表示します。
- **5. Properties** をクリックします。

図8 または図9 に示すように、ITシステムに関連する インターネット プロトコルのプロ パティ] ウィンドウが表示されます。

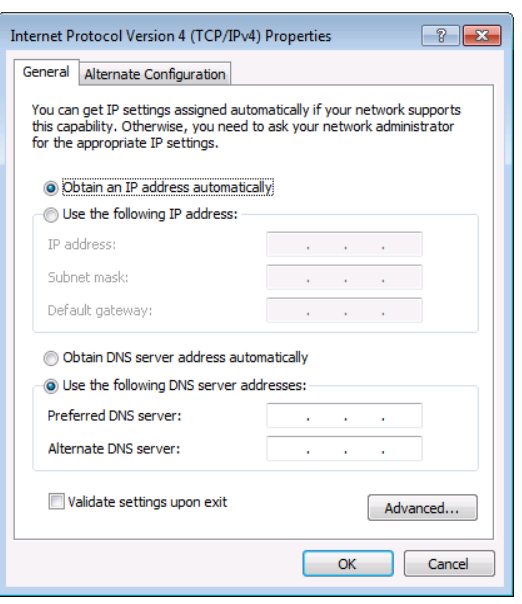

図8:インターネット プロトコル バージョン 4 プロパティウインドウ

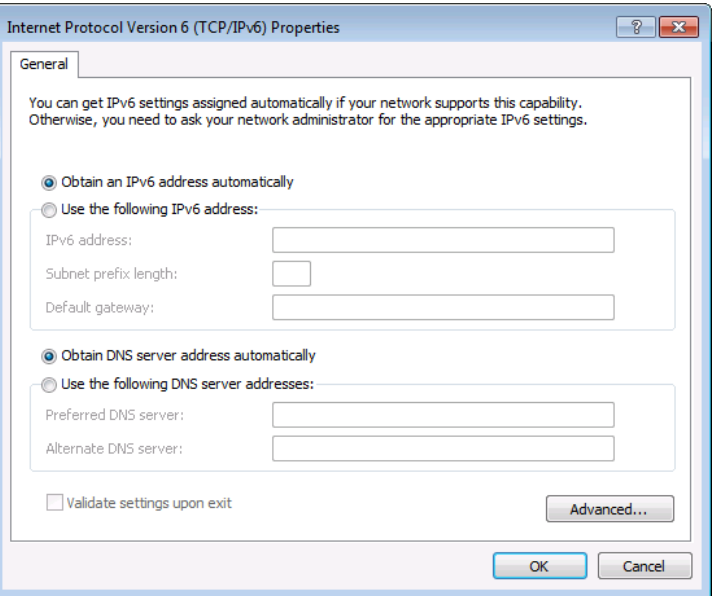

図9:インターネット プロトコル バージョン 6 プロパティウインドウ

6. 静的 IPアドレス指定に次の IPアドレスを使用する を選択し、図10 に示すように詳細を 入力します。

TCP/IPv4 の場合、IT部門から提供される 192.168.1.1~192.168.1.255 の範囲の任意 の IPアドレス (192.168.1.39 を除く) を使用できます。

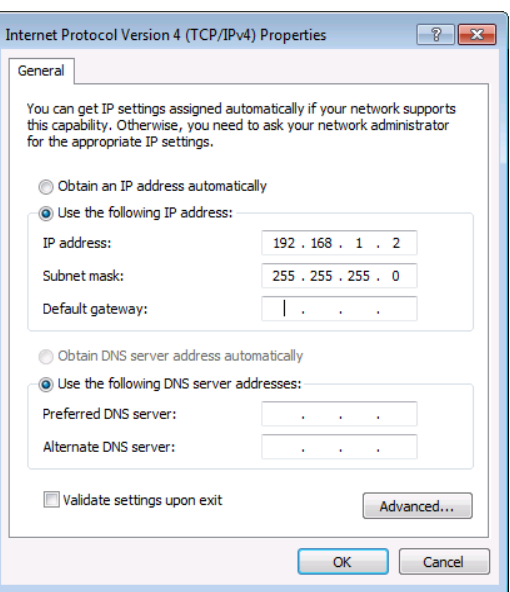

図10:インターネット プロトコル プロパティウインドウ

**7. OK** をクリックします。

**8. Close** をクリックします。

ネットワークハブまたはスイッチを介したイーサネットポートの接続

KDS-SW2-EN7 のイーサネット ポートは、ネットワーク ハブのイーサネット ポートに接続す るか、RJ-45コネクタ付きのストレート ケーブルを使用して接続できます。

イーサネットポートの設定

内蔵Webページを介してイーサネット パラメータを設定できます。

# KDS-SW2-EN7 内蔵Webページの使用

KDS-SW2-EN7 は、内蔵Webページを使用してリモートで操作できます。Webページ には、Webブラウザとイーサネット接続を使用してアクセスします。

接続を試みる前に:

- 15ページの「イーサネット経由での操作」の手順で行います。
- ブラウザが対応していることを確認してください。

次のオペレーティング システムと Webブラウザが対応しています:

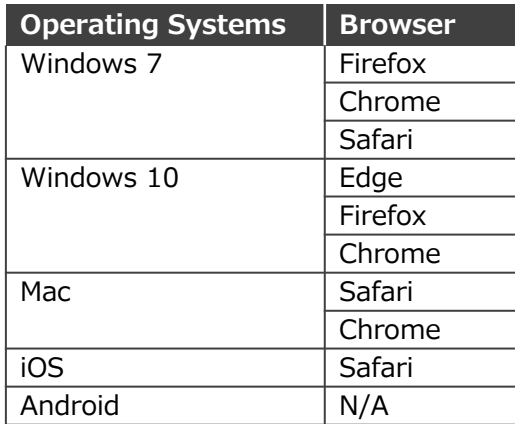

一部の機能は、一部のモバイル デバイスのオペレーティング システムでは対応していな G い場合があります。

KDS-SW2-EN7 では、以下のことが可能です:

- AVルーティング パラメータの設定(22ページ)
- オートスイッチングの設定 (23ページ)
- 信号損失タイムアウトの設定 (25ページ)
- HDMI入力の設定(26ページ)
- 音声の設定 (28ページ)
- EDID の管理 (30ページ)
- 一般設定(31ページ)
- KDS-SW2-EN7 ネットワーク設定 (35ページ)
- KDS-SW2-EN7 時刻と日付の設定(37ページ)
- KDS-SW2-EN7 セキュリティの設定 (38ページ)
- KDS-SW2-EN7 ユーザー アクセスの設定(41ページ)
- KDS-SW2-EN7 ゲートウェイの設定(44ページ)
- KDS-SW2-EN7 ステータスの表示(47ページ)
- KDS-SW2-EN7 接続ステータスの表示 (48ページ)
- KDS-SW2-EN7 詳細ステータスの表示 (49ページ)
- About ページの表示 (50ページ)

**KDS-SW2-EN7 Webページを参照するには:**

- 1. インターネットブラウザを開きます。
- 2. ブラウザのアドレス バーにデバイスの IP番号を入力します。たとえば、デフォルトの IP 番号は次のようになります:ログインウィンドウが表示されます。

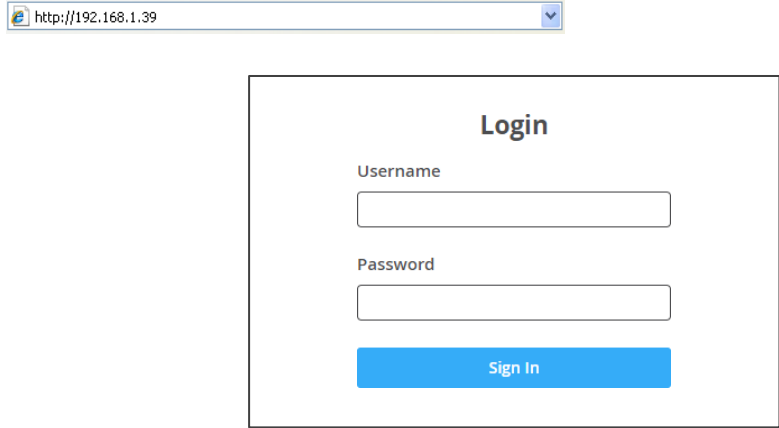

図11:ログイン ウインドウ

3. ユーザー名とパスワードを入力します (デフォルトでは、 Admin/Admin)。KDS-SW2-EN7 ページが表示されます。

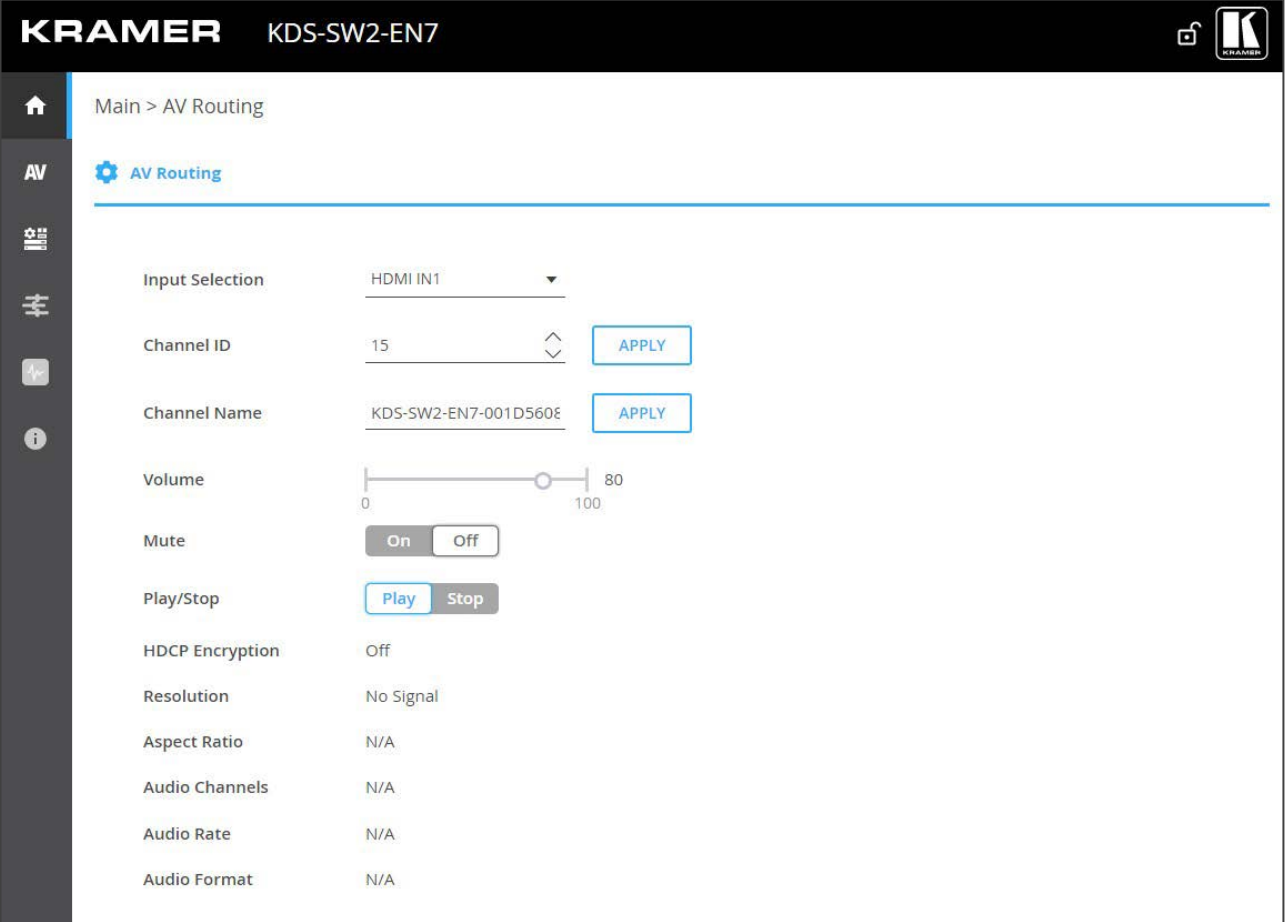

図12:左側にナビゲーション リストが表示されたコントローラー アプリケーション ページ

4. 画面左側のタブをクリックして、関連する Webページにアクセスします。

AVルーティング パラメータの設定

**KDS-SW2-EN7** AV ルーティング パラメータを設定します。

**AV ルーティング パラメータを設定するには:**

- 1. ナビゲーション ペインで、 **Main > AV Routing** を選択します。AVルーティングページ が表示されます (図12を参照)。
- 2. ドロップダウン ボックスから入力を選択します (HDMI IN1、USB IN2)。
- 3. 次の設定を行います:
	- **Channel ID**:チャネルID を設定し、**APPLY** をクリックします。チャネルID はデバ イス入力ID (1~999) を設定します。
	- **Channel Name**:ストリーム名を入力し、APPLY をクリックします。 チャネル名はホスト名と同じであり (31ページの一般的なデバイス設定を参照)、最大 24文字を含めることができます。名前内には「-」と「 」を使用できます。 デフォルトでは、モデル名とMACアドレスを「-」でつないだ名前になっています。
	- **Volume**:スライダーを使用して、アナログ音声出力の音量を調整します (0 ~100%)。 デフォルトは 80 (0dB)、100% (12dB) で、0 はミュートです。
- **Mute:**すべての音声出力 (HDMI出力、アナログ音声出力、MEDIAポート) をミュー ト/ミュート解除します。
- **Play/Stop:**映像、音声、IR、RS-232、USB 信号のストリーミングを開始または停 止します。
- 4. 次のストリーミング パラメータを表示します:HDCP暗号化、解像度、アスペクト比、 音声チャネル、音声ビットレート、音声フォーマット。

ルーティングパラメータが設定されました。

オートスイッチングの設定

**KDS-SW2-EN7** のオートスイッチングを次の3種のいずれかに設定します:

- **Last Connected** (default) :映像ソース入力が検出されると、デバイスは最後に接 続された映像ソースに出力を切り替えます。選択した映像ソースが切断されると、自 動的に他の映像ソースに切り替わります。
- **Priority**:HDMI IN 1、USB IN 2 の複数が映像ソースに接続されている場合、デバイ スの電源がオンになった後、優先順位の高い入力ポートが選択されます。選択した映像 ソースが切断されると、デバイスは他の (優先度の低い) ビデオ ソースに自動的に切り 替わります。
- **Manual:**入力は手動で選択されます。

**入力のオートスイッチング設定をするには:**

1. ナビゲーション ペインで、**AV** を選択します。AV Routing ページの Auto Switchタブ が表示されます。

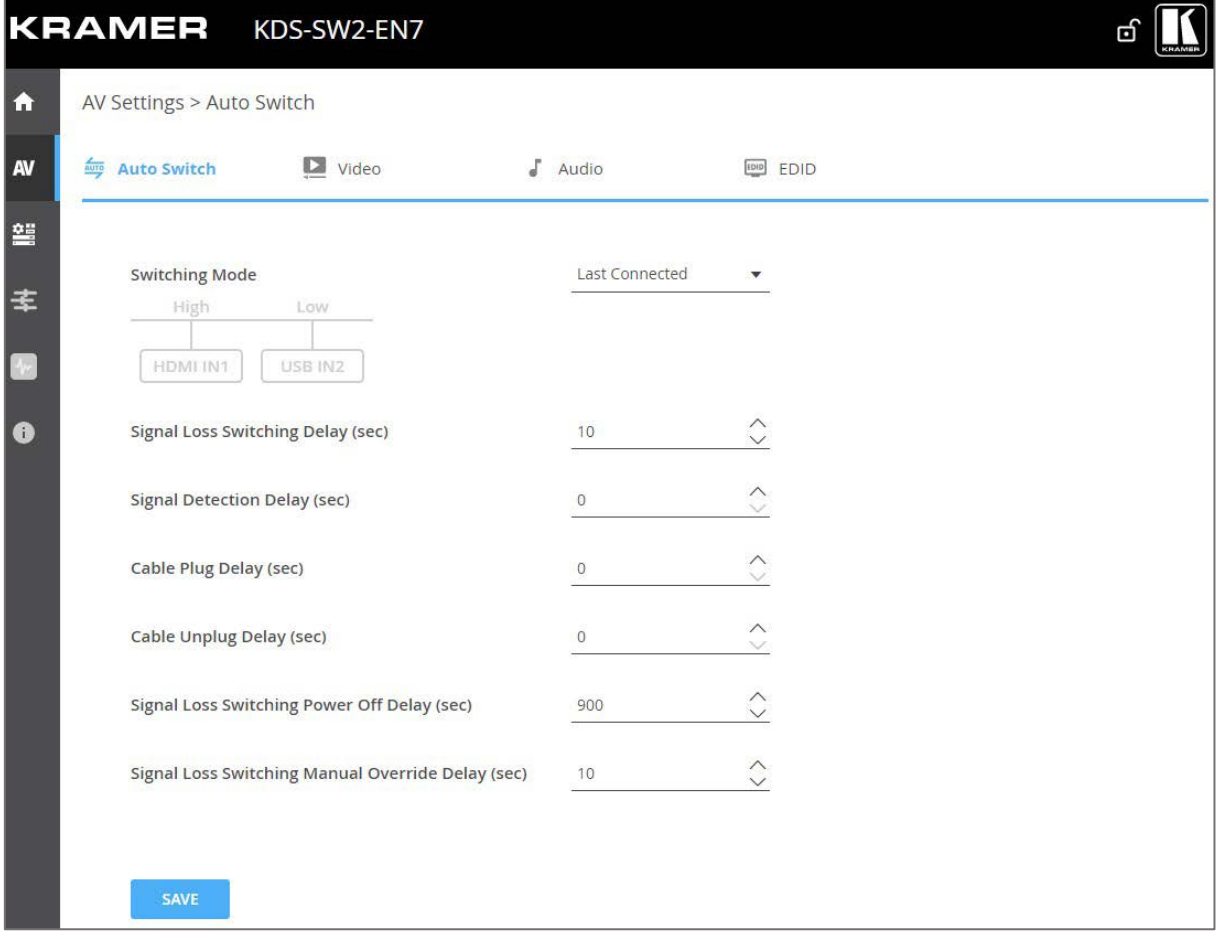

図13:AV Settings ページ – Auto Switch タブ

- 2. Switching mode の横にあるドロップダウン モードを開いて、スイッチング モードを選 択します:
	- **Last Connected** (default) :オートスイッチングは最終接続に設定されます。
	- **Priority**:入力を押したまま高または低にドラッグして入力優先度を設定します。優 先度の高い入力が最初に切り替わります。次の例では、USB IN2 が高優先度の場所に ドラッグされ、低優先度の場所に移動する HDMI IN1 と置き換わります。

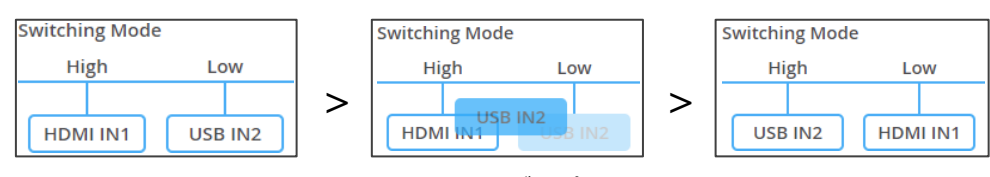

図14:オートスイッチングのプライオリティ設定

- **Manual**:フロント パネルのメニュー ボタン (13ページの「映像入力の選択」を参 照) または内蔵Webページ (22ページの「AVルーティング パラメータの設定」を参 照) を使用して入力を手動で選択します。
- スイッチングモード変更後、装置の再起動が必要な場合は、30秒以上待ってから Ť 行ってください。変更後30秒以内にデバイスを再起動すると、スイッチング モー ドの設定は失われます。
- オートスイッチングモードが設定されます。

### 信号損失 タイムアウトの設定

**KDS-SW2-EN7** では、信号が失われた場合やケーブルが切断された場合にタイムアウトを 設定できます。

#### **信号損失タイムアウトを設定するには:**

- 1. ナビゲーション ペインで、**AV** を選択します。AV Settings ページの Auto Switchタ ブが表示されます(図13を参照)。
- 2. 次のタイムアウトを設定します(秒単位):
	- **Signal Loss Switching Delay**  KDS-SW2-EN7 が信号損失を検出してから、別 の入力 (デフォルト 10) に切り替わるまで
	- **Signal Detection Delay**  KDS-SW2-EN7 が信号を検出してから、その入力 (デフォルト 0) に切り替わるまで
	- Ca**ble Plug Delay KDS-SW2-EN7 が接続されたケーブルを検出してから、** その入力 (デフォルト 0) に切り替わるまで
	- **Cable Unplug Delay**  KDS-SW2-EN7 がケーブルの切断を検出してから、別 の入力 (デフォルト 0) に切り替わるまで
	- Signal Loss Switching Power Off Delay KDS-SW2-EN7 が信号損失を検出 してから 5V電源出力がオフになるまで (デフォルト 900)
	- **Signal Loss Switching Manual Override Delay** KDS-SW2-EN7 が手 動オーバーライドで信号損失を検出してから、別の入力に切り替わるまで(デ フォルト 10)

**3. SAVE** をクリックします。

信号損失タイムアウトが設定されます。

## HDMI入力の設定

**KDS-SW2-EN7** の映像設定を行います。

**HDMI入力設定をするには:**

1. ナビゲーション ペインで、**AV** を選択します。AV Routing ページの Auto Switchタブ が表示されます(図13を参照)。

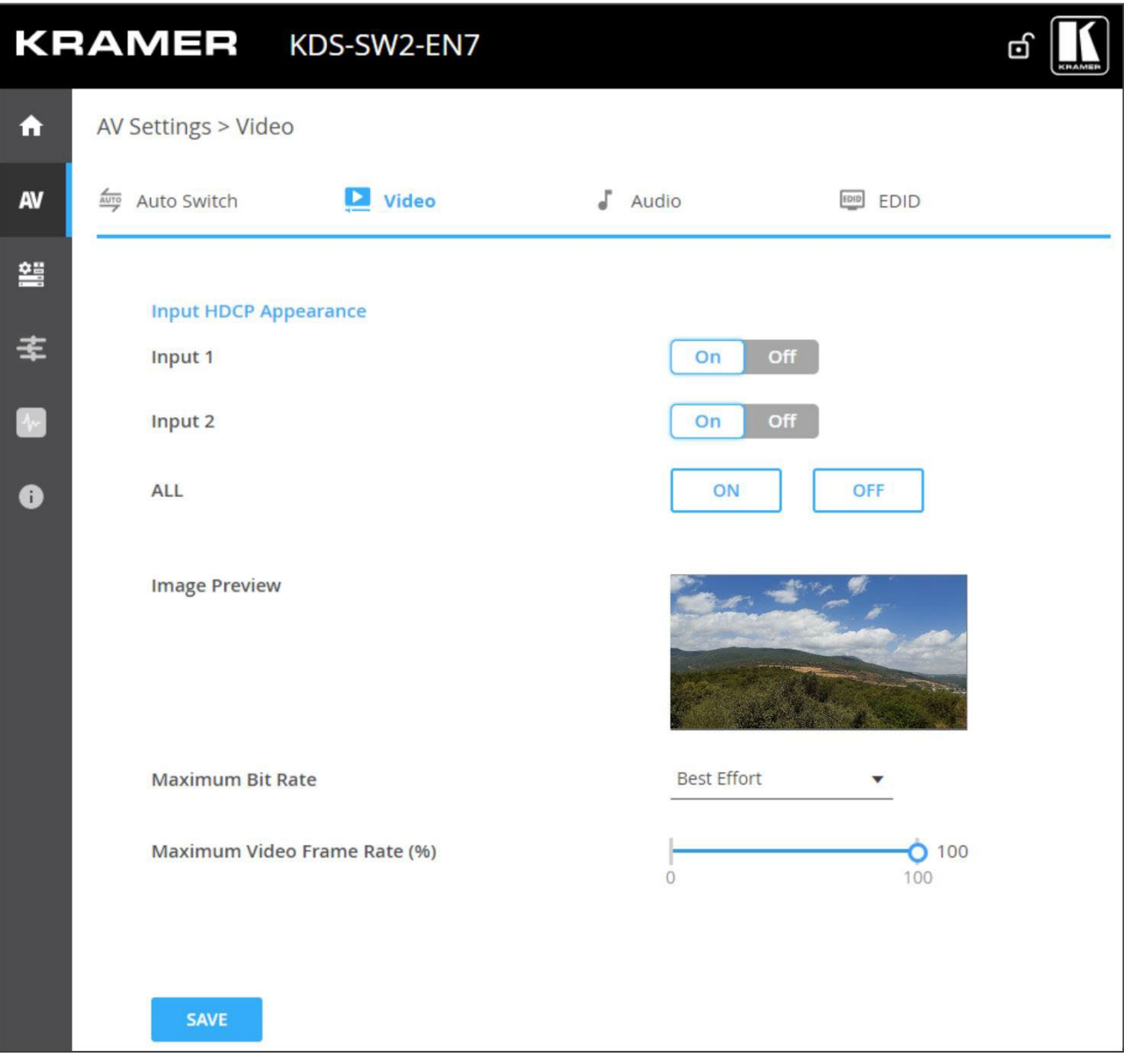

図15:AV Settings ページ – Video タブ

- 2. 次の設定を行います:
	- **Input HDCP Appearance**:各入力(**Input 1**/**2**)に対して、または両方を一緒 にHDCP対応を有効 (**ON**)/無効 (**OFF**) にします。

入力で HDCP をオフにすると、その非 HDCP 入力ソースを出力にルーティン  $\overline{\phantom{a}}$ グできます (たとえば、Apple デバイスの場合)。

**Image Preview**:ストリーミングされている出力映像をプレビューします。

 **Maximum Bit Rate**:最大伝送帯域幅を選択します。帯域幅 (10Mbps、50Mbps、 100Mbps、150Mbps、および 200Mbps) またはベストエフォート (デフォルト) を 選択すると、最高の映像品質出力の帯域幅が設定され、ピーク帯域幅は 850Mbps に 達します。

最大ビットレートを設定した後、デバイスを再起動する必要があります。  $\tilde{\mathbf{u}}$ 

- **Maximum Video Frame Rate (%)**: :スライダーを使用して、最大フレーム レートを比例的に設定します。100% (デフォルト) は、フレーム レートの圧縮 がゼロであることを意味します。
- 3. **SAVE** をクリックします。

HDMI入力設定がされました。

## 音声の設定

**KDS-SW2-EN7** の音声設定をします。

**音声設定をするには:**

- 1. ナビゲーション ペインで、**AV** を選択します。 **AV Settings > Auto Switch** タブが 表示されます(図13を参照)。
- **2. Audio** タブを選択します。 Audio タブが表示されます。

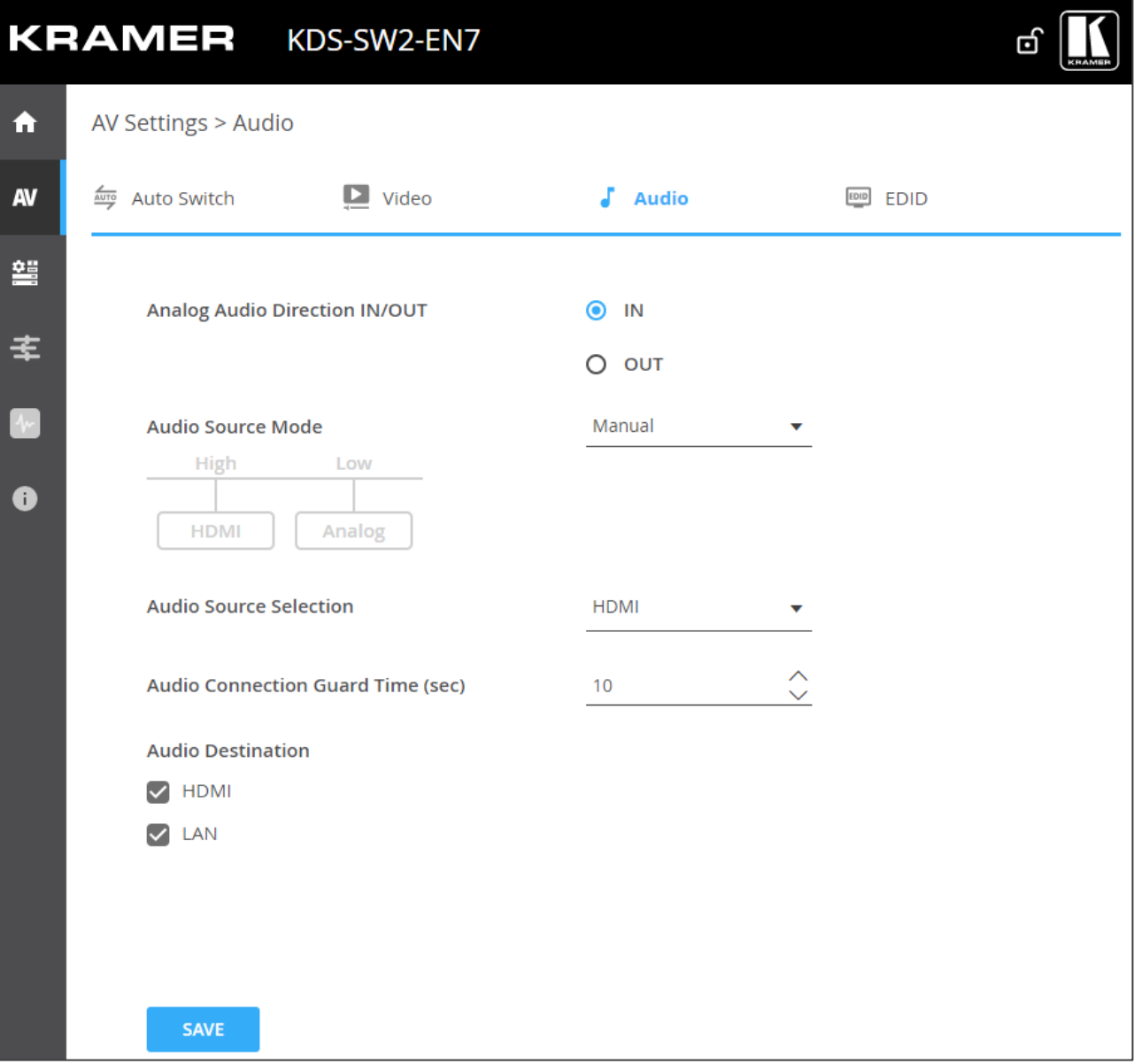

図16:AV Settings ページ – Audio タブ

#### 3. **IN** または **OUT** を選択して音声の方向を選択します。

**IN** を選択すると、アナログ音声ポートが入力として設定され、KDS-SW2-EN7 に  $\mathbf{u}$ は 2つのオプションの音声ソースが含まれます。

**OUT** を選択すると、アナログ音声ポートが出力として設定され、KDS-SW2-EN7 には HDMI 音声ソースのみが含まれます。

4. 音声ソース (アナログ ポートが IN に設定されている場合は HDMI またはアナ ログ音声) 選択モードを設定します。

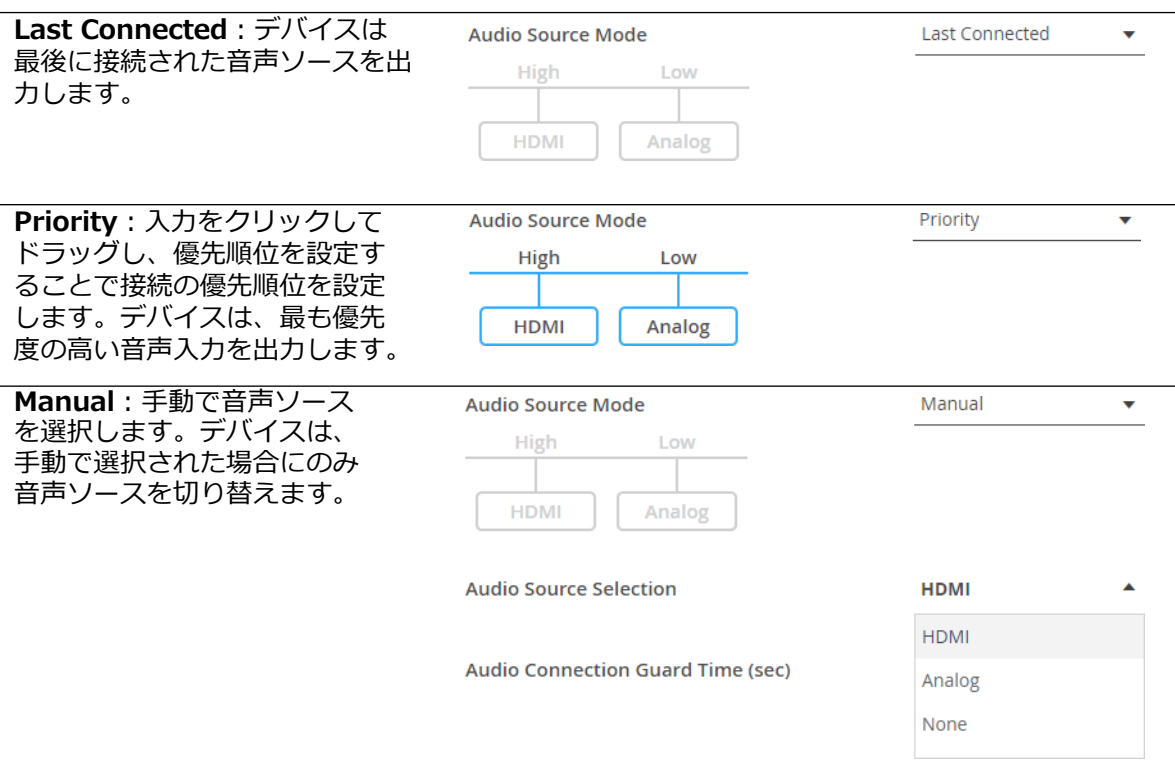

5. 音声信号の損失時間間隔である Audio Connection Guard Time (デフォルトは 10秒) を 設定します。

たとえば、 Last ConnectedモードまたはPriorityモードで、現在選択されているアナログ 音声信号が失われると (無音になるか、プラグが抜かれたとき)、HDMI音声ソースが自動 的に選択されます。

**6. SAVE** をクリックします。

音声設定が設定されます。

## EDID の管理

必要に応じて、EDID を選択し、ロックすることができます。

#### **EDIDを管理するには:**

- 1. ナビゲーション ペインで、 **AV** を選択します。AV Routingページの Auto Switchタブ が表示されます (図13を参照)。
- **2. EDID**タブを選択します。EDID Management タブが表示されます。

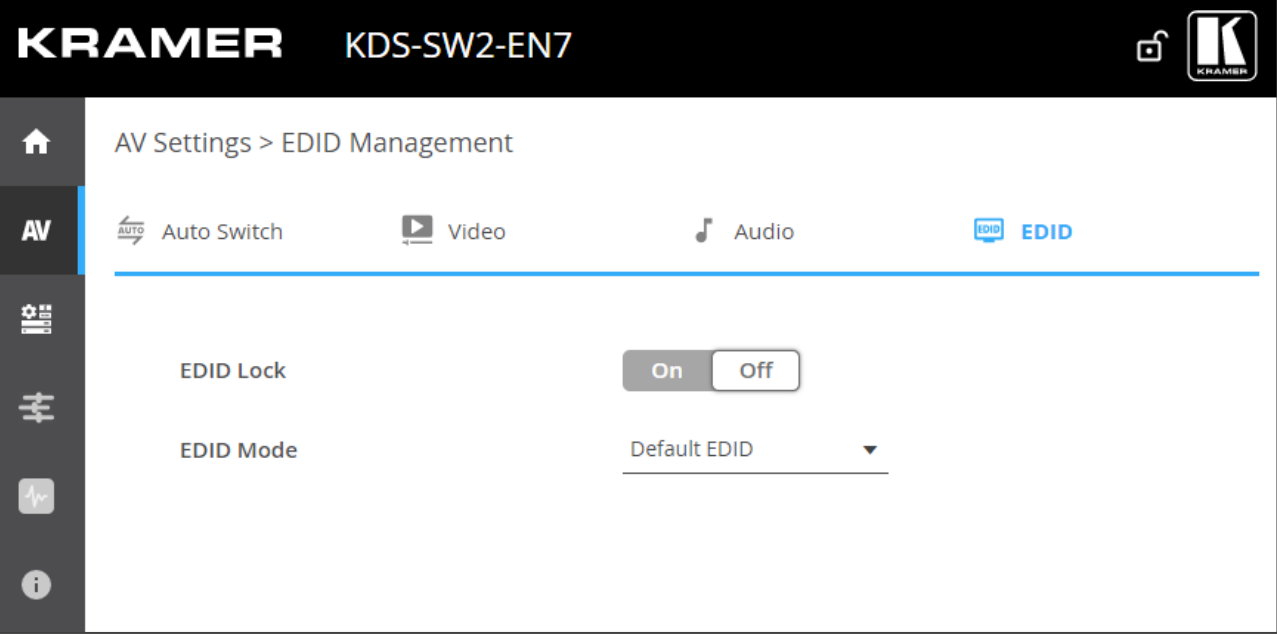

図17:AV Settings ページ – EDID Management タブ

- 3. EDIDロックを設定します:
	- **ON -** 最後に取得したEDIDをロックします。
	- **OFF -** ロックを解除して新しい EDID を取得します。

4. ドロップダウン ボックスから EDID モードを選択します:

EDIDモードを選択する前に、EDIDロックを**OFF**に設定してください。 Ť

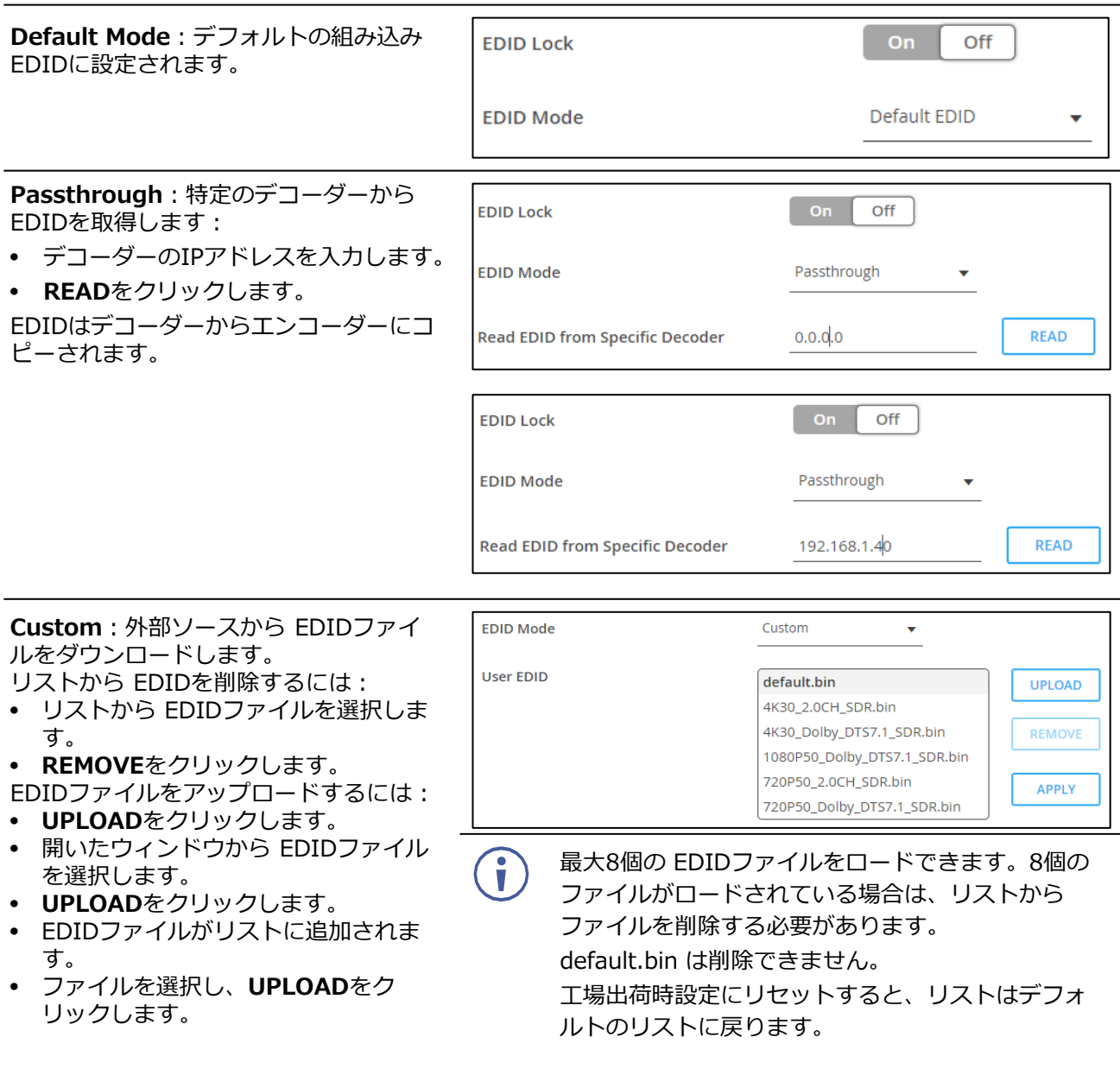

EDIDは管理されます。

## 一般設定

チャネルID名と同じホスト名を変更し (22ページの「AVルーティング パラメータの設定」を参 照)、デバイス機種、H/Wリリース バージョン、シリアル番号、MACアドレスを表示します。

Windows OS の DNS名の長さは 10文字以内である必要があり、数字のみを含めることはできま せん。

デバイスには MACアドレスが 1つしかありませんが、1つの MACアドレスを使用して、 G) 2つのサブネット内の 2つのイーサネットポートに対して最大2つの個別の IPアドレス を設定できます。(35ページの「KDS-SW2-EN7 ネットワーク設定」を参照)。

**KDS-SW2-EN7** では、General Settings タブから次の操作ができます:

- フロントパネルのロック/ロック解除 (33ページ)
- デバイス設定のインポート/エクスポート (34ページ)
- デバイスの検索 (34ページ)
- ファームウェア バージョンの管理 (34ページ)
- デバイスの再起動またはリセット(34ページ)

フロントパネルのロック/ロック解除

**フロントパネルをロック/ロック解除するには:**

1. ナビゲーションペインで、 **Device Settings**を選択します。Device Settings ページ の General タブが表示されます。

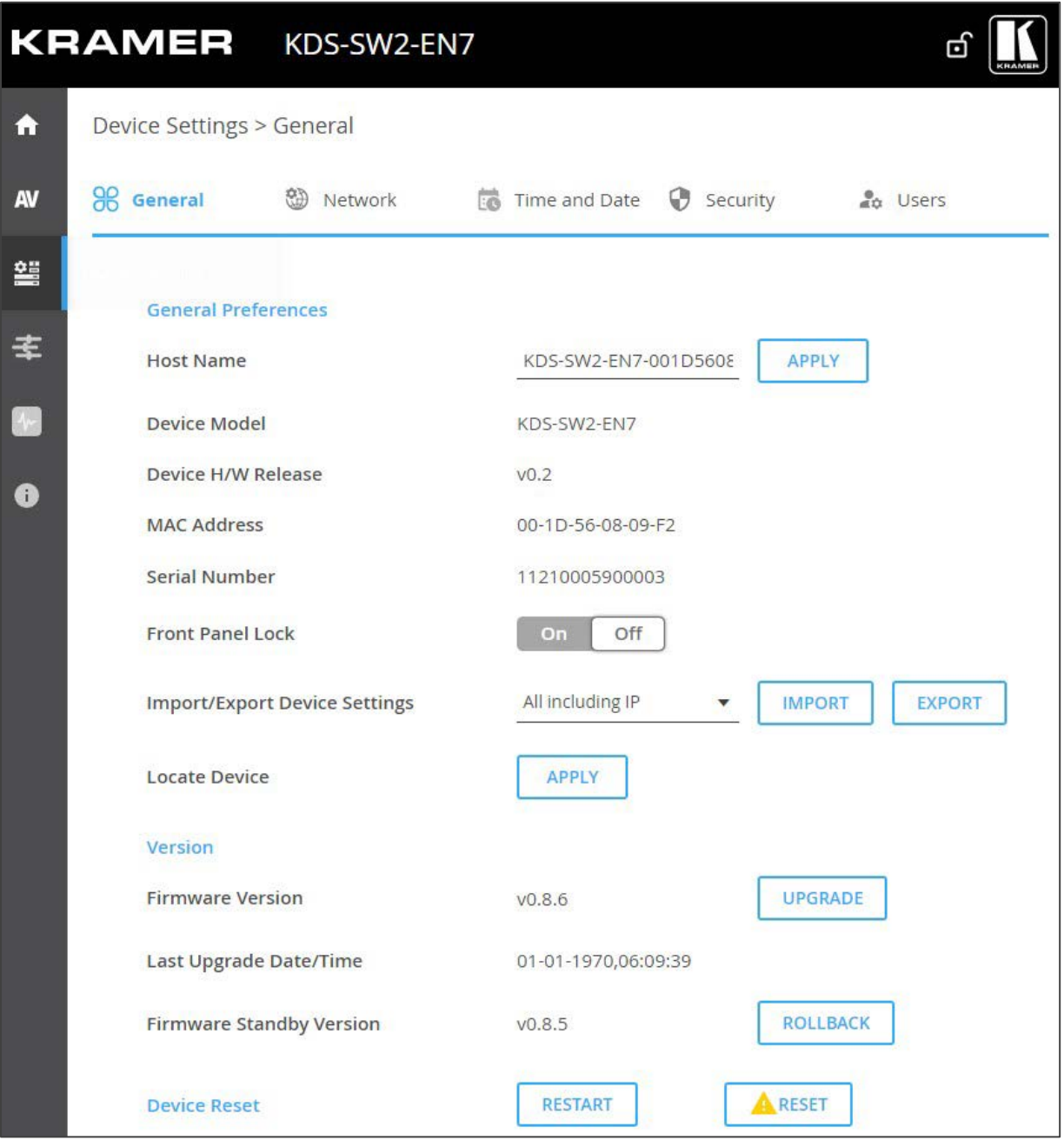

図18:Device Settings – General タブ

- 2. デバイスのフロントパネルをロック/ロック解除します:
	- **On** をクリックすると、フロントパネルのボタンがロックされ、ナビゲーションボ タンによるデバイス制御が無効になります。
	- フロント パネル ボタンのロックを解除し、LCD画面とナビゲーション ボタンを 介してフロント パネルからデバイス制御を有効にするには、**Off** をクリックしま す (12ページの「メニュー ナビゲーション ボタンの使用」を参照)。

フロントパネルのボタンがロック/ロック解除されます。

デバイス設定のインポート/エクスポート

デバイスとの間でエクスポート/インポートするデバイス設定のタイプを選択できます。

**デバイス設定をインポートまたはエクスポートするには:**

- 1. ナビゲーションペインで、 **Device Settings**を選択します。Device Settings ページ の General タブが表示されます (図18を参照)。
- 2. General Device Settings ページで、インポートまたはエクスポートする設定の種類を選 択します。
	- **All without IP**  IPアドレスを除くすべての設定を選択します
	- **Streams**  映像、音声、IR、CEC、RS-232 設定を選択します
	- **AV Settings Only**  EDID、映像、音声設定のオートスイッチングのみを選択します。
	- **All including IP**  IPアドレスを含むすべての設定を選択します。
- 3. インポートする場合は、次の手順を実行します (エクスポートする場合は、次の手順に進 みます):
	- **IMPORT** をクリックします。開いているファイルが表示されます。
	- インポートするファイル (settings.tar.gz) を選択します。
	- **Open** をクリックしてファイルをインポートします。
- 4. 設定をエクスポートするには、**EXPORT** をクリックします。 設定ファイル (settings.tar.gz) が作成されます。

設定ファイルをインポート/エクスポートします。

デバイスの検索

システム内の特定のデバイスを見つけます。

**デバイスを見つけるには:**

- 1. ナビゲーションペインで、 **Device Settings**を選択します。Device Settings ページの General タブが表示されます (図18を参照)。
- 2. General Device Settingsページで、Locate Deviceの横にある **APPLY** をクリックします。 特定されたデバイスのフロントパネル上のNET および ON LED が 60秒間点滅します。

デバイスはシステム内にあります。

ファームウェアのバージョン管理

ファームウェアをアップグレードするには、最後のアップグレードの日付を確認す るか、問題が発生した場合には以前のファームウェア リビジョンにロールバックし ます。「ファームウェアのアップグレード (56ページ)」を参照してください。

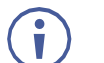

**ROLLBACK**をクリックすると、以前の FW バージョンに更新します。

デバイスの再起動またはリセット

**RESTART** をクリックしてデバイスを再起動し、**RESET**をクリックしてデバイスの 工場出荷時のデフォルト設定を復元します。

KDS-SW2-EN7 ネットワーク設定

このデバイスでは、次の設定ができます:

- インターフェイスの設定 (35ページ)
- IPキャスティング モード設定と TTL の設定(36ページ)
- TCP/UDP ポートの管理 (36ページ)

#### インターフェイスの設定

各イーサネット ポートのインターフェイス設定を設定します。

**インターフェース設定を設定するには:**

- 1. ナビゲーションペインで、**Device Settings** を選択します。Device Settings ページ の General タブが表示されます (図18を参照)。
- **2. Network** タブを選択します。Network タブが表示されます。

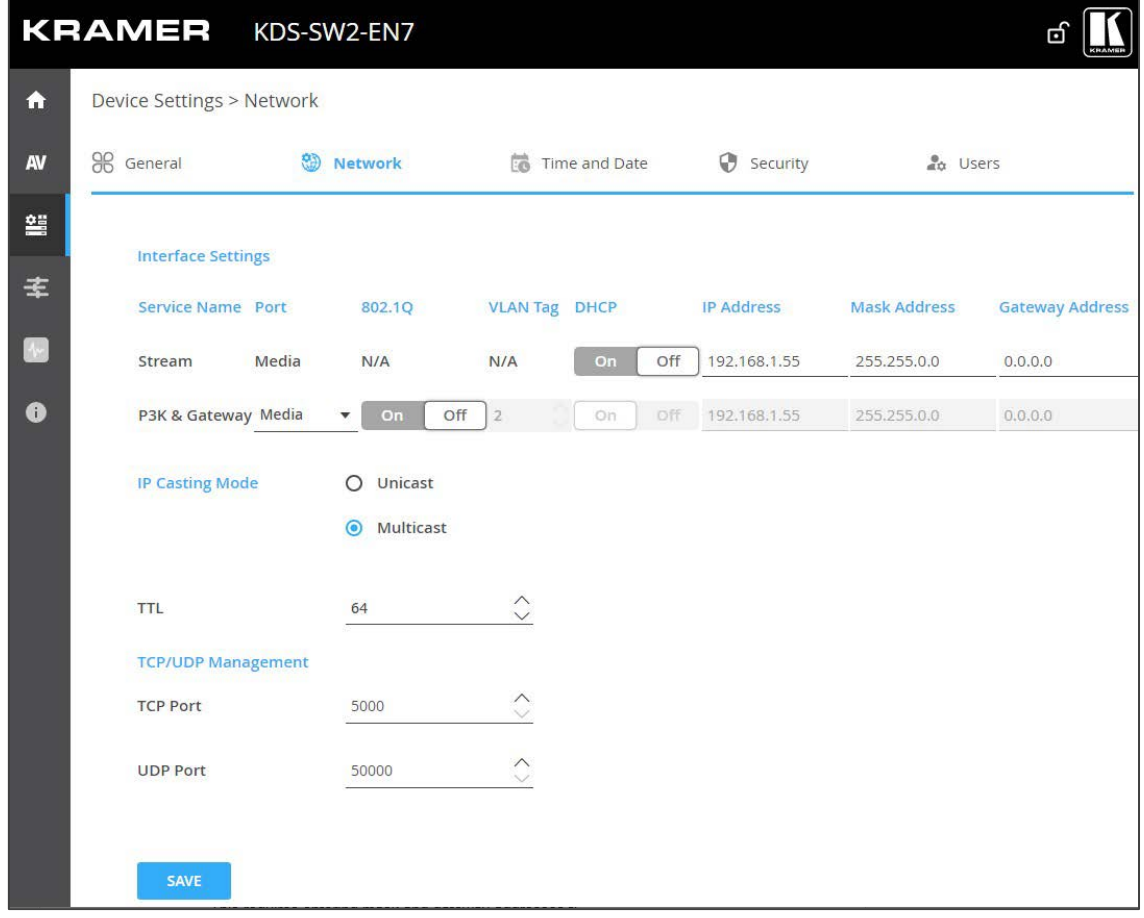

図19:Device Settings ページ – Network タブ

- 3. Mediaポート ストリーム サービス パラメータを設定します:
	- **DHCP mode**  DHCP を **On**(デフォルト) または **Off**に設定します。
	- **IP Address**  DHCPモードがオフに設定されている場合、デバイスは静的IPアドレスを 使用します。これには、マスクとゲートウェイのアドレスを入力する必要があります。
	- **Mask Address**  サブネットマスクを入力します。

**Gateway address** – ゲートウェイアドレスを入力します。

ストリーム サービスは Mediaポートにのみ割り当てられることに注意してください。

- 4. P3K およびゲートウェイ サービスのパラメータを設定します:
	- **Port**  P3K およびゲートウェイ ポートを **Media** (デフォルト) または **Service**に設定 します。

P3K およびゲートウェイは Mediaポートまたは Serviceポートに割り当てることができ ますが、DHCP が有効で 802.1Q が無効な状態で Mediaポートに割り当てられた場合、 ストリーム サービスと同じ IPアドレスを共有します。

それ以外の場合は、ストリーム サービスとは異なるサブネットを持つ別の IPアドレス を割り当てる必要があります。

- **802.1Q**  P3K およびゲートウェイ サービスの 802.1Q 標準を有効にするには **On** を クリックし、無効にするには **Off** (デフォルト) をクリックします。 Mediaポートが選択され、P3K およびゲートウェイに対して 802.1Q が無効になっている 場合、P3K およびゲートウェイの VLANタグと IP設定は両方とも使用できません。
- **VLAN Tag**  整数を入力して、P3K およびゲートウェイ サービスに対する VLAN ID (2~4093) を指定します。こうすることで、P3K ゲートウェイ サービスの VLAN パ ケットにネットワークのタグが付けられます。
- **DHCP mode**  DHCP を **On**(デフォルト) または **Off**オフに設定します。
- **IP Address**  DHCPモードがオフに設定されている場合、デバイスは静的IPアドレ スを使用します。これには、マスクとゲートウェイのアドレスを入力する必要があり ます。
- **Mask Address**  サブネットマスクを入力します。
- **Gateway address**  ゲートウェイアドレスを入力します。

IPインターフェースのパラメーターが設定されます。

IPキャスティング モード設定と TTL の設定

以下を設定します:

- **Unicast** または **Multicast** (デフォルト) モードをチェックします。
- TTL を設定して、コンピュータ/ネットワーク内のデータの有効期間を設定し、IPパケッ トがネットワーク上で際限なく伝播するのを防ぎます (デフォルトは 64)。

IPキャスティングと TTL が設定されます。

TCP/UDPポートの管理

**TCP/UDP ポートを管理するには:**

- 1. ナビゲーションペインで、**Device Settings**を選択します。Device Settings ページの Generalタブが表示されます (図18を参照)。
- **2. Network** タブを選択します。Network タブが開きます。
- 3. TCP (デフォルト、5000) および UDP (デフォルト、50000) ポートを設定します。

TCP/UDP ポートが設定されます。
## KDS-SW2-EN7 時刻と日付の設定

デバイスの時刻と日付を世界中のサーバーと同期できます。

**デバイスの時刻と日付をサーバーに同期するには:**

- 1. ナビゲーションペインで、**Device Settings** をクリックします。Device Settings ページの General タブが表示されます (図18を参照)。
- **2. Time and Date** タブを選択します。Time and Date タブが表示されます。

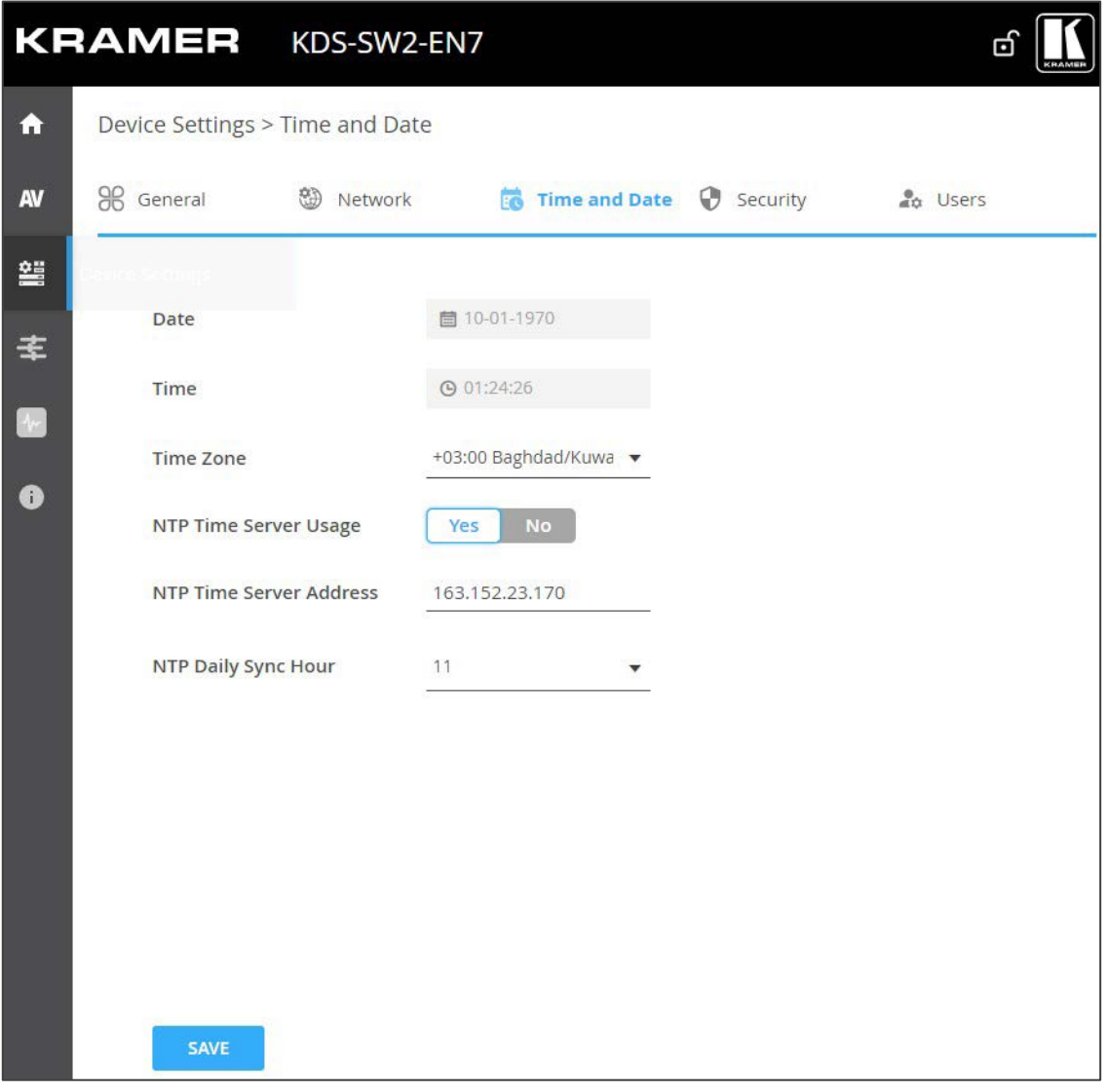

図20:Device Settings ページ – Time and Date タブ

## **3. NTP Time Server Usage** の横にある **YES** をクリックして、タイム サーバー

(NTP) を使用します。ネットワークフィールドが有効になります。

- 4. サーバー情報を入力します:
	- サーバーアドレスを入力します
	- 毎日の同期時刻を設定します
- **5. SAVE** をクリックします。
- デバイスの日付と時刻は、入力されたサーバー アドレスと同期されます。

# KDS-SW2-EN7 セキュリティの設定

Security タブでは、不正アクセスを制限するためのデバイス 802.1X 認証と、ネット ワーク上で認証されたピアへの暗号化された接続を確立するための HTTPS/TLS を設定 します。

このセクションでは、次の機能について説明します:

- HTTPS の設定 (38ページ)
- 802.1X 認証の設定(39ページ)

 $\left( \begin{array}{c} 0 \\ 1 \end{array} \right)$ ネットワーク アクセス認証については、IT管理者にお問い合わせください。

HTTPS の設定

**HTTPS を設定するには:**

- 1. ナビゲーションペインで、**Device Settings** をクリックします。Device Settings ページの Generalタブが表示されます (図18を参照)。
- **2. Security** タブを選択します。Security タブが表示されます。

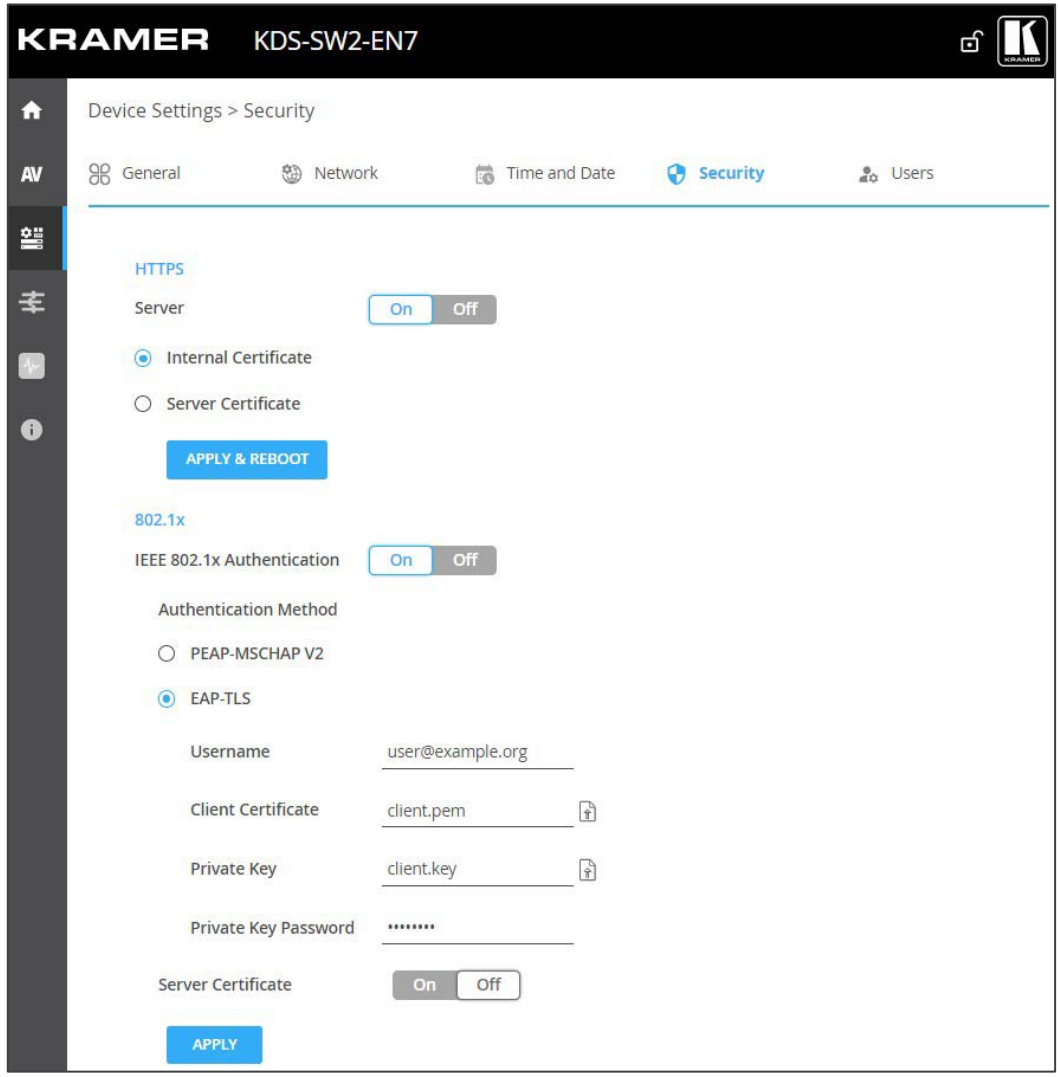

図21:Device Settings ページ – Security タブ

- 3. HTTPSサーバーの場合、**On** をクリックして HTTPS認証サービスを有効にするか (デフォルト)、**Off** をクリックして HTTPS認証を無効にします。
- 4. Onに設定した場合は、次のいずれかの設定をチェックします:
	- **Internal Certificate**  認証には工場出荷時のデフォルトの証明書を使用します。
	- **Server Certificate**  認証のためにサーバーから証明書を送信します。これを行 うには、 をクリックして証明書をアップロードします。秘密キーのパスワー ド (IT管理者によって割り当てられたもの) を入力し、**APPLY & REBOOT** をク リックします。

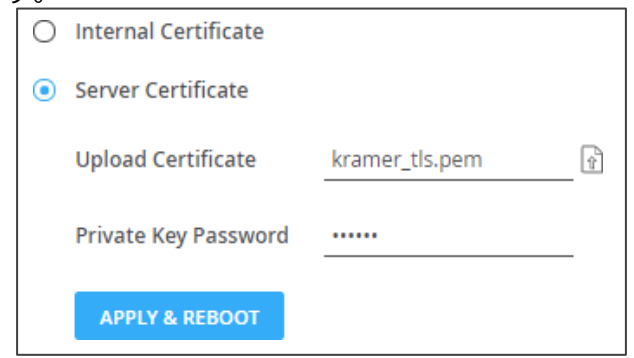

図22:Security タブ – サーバー証明書

5. **APPLY** をクリックします。

HTTPSが設定されました。

802.1X 認証の設定

**セキュリティを設定するには:**

- 1. ナビゲーションペインで、**Device Settings** をクリックします。Device Settings ページ の General タブが表示されます (図18を参照)。
- **2. Security**タブを選択します。Security タブが表示されます (図21を参照)。
- 3. 802.1X 認証の場合、**ON** をクリックして 802.1X 認証サービスを有効にします。 802.1X は、ポートと MACアドレスに基づく認証に対応します。
- 4. ON に設定した場合は、次のいずれかの設定をチェックしてください:
	- **PEAP-MSCHAP V2** –この認証方法を使用するには、ユーザー名 (ユーザー名内の 「\_」と「-」文字を含む最大24文字の英数字) とパスワード (最大24文字の ASCII文 字) を入力します:

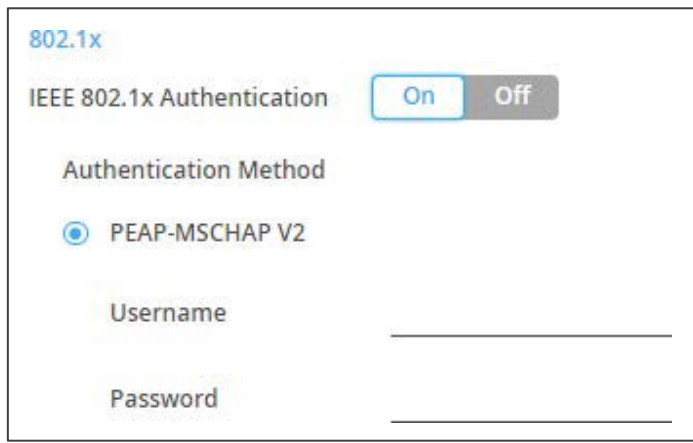

図23:Security タブ – EAP-MSCHAP V2 認証

 **EAP-TLS** – 認証のためにサーバーから証明書を送信します。 これを行うには、ユーザー名を入 カし、 1 をクリックして証明書とキーをアップロードし、秘密キーのパスワード (IT管理者によって 割り当てられた) を入力します。 サーバー証明書を **On** に設定します。

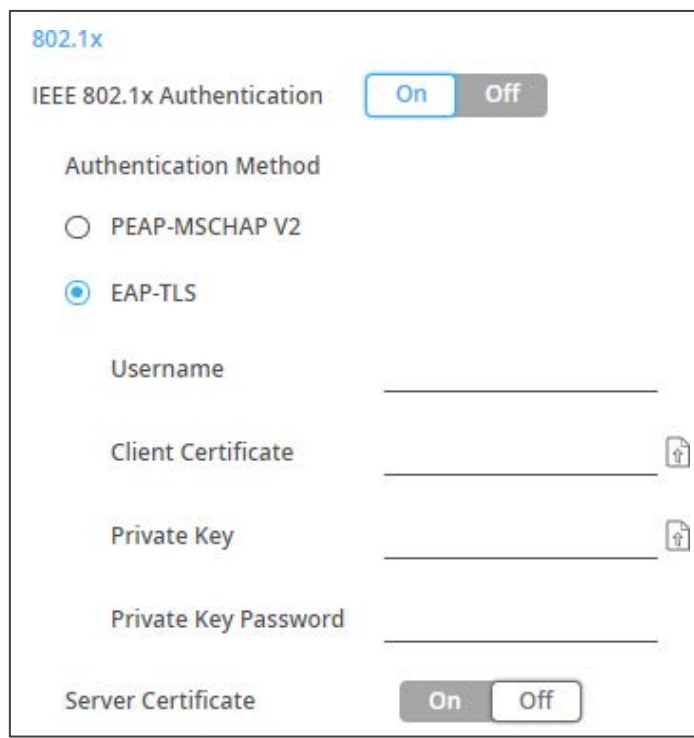

図24:EAP-TLS – 証明書とパスワード

5. **APPLY** をクリックします。

セキュリティが設定されました。

## KDS-SW2-EN7 ユーザー アクセスの設定

Users タブでは、デバイスのセキュリティを有効化し、ログオン認証の詳細を設定できま す。デバイスのセキュリティがオンになっている場合、Webページにアクセスするには、 最初に操作ページにアクセスするときに認証が必要です。デフォルトのパスワードは **admin** です。デフォルトでは、セキュリティは無効になっています。

ユーザーアクセスの有効化

**セキュリティを有効にするには:**

- 1. ナビゲーションペインで、**Device Settings** をクリックします。Device Settings ページの Generalタブが表示されます (図18を参照)。
- 2. Users タブを選択します。

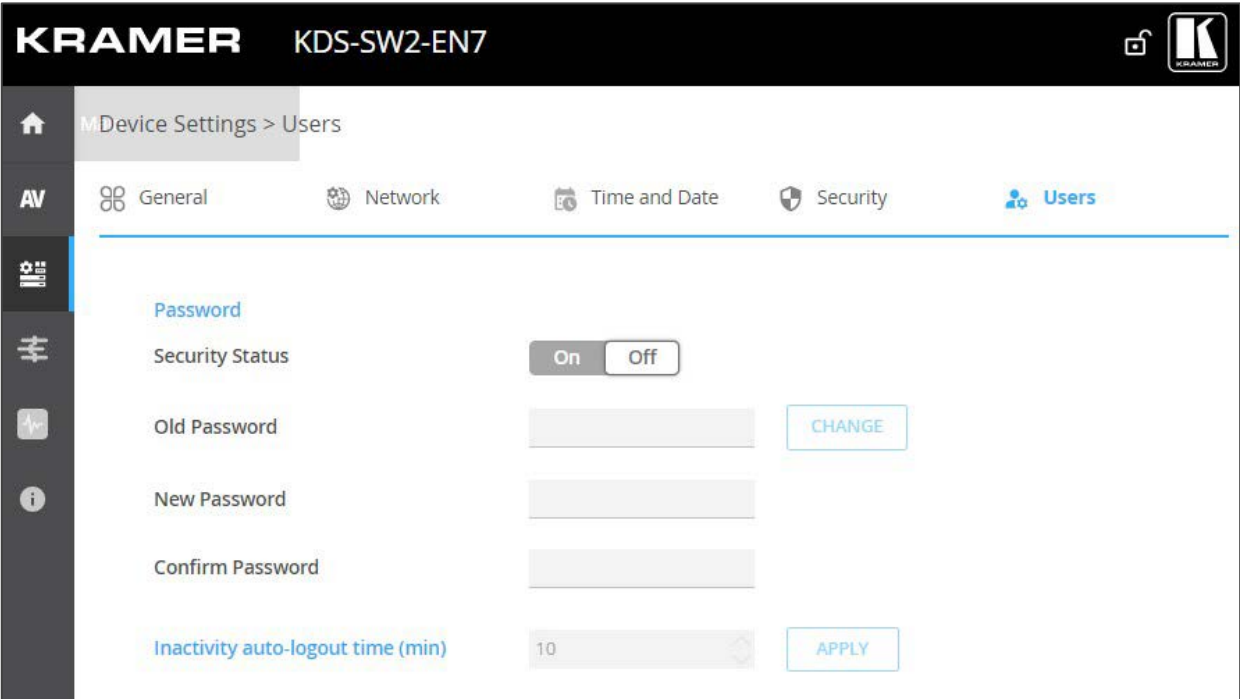

図25:Device Settings ページ – Users タブ

3. Security Status の横にある **On** をクリックして、ユーザー認証を有効にします (デ フォルトではオフ)。次のメッセージが表示されます。

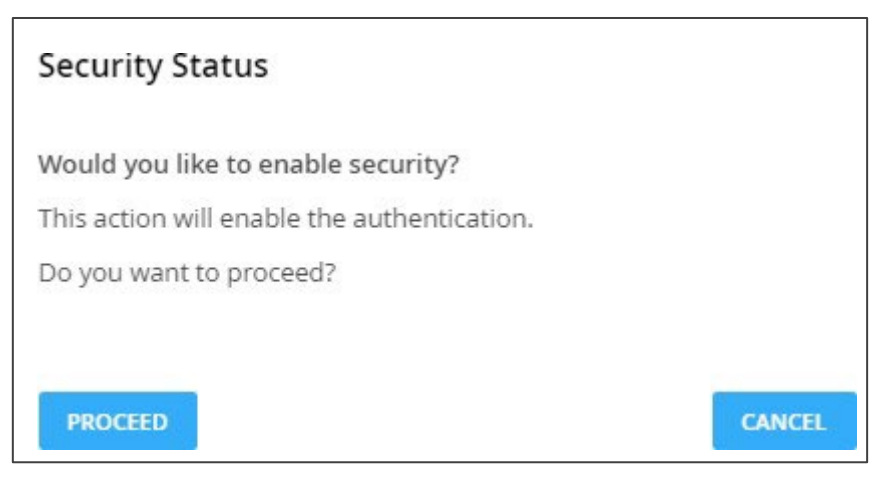

図26 : Security タブ - Security Status

4. **PROCEED** をクリックします。Webページが更新され、パスワード フィール ドが表示されます。

セキュリティが有効になり、アクセスには認証が必要です。

ユーザーアクセスの無効化

**セキュリティを無効にするには:**

- 1. ナビゲーションペインで、**Device Settings** をクリックします。Device Settings ページの General タブが表示されます (図18を参照)。
- 2. Usersタブを選択します (図25を参照)。

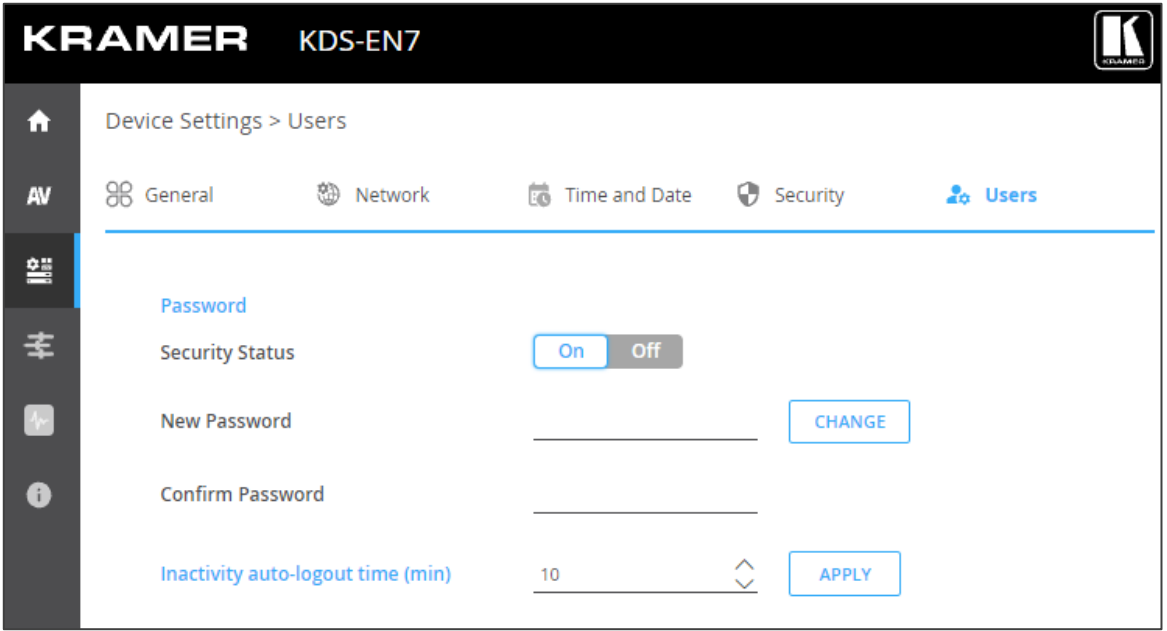

図27:Device Settings – Users タブ

3. Webページ認証を無効にするには、Security Status の横にある **Off** をクリックし ます。 次のメッセージが表示されます。

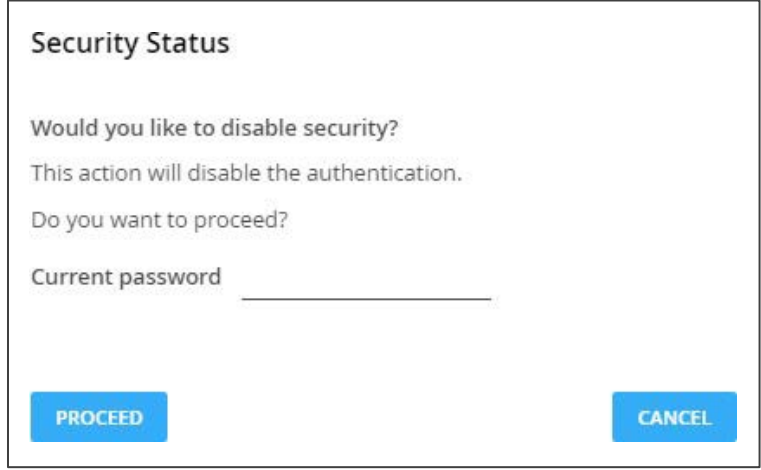

図28: Security タブ - Security Status

4. 現在のパスワードを入力します。

**5. PROCEED** をクリックします。

セキュリティが無効になりました。

ログアウト

非アクティブ自動ログアウト時間 (分単位) を設定することで、ページが自動的にログ アウトするまでの非アクティブ時間を設定できます。

パスワードの変更

**パスワードを変更するには:**

- 1. ナビゲーションペインで、**Device Settings** をクリックします。Device Settings ページの General タブが表示されます (図18を参照)。
- 2. Users タブを選択します (下の画像を参照)。
- 3. セキュリティステータスを**On**に設定します。

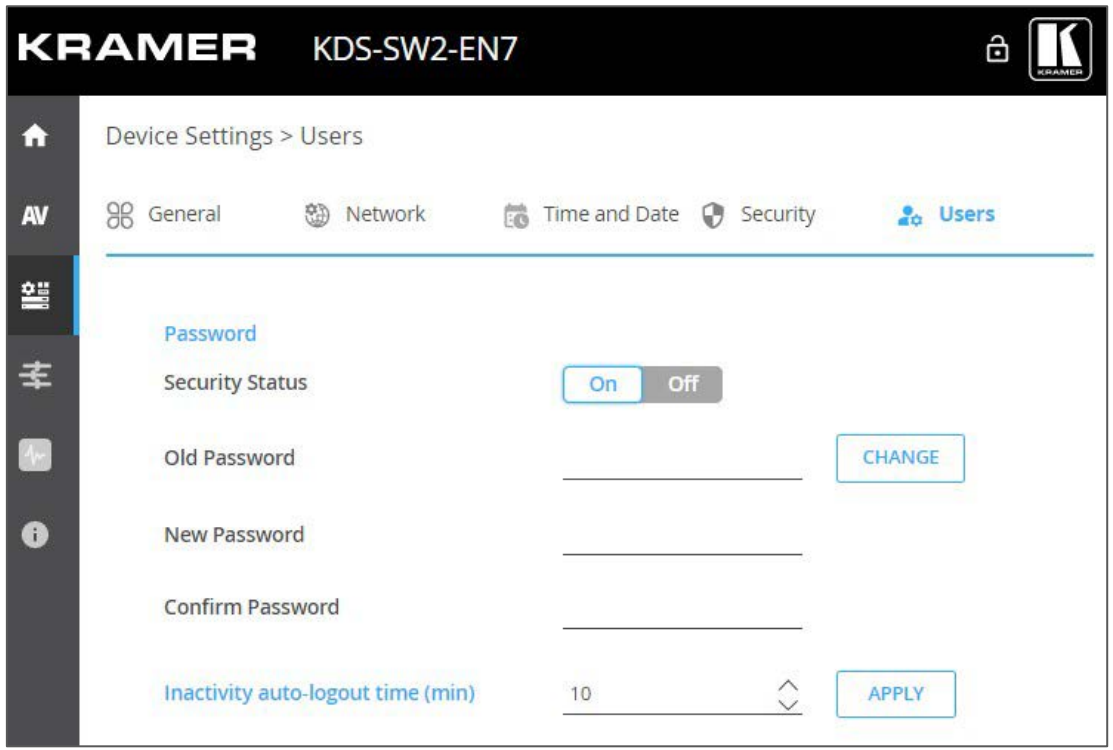

図29:Device Settings – Users タブ

- 4. Old Password の横に古いパスワードを入力します。
- 5. New Password の横に新しいパスワードを入力します。

新しいパスワードには、少なくとも 1つの数字、1つの特殊文字 (スペースまたはカンマ  $\mathbf{r}$ を除く)、大文字と小文字を 1つずつ含める必要があり、長さは 8~24文字にする必要が あります。

- 6. Confirm Password の横に、新しいパスワードを再度入力します。
- **7. CHANGE** をクリックします。

パスワードが変更されました。

## KDS-SW2-EN7 ゲートウェイの設定

**KDS-SW2-EN7** では、CEC、RS-232、IR のゲートウェイ制御の設定が可能です。 次の機能を実行できます:

- CECの設定 (44ページ)
- RS-232の設定(45ページ)
- IRの設定 (46ページ)

### CECの設定

**KDS-SW2-EN7** は、LAN で接続された制御システムから KDS-SW2-EN7 内蔵制御ゲー トウェイを介して CEC コマンドを送信し、KDS-SW2-EN7 HDMI出力または入力に接続 されている CEC対応デバイスを制御します。

**CECゲートウェイを設定するには:**

1. ナビゲーション ペインで、Control をクリックします。Control>Settingsページが表示 されます。

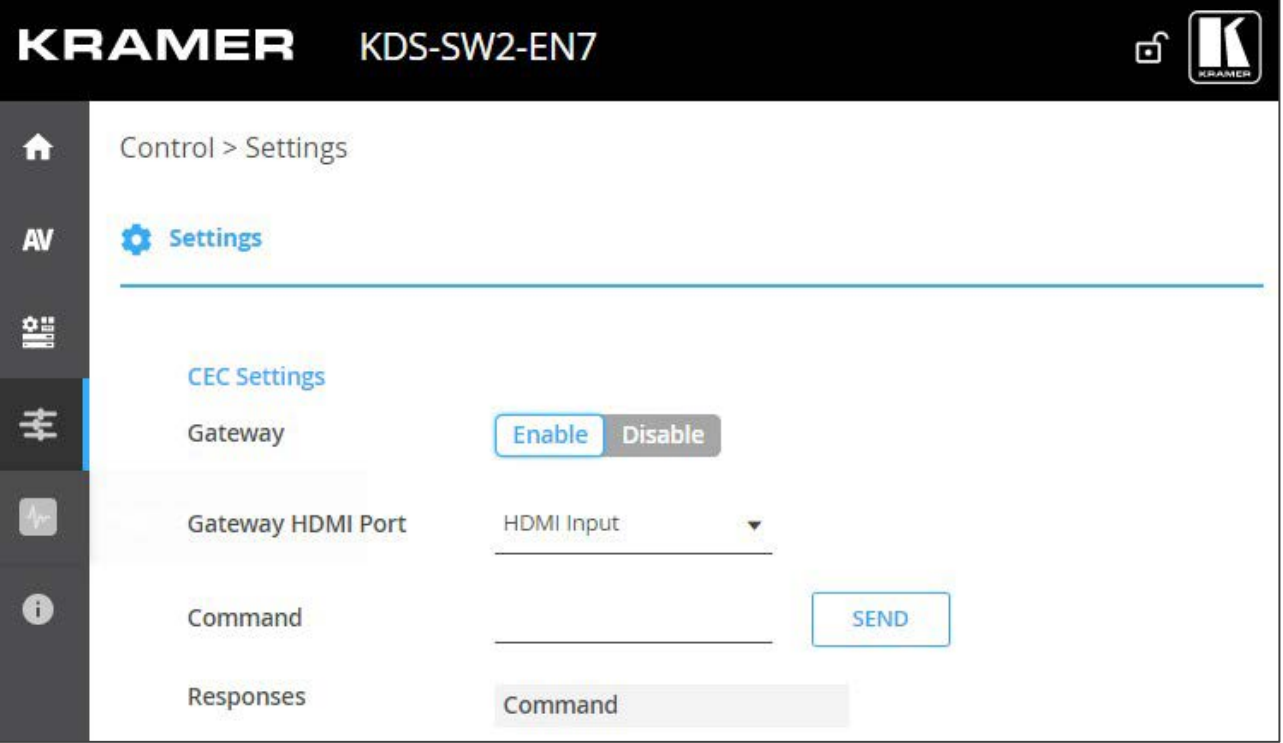

図30:Control > Settings ページ – CEC Settings

- **2. Enable** をクリックして CECゲートウェイを有効にするか、**Disable** をクリックします。
- 3. CECコマンドの送信先となる HDMIポートをドロップダウン リストから選択します:
	- **F** HDMI Input (HDMI IN)
	- **HDMI Loop Through (HDMI OUT)**
- 4. CECコマンドを入力します。 CECコマンドは 16進形式 (最大32桁の16進数) を使用します。
- **5. SEND** をクリックします。

6. CEC対応デバイスの応答を表示します。

CECゲートウェイが設定されました。

## RS-232の設定

**KDS-SW2-EN7** は、LAN で接続された制御システムから、KDS-SW2-EN7 内蔵制御ゲー トウェイを介して、KDS-SW2-EN7 RS-232 ポートに接続されているデバイスに RS-232 コマンドを送信します。

**RS-232 ゲートウェイを設定するには:**

1. ナビゲーション ペインで、 **Control** をクリックします。Control>Settings ページが表示されます (図30を参照)。

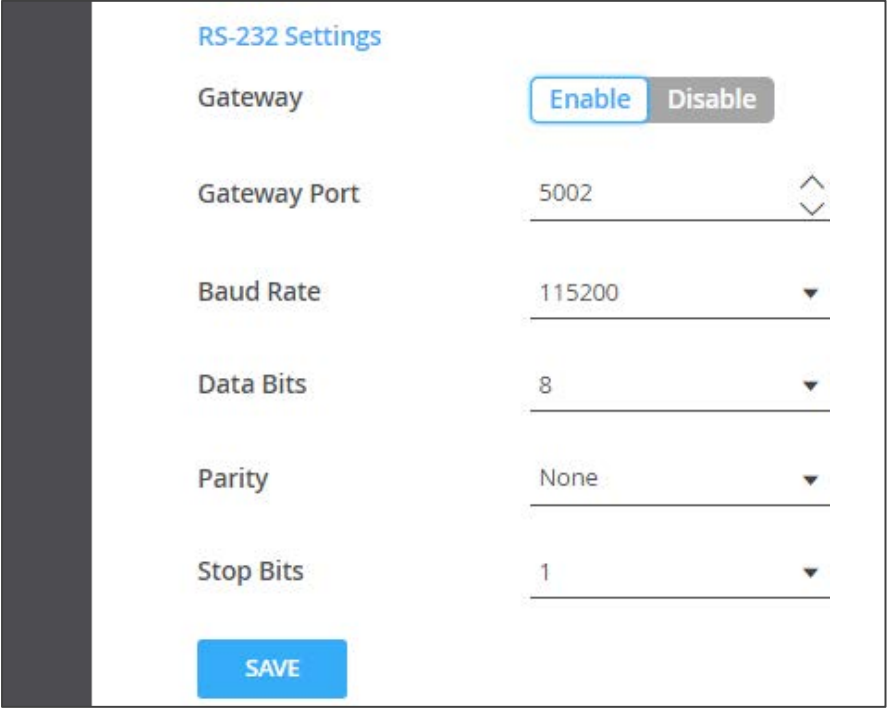

図44:Control > Settings ページ – RS-232 Settings

- 2. Enable をクリックして RS-232 ゲートウェイを有効にするか、Disable をクリック します。
- 3. RS-232 ゲートウェイ ポート (デフォルトでは 5001) を設定します。
- 4. ボーレートを入力します:9600、19200、38400、57600、115200 (デフォルト)
- 5. データ ビットを入力します:5、6、7、8 (デフォルト)
- 6. パリティを入力します: None (デフォルト)、 OddまたはEven
- 7. ストップ ビットを入力します:1 (デフォルト) または 2
- **8. SAVE** をクリックします。

RS-232 ゲートウェイが設定されました。

**KDS-SW2-EN7** は、LAN で接続された制御システムから、KDS-SW2-EN7 内蔵制御ゲート ウェイを介して、IR接続デバイスに IRコマンドを送信します。

### **RS-232 ゲートウェイを設定するには:**

1. ナビゲーション ペインで、 **Control** をクリックします。Control>Settings ページが表 示されます。

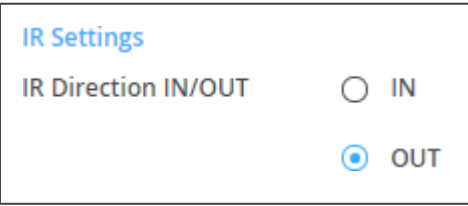

図32:Control > Settings ページ – IR Settings

- 2. IR 方向を設定します:
	- **IN**  IR ポートを、IR受信器ケーブルに接続される入力ポートとして構成します。
	- **OUT** IR ポートを、IRエミッタ ケーブルに接続される出力ポートとして設 定します。

IRゲートウェイが設定されました。

KDS-SW2-EN7 ステータスの表示

デバイスのステータスを表示します。

**デバイスのステータスを表示するには:**

1.ナビゲーションペインで、**Diagnostics** をクリックします。Status タブが表示されます。

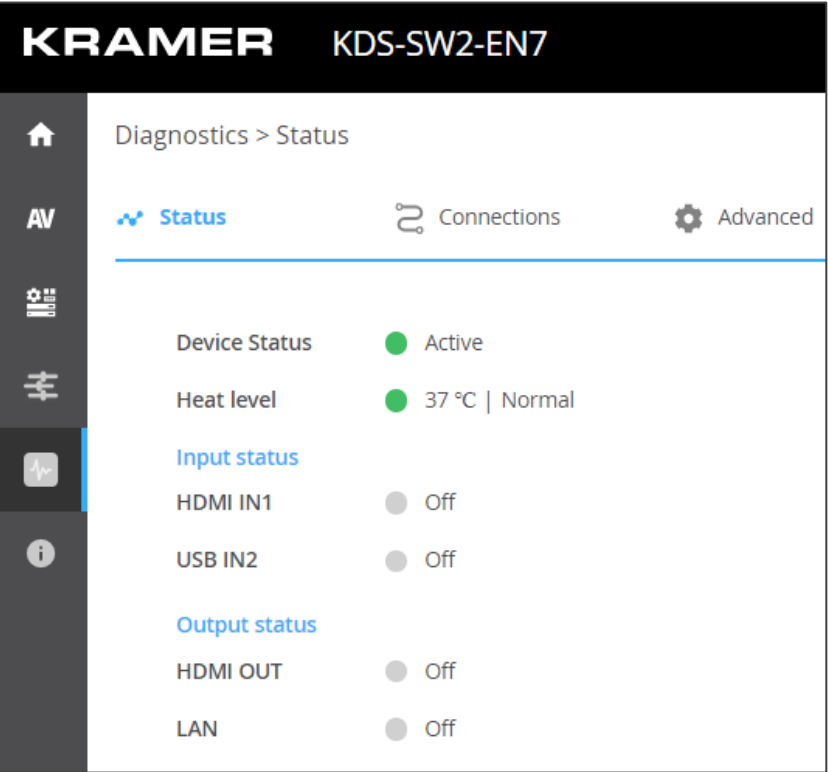

図33:Diagnostics – Status タブ

- 2. デバイスのステータスを表示します:
	- **Active**:通常動作(緑色の表示)の場合
	- **Standby**:デバイスの電源がオフ、起動中、またはスタンバイ モード(黄色 の表示)のとき。
- 3. デバイスの内部温度ステータスを表示します:
	- **Normal**:温度が 45°C未満の場合(緑色の表示)
	- High: 温度が 45℃~60℃の場合 (オレンジ色の表示)
	- Overheat: 温度が 60°C を超える場合 (赤色の表示)
- 4. 各入力のステータスを表示します:
	- **On**:入力に有効な信号があり、信号を送信している場合に点灯(緑色の表示)
	- **Off**:入力が接続されていない場合、または有効な信号がない場合(灰色の表示)
- 5. HDMI OUT と LAN出力のステータスを表示します:
	- **On**:出力が信号を送信しているとき(緑色の表示)
	- **Off**:出力に信号出力がない場合(灰色表示)
	- デバイスのステータスが表示されます。

KDS-SW2-EN7 接続ステータスの表示

接続情報のステータスを表示します。

**接続ステータスを表示するには:**

- 1. ナビゲーションペインで、**Diagnostics** をクリックします。Status タブが表示されます (図33を参照)。
- **2. Connections** タブを選択します。

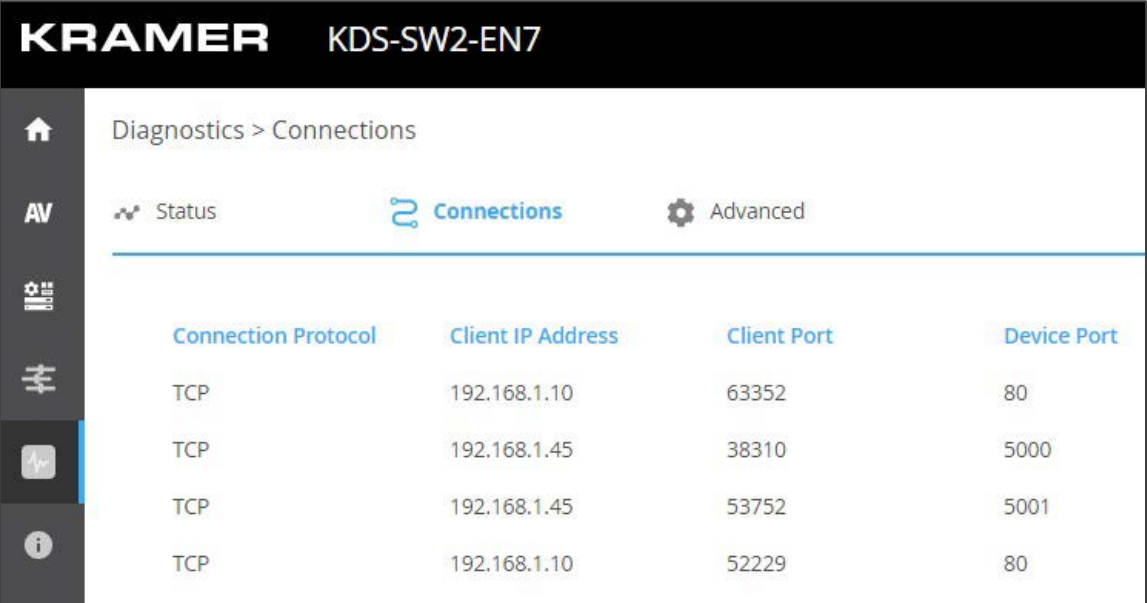

図34:Diagnostics – Status タブ

3. プロトコル タイプ、クライアント IPアドレスとポート、デバイス ポートなどの接続ス テータスを表示します。

接続のステータスが表示されます。

KDS-SW2-EN7 詳細ステータスの表示

システム ログとゲートウェイ メッセージ カウンタを表示します。

**ログとメッセージカウンターを表示するには:**

- 1. ナビゲーションペインで、**Diagnostics** をクリックします。Status タブが表示されます (図33を参照)。
- 2. Advancedタブを選択します。

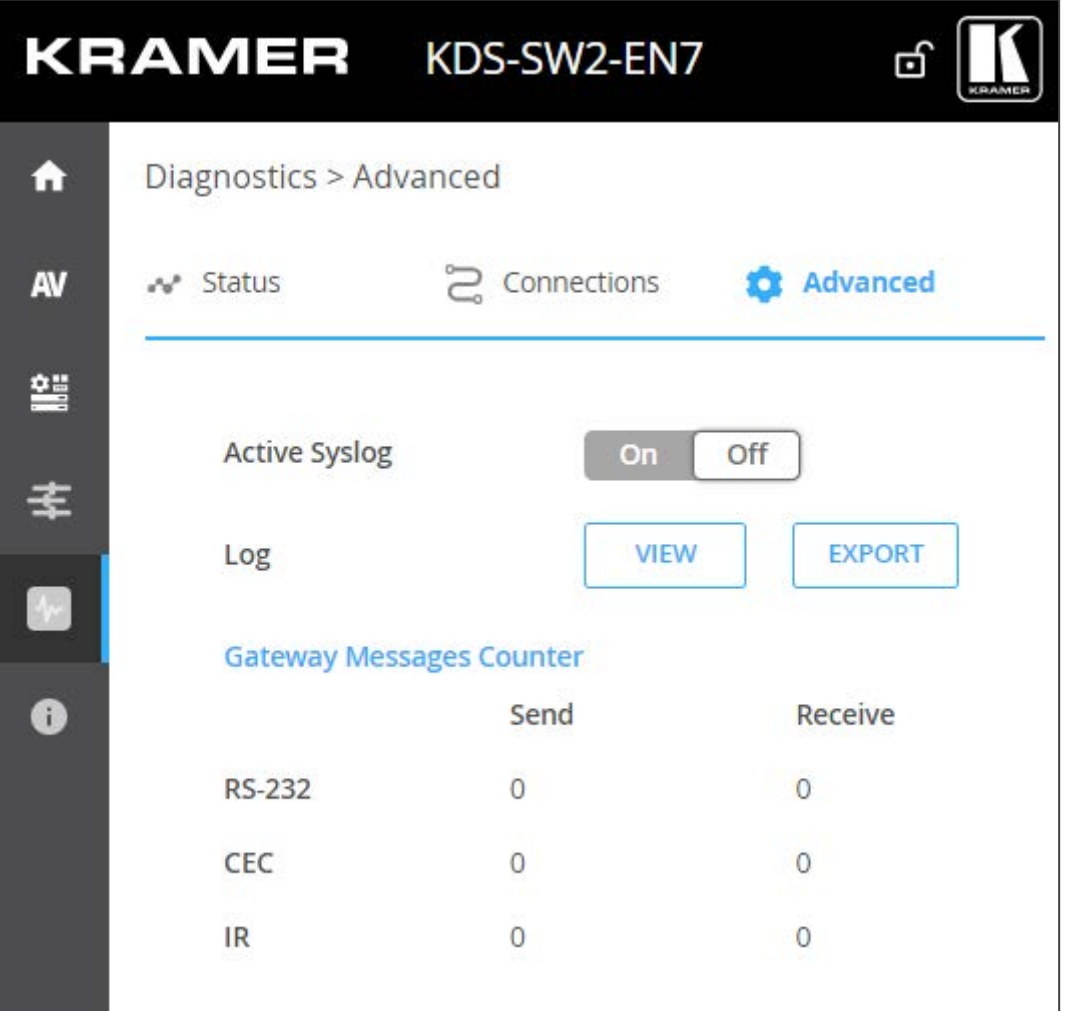

図35:Diagnostics – Advanced タブ

- 3. Syslog アクティビティ (Active Syslog) を設定します:
	- **On**:デバイスのシステム ログをローカルで有効にします。
	- **Off** (default):デバイスのシステム ログをローカルで無効にします。
- 4. 必要に応じて、**VIEW** をクリックしてシステム ログを表示します。
- **5. EXPORT** をクリックして、システム ログ (.txt) をローカル PC にエクスポートします。
- 6. 送受信されたゲートウェイ メッセージを表示します。

システムログとカウンタが表示されます。

About ページの表示

About ページで、Webページのハードウェア リリース、ファームウェア バージョン、およ び Kramer Electronics Ltd の詳細を表示します。

|               | <b>KRAMER</b> KDS-SW2-EN7                             |  |  |  |  |
|---------------|-------------------------------------------------------|--|--|--|--|
| Α             | About                                                 |  |  |  |  |
| AV            | <b>General Info</b>                                   |  |  |  |  |
| 왴             |                                                       |  |  |  |  |
|               | <b>Device Model</b>                                   |  |  |  |  |
| 主             | KDS-SW2-EN7                                           |  |  |  |  |
| $\ddot{\sim}$ | Device HW Release                                     |  |  |  |  |
|               | V <sub>0.2</sub>                                      |  |  |  |  |
| 0             | <b>Firmware Version</b>                               |  |  |  |  |
|               | V0.8.6                                                |  |  |  |  |
|               | Kramer Electronics Ltd.<br>3 Am VeOlamo St.           |  |  |  |  |
|               | Jerusalem, Israel, 9546303                            |  |  |  |  |
|               | Tel: +972-73-2650200                                  |  |  |  |  |
|               | Fax: +972-2-6535369                                   |  |  |  |  |
|               | Email: info@kramerav.com                              |  |  |  |  |
|               | Web: KramerAV.com                                     |  |  |  |  |
|               | © 2022 - Kramer Electronics Ltd. all rights reserved. |  |  |  |  |

図36:About ページ

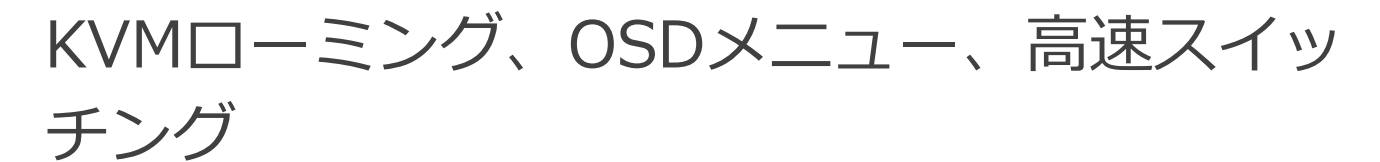

このセクションでは、OSDメニューと高速スイッチング設定を使用した KVMローミングにつ いて説明します。

**デバイスを適切に設定するには:**

- 1. システムデバイス (KDS-SW2-EN7 および KDS-DEC7) と PC がすべて同じ ネットワークに接続されていることを確認してください。
- 2. システム内のすべてのデバイスに電源を供給します。
- 3. ネットワーク スイッチを次のように設定します:
	- Jumbo Frames On (最低 8000 bytes)
	- IGMP Snooping On
	- **IGMP Querier On**
	- IGMP Immediate/Fast Leave On
	- Unregistered Multicast Filtering On
- 4. PC のサブネットワークがシステムデバイスと同じであることを確認 してください。デバイスが設定されています。

次のアクションを実行します:

- KVMローミングの設定 (52ページ)
- 高速スイッチング設定(55ページ)

# KVMローミングの設定

KVMローミング モードでは、キーボードとマウスに接続された 1台のマスター KDS-DEC7デコーダーから USB経由で複数のホストと対話できます。たとえば、次のレイア ウトを参照してください。

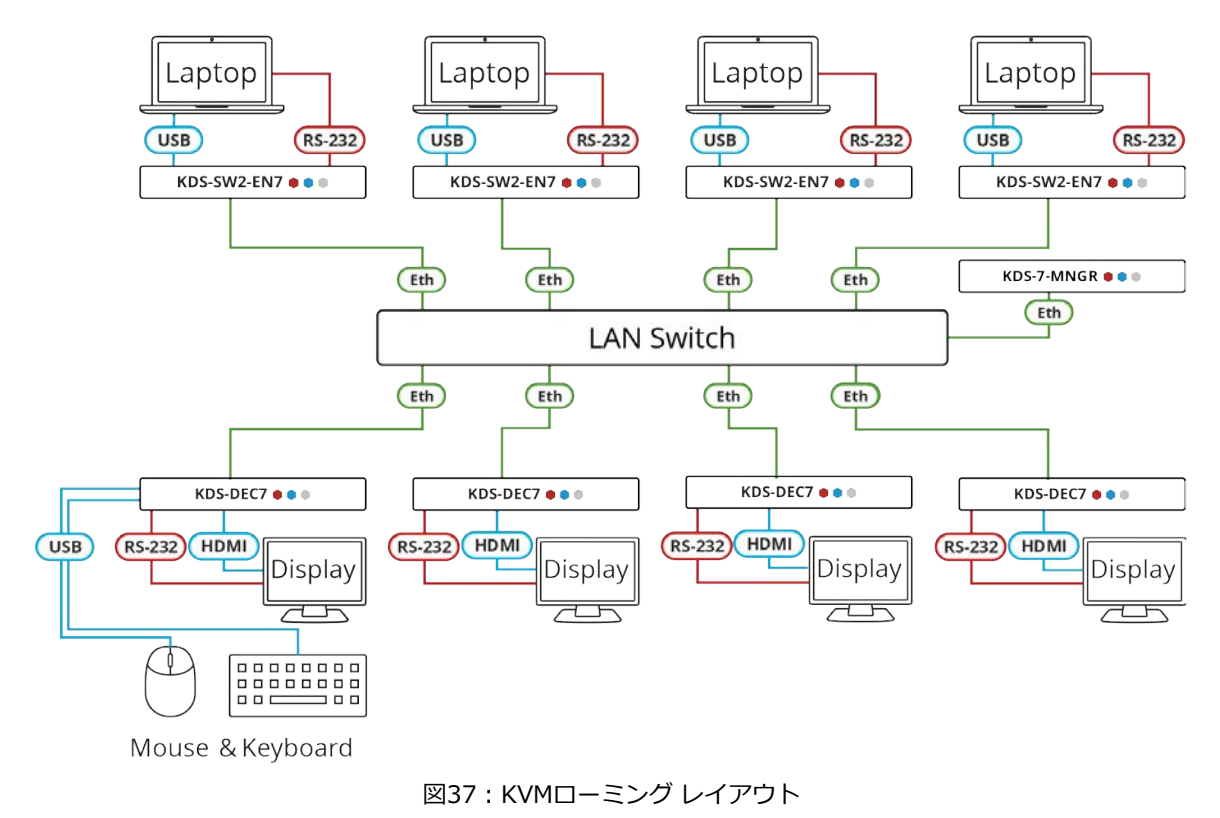

**KVMローミングを設定するには:**

- 1. エンコーダおよびデコーダーの Webページにアクセスします。
- 2. 各エンコーダーについて、AV Routing ページで入力を選択し、一意のチャネルIDと名 称を設定します。

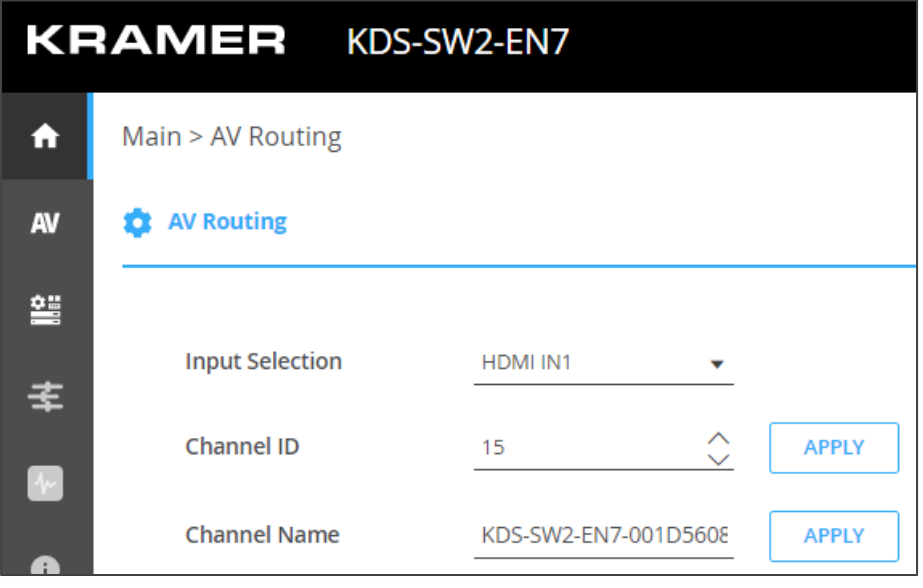

図38:KDS-SW2-EN7 チャネルIDと名称設定

3. 各デコーダーについて、AV Routing ページで、エンコーダーとデコーダーをペアに します。たとえば、ENC1 を DEC1 と、ENC2 を DEC2 と、ENC3 を DEC3 と、 ENC4 を DEC4 とペアにします。

| <b>KRAMER</b> KDS-DEC7             |                        |            |              |            |  |  |
|------------------------------------|------------------------|------------|--------------|------------|--|--|
| A                                  | Main > AV Routing      |            |              |            |  |  |
| AV                                 | <b>AV Routing</b><br>o |            | Ⅲ Video Wall | 60 Overlay |  |  |
| 쁰                                  |                        |            |              |            |  |  |
| 坴                                  | <b>Input Selection</b> | STREAM     |              |            |  |  |
|                                    | Preview                | Channel ID | Channel Name |            |  |  |
| $\left\vert \mathbf{V}\right\vert$ |                        | #2         | ch_002       |            |  |  |
| 0                                  |                        |            |              |            |  |  |

図39:**KDS-DEC7** チャネルIDと名称設定

4. キーボードとマウスが接続されている Decoder の場合は、Main>KVM Combiner ページ を開きます。

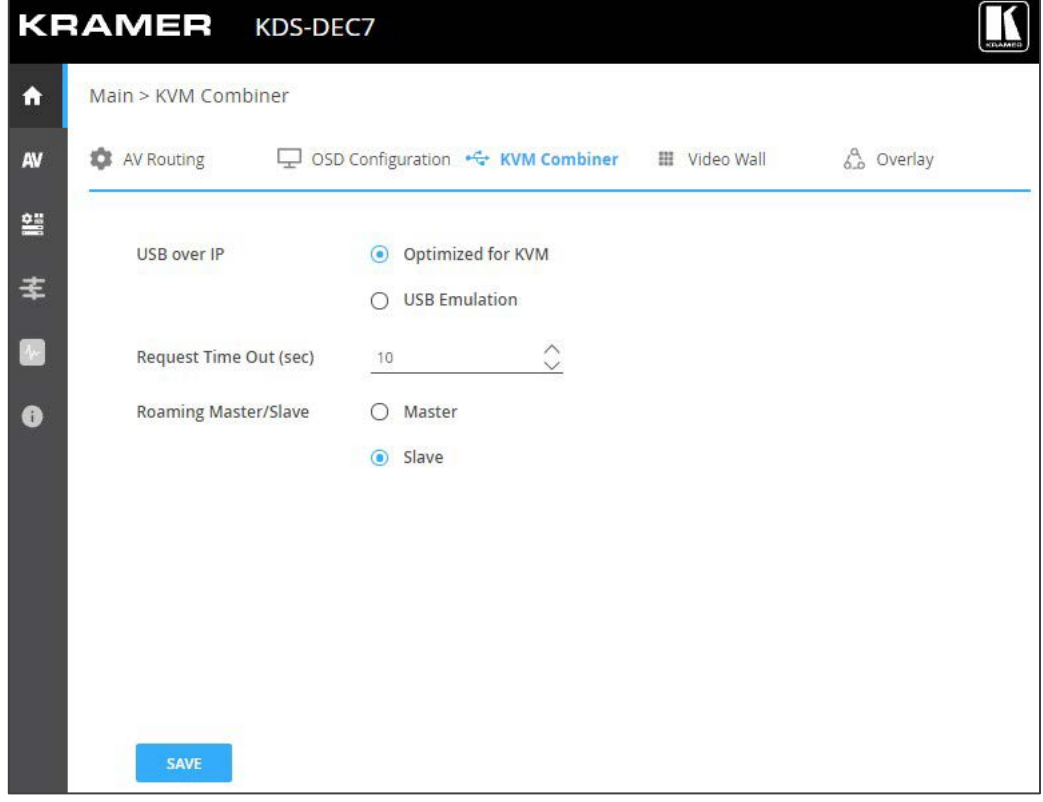

図40:KVMローミング用のマスター デコーダーの設定

5. デコーダーをマスターとして設定します。デコーダー設定のセットアップが表示さ れます。

6. 行番号と列番号を物理的に設定されているとおりに設定します。 たとえば、デコーダー設定が 2x2ビデオ ウォールの場合は、行を2に、列を2に設定しま す。

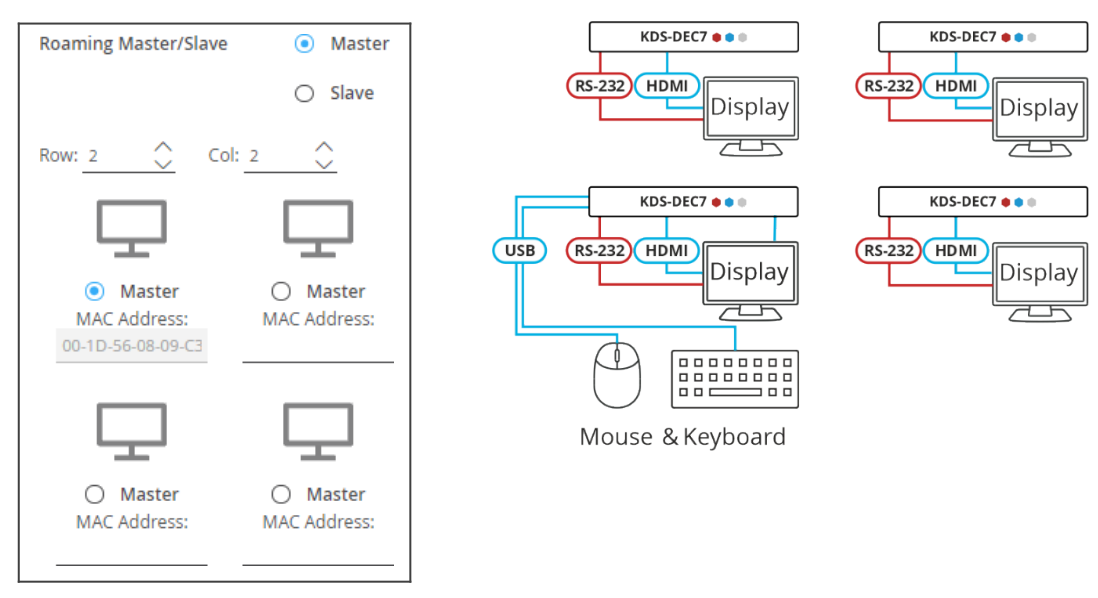

図41:デコーダー設定の設定

7. マスター デコーダーの物理的な位置 (この例では左下のサイズ) をチェックします。 MACアドレスは自動で入力されます。

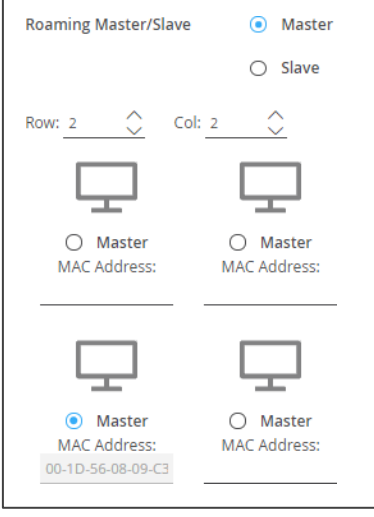

図42:マスターMACアドレスの設定

- 8. 物理設定に従って、他の(スレーブ)デコーダーの MACアドレスを手動で入力しま す。
- 9. 「スレーブ」をクリックします。

KVMローミングが設定されました。

高速スイッチング設定

このセクションでは、高速スイッチングを設定する方法について説明します。

**高速スイッチングをするには:**

- 1. エンコーダーおよびデコーダーの Webページにアクセスします。
- 2. 各エンコーダーの AV Routing ページで、一意のチャネルID と名称を設定します。

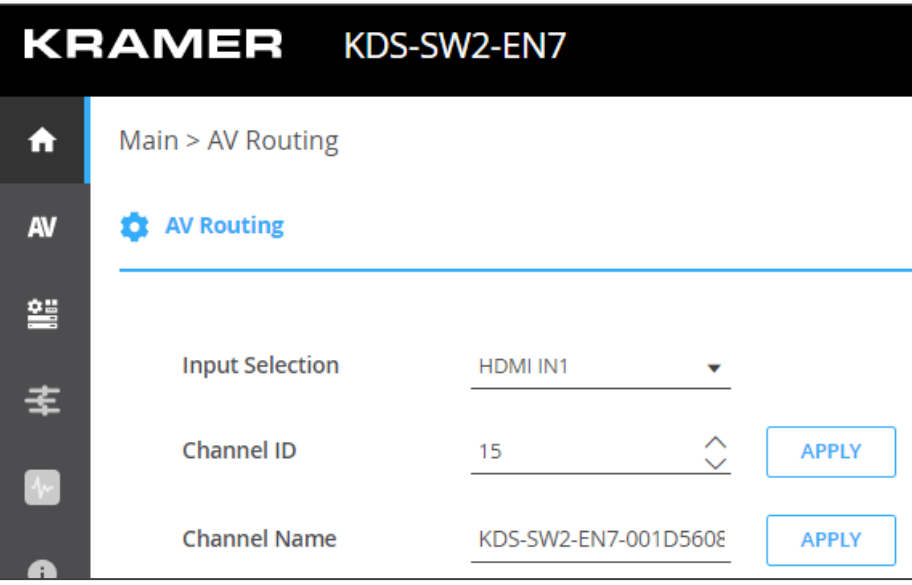

図43:KDS-SW2-EN7 デバイスでのチャネルID と名称の設定

- 3. システム内のすべてのエンコーダーが同じ設定を共有していることを確認してください。 たとえば、エンコーダー 1 とエンコーダー 2 の間で高速切り替えを構成するには、入力 ソースで次の設定が同一である必要があります:
	- HDCP 設定
	- 解像度とリフレッシュレート

4. デコーダーで、AV Settings>Video ページの最大解像度を同じに設定します。 高速スイッチングが設定されました。

ファームウェアのアップグレード

ファームウェアをアップグレードし、最後のアップグレードの日付を表示したり、問題が発生 した場合には以前のファームウェア リビジョンにロールバックしたりできます。

**ROLLBACK** をクリックすると、以前の FWバージョンに更新します。

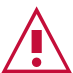

デバイスのファームウェアのバージョンが 0.6.3 より低い場合は、Kramer テクニカル サポート チーム [\(support@kramerav.com](mailto:support@kramerav.com))に問い合わせるか、Webサイト [\(k.kramerav.com/support/downloads.asp.](https://k.kramerav.com/support/downloads.asp))にアクセスしてください。

## **ファームウェアをアップグレードするには:**

- 1. ナビゲーションペインで、**Device Settings**を選択します。Device Settings ページの General タブが表示されます。
- 2. Firmware Version の横にある **UPGRADE** をクリックします。Open ウィンドウが表示さ れます。

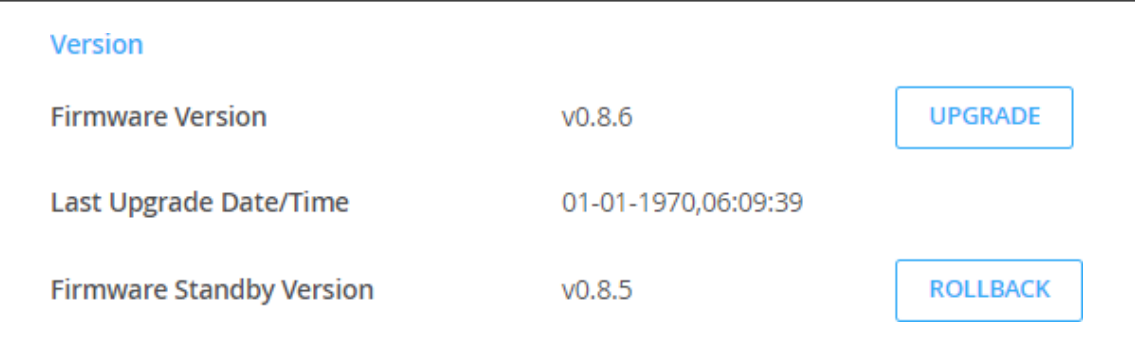

図44:General タブ –ファームウェアのアップグレード

- 3. FWファイルを選択し、**Open** をクリックします。FWアップグレードポップアップ ウィンドウが表示されます。アップグレードが完了するまで待ちます。
- 4. 完了したら、Webページを更新してログインします。

ファームウェアのアップグレードが完了しました。

仕様

# KDS-SW2-EN7 仕様

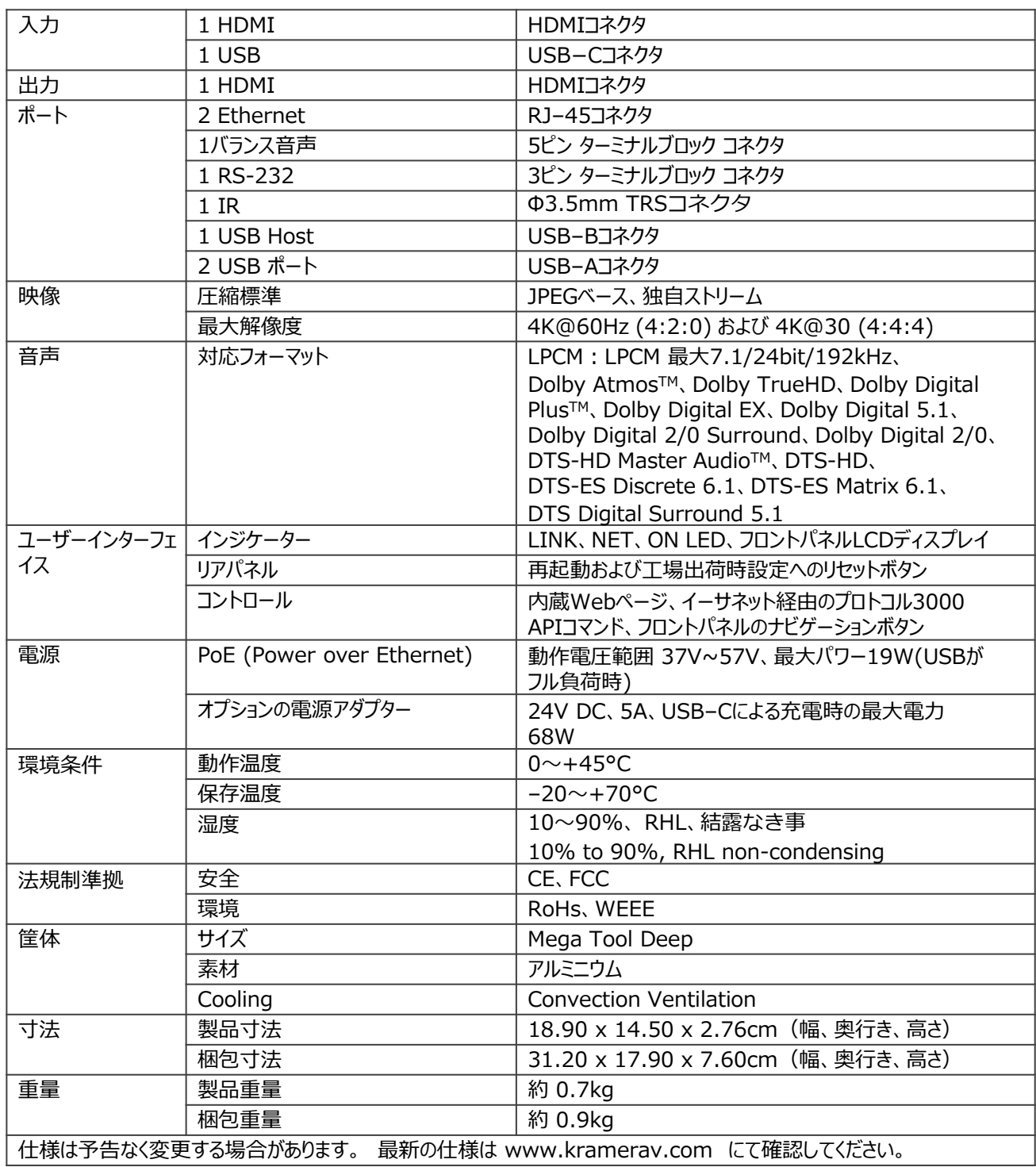

# デフォルト通信パラメータ

## **プロトコル3000**

例(stop encoder decoder activity:エンコーダー デコーダー 動作を停止) | #KDS-ACTION 0<CR>

### **Ethernet**

IP設定を工場出荷時の値にリセットするには:Menu->Setup -> Factory Reset-> Enterを押して確認します

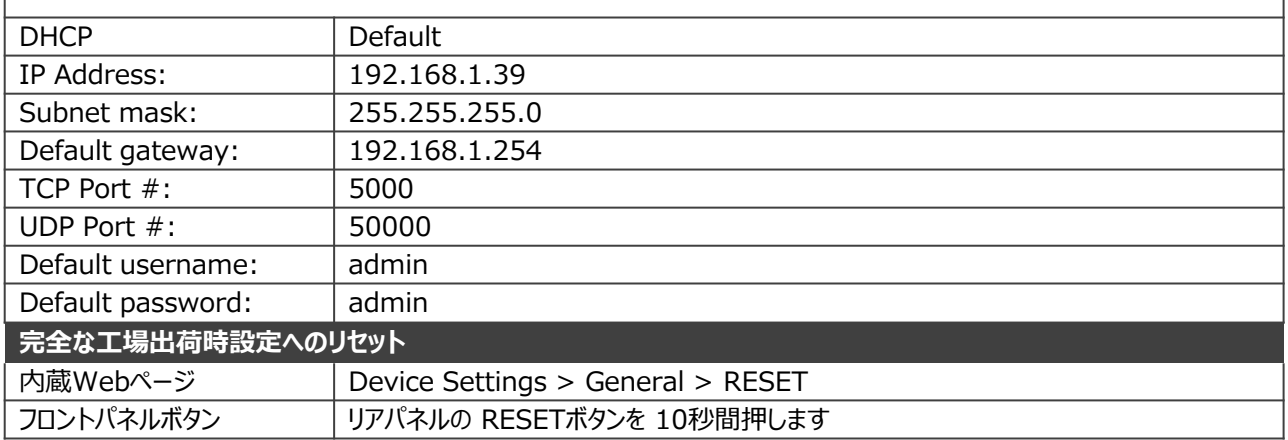

# デフォルト EDID

#### **Block 0**

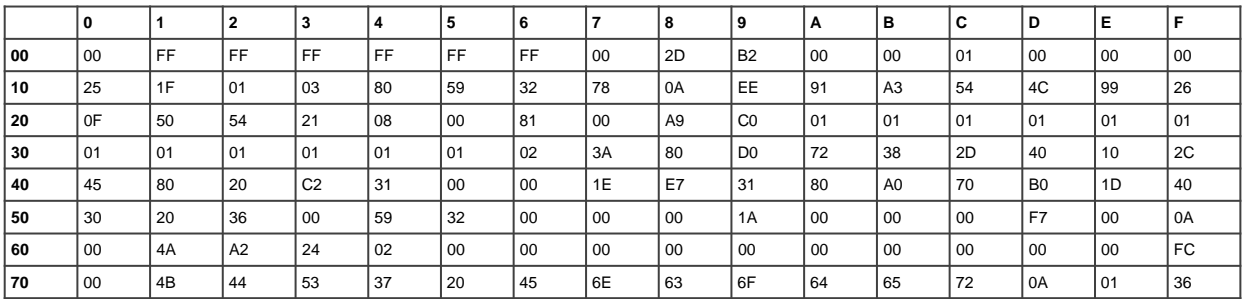

#### **Block Type: Base EDID** Checksum verified

Version 1 header verified

Manufacturer: KMR Product Code: 0 (0000h) Serial #: 1 (00000001h) Date of Manufacture: Week 37 of 2021 EDID Version 1, Revision 3 Number of additional blocks: 1

#### **Basic Display Parameters and Features**

• Video Input Definition: Digital VESA DFP 1.x non compatible

Horizontal Screen Size: 89 cm Vertical Screen Size: 50 cm Display Transfer Characteristics (Gamma) 2.20 Active off: No Suspend:No Standby: No RGB color display sRGB is not used asdefault Preferred Timing is native Display is non-continuous frequency (multi-mode)

**Chromaticity**<br>
Red: (0.640, 0.330)<br>
Green: (0.300, 0.600)<br>
Blue: (0.150, 0.060) White: (0.313, 0.329)

**Established Timings I** 640 x 480 @60Hz 800 x 600 @ 60Hz

**Established Timings II** 1024 x 768 @ 60Hz

Manufacturer's Timings: None

**Standard Timings**<br>Timing 1: 1280 x 800 @ 60 Hz (16:10)<br>Timing 2: 1600 x 900 @ 60 Hz (16:9) Timing 2: 1000 x 50 Timing 4: Not Used Timing 5: Not Used Timing 6: Not Used Timing 7: Not Used Timing 8: Not Used

#### **Descriptor Block: Detailed Timing (DTD)**

Pixel clock: 148.500 MHz Refresh Rate: 50.000 Hz (approx.) Scan type: Progressive Horz Active: 1920 Vert Active: 1080 Horz Blank:720 Vert Blank: 45 HSync Delay: 528 HSync Width: 44 VSync Delay:4 VSync Width:5 Image size: 800 mm x 450 mm Border: 0 pixels x 0 lines Stereo mode: Normal display, no stereo Sync: Digital Separate, VSYNC+, HSYNC+

#### **Descriptor Block: Detailed Timing (DTD)**

Pixel clock: 127.750 MHz Refresh Rate: 49.974 Hz (approx.) Scan type: Progressive Horz Active:1920 Vert Active: 1200 Horz Blank:160 Vert Blank: 29 HSync Delay: 48 HSync Width:32 VSync Delay:3 VSync Width:6 Image size: 89 mm x 50 mm<br>Border: 0 pixels x 0 lines Border: 0 pixels x 0 lines Stereo mode: Normal display, no stereo Sync: Digital Separate, VSYNC-, HSYNC+

## **Descriptor Block: Established Timings III**

Version: 10 Supported Timings 1280 x 768 @ 60 Hz 1280 x 960 @ 60 Hz 1280 x 1024 @ 60 Hz 1360 x 768 @ 60 Hz 1440 x 900 @ 60 Hz 1400 x 1050 @ 60 Hz 1680 x 1050 @ 60 Hz 1600 x 1200 @ 60 Hz 1920 x 1200 @ 60 Hz (RB)

#### **Descriptor Block: Display Product Name** Value: KDS7 Encoder

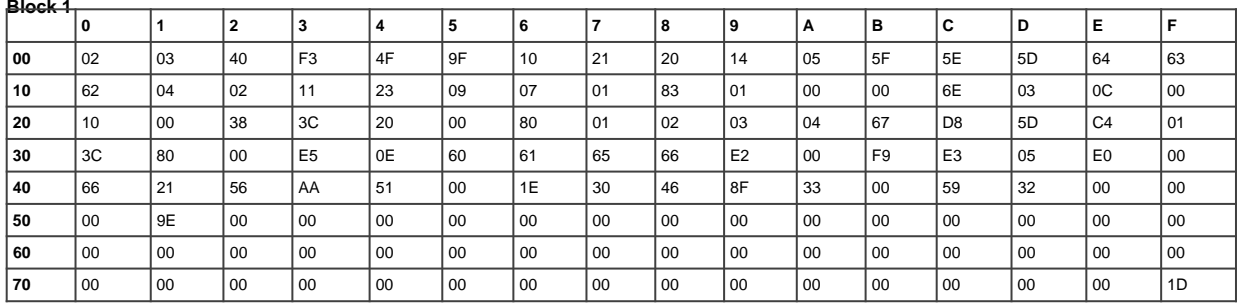

#### **Block Type: CTA 861**

**Checksum verified E-EDID CTA Extension Version 3** Reserved data block offset 64

•Native DTDs in EDID:3 •Y: Supports underscan •Y: Supports basic audio •Y: Supports YCbCr 4:4:4 •Y: Supports YCbCr 4:2:2

#### **CTA Data Block: Tag 2, bytes 15: Video Data** Number of Descriptors: 15

SVD #001: (31) 1920x1080p @ 50 Hz 16:9 Native SVD #002: (16) 1920x1080p @ 60 Hz 16:9 SVD #003: (33) 1920x1080p @ 25 Hz 16:9 SVD #004: (32) 1920x1080p @ 24 Hz 16:9 SVD #005: (20) 1920x1080i @ 50 Hz 16:9 SVD #006: (5) 1920x1080i @ 60 Hz 16:9 SVD #007: (95) 3840x2160p @ 30 Hz 16:9 SVD #008: (94) 3840x2160p @ 25 Hz 16:9 SVD #009: (93) 3840x2160p @ 24 Hz 16:9 SVD #010: (100) 4096x2160p @ 30 Hz 256:135 SVD #011: (99) 4096x2160p @ 25 Hz 256:135

SVD #012: (98) 4096x2160p @ 24 Hz 256:135 SVD #013: (4) 1280x720p @ 60 Hz 16:9 SVD #014: (2) 720x480p @ 60 Hz 4:3 SVD #015: (17) 720x576p @ 50 Hz 4:3

#### **CTA Data Block: Tag 1, bytes 3: Audio Data** Number of Descriptors: 1

Audio Format Code: LPCM (IEC 60958 PCM [30, 31]) Channels: 2 Sampling Freq: 32 kHz, 44.1 kHz, 48 kHz Sampling Size (bit): 16

## **CTA Data Block: Tag 4, bytes 3: Speaker Allocation** - Front Left/Front Right (FL/FR)

**CTA Data Block: Tag 3, bytes 14: Vendor Specific** 24 -bit IEEE Registration ID: 0x000C03 **HDMI 1.4b Vendor Specific Data Block**

•CEC Physical Address: 1.0.0.0

•ISRC/ACP: Not supported •Deep Color 36 bits per color 30 bits per color YCbCr 4:4:4 supported •DVI dual -link: Not supported

•Max TMDS clock: 300 MHz

•Content types: None<br>•Latency: NotPresent<br>•Interlaced Latency: Not Present

•Basic 3D: Not supported<br>•Image Size: No addditional information.

•4K x 2KSupport: 3840x2160 30Hz 3840x2160 25Hz 3840x2160 24Hz 4096x2160 24Hz

**CTA Data Block: Tag 3, bytes 7: Vendor Specific** 24 -bit IEEE Registration ID: 0xC45DD8 **HDMI Forum Vendor Specific Data Block**

•Version: 1<br>•Max\_TMDS\_Character\_Rate: 300 MHz •Max FRL Rate: Not Supported

> Y: SCDC\_Present N: RR\_Capable N: CABLE\_STATUS N: CCBPCI N: LTE\_340MHz\_scramble N: Independent\_view N: Dual\_View N: 3D\_OSD\_Disparity N: UHD\_VIC N: DC\_48bit\_420 N: DC\_36bit\_420 N: DC\_30bit\_420

#### **CTA Data Block: Extended Tag 14, bytes 5: Y420 Video Data** Number of Descriptors: 4

SVD #016: (96) 3840x2160p @ 50 Hz 16:9 SVD #017: (97) 3840x2160p @ 60 Hz 16:9 SVD #018: (101) 4096x2160p @ 50 Hz 256:135 SVD #019: (102) 4096x2160p @ 60 Hz 256:135

#### **CTA Data Block: Extended Tag 0, bytes 2: Video Capability**

CE: Always overscanned IT: Always underscanned PT: Supports over and underscan RGB Quantization: Selectable (via AVI Q) YCC Quantization: Selectable (via AVI YQ)

**CTA Data Block: Extended Tag 5, bytes 3: Colorimetry**

BT.2020-cYCC BT.2020 -YCC BT.2020 -RGB

#### **Descriptor Block: Detailed Timing (DTD)**

Pixel clock: 85.500 MHz Refresh Rate: 59.790 Hz (approx.) Scan type: Interlace Horz Active: 1366 Vert Active: 768 Horz Blank: 426 Vert Blank: 30 HSync Delay: 70 HSync Width: 143 VSync Delay: 3 VSync Width: 3 Image size: 89 mm x 50 mm Border: 0 pixels x 0 lines Stereo mode: Normal display, no stereo Sync: Digital Separate, VSYNC+, HSYNC+

# デフォルトパラメータ

# KDS-SW2-EN7 デフォルトパラメータ

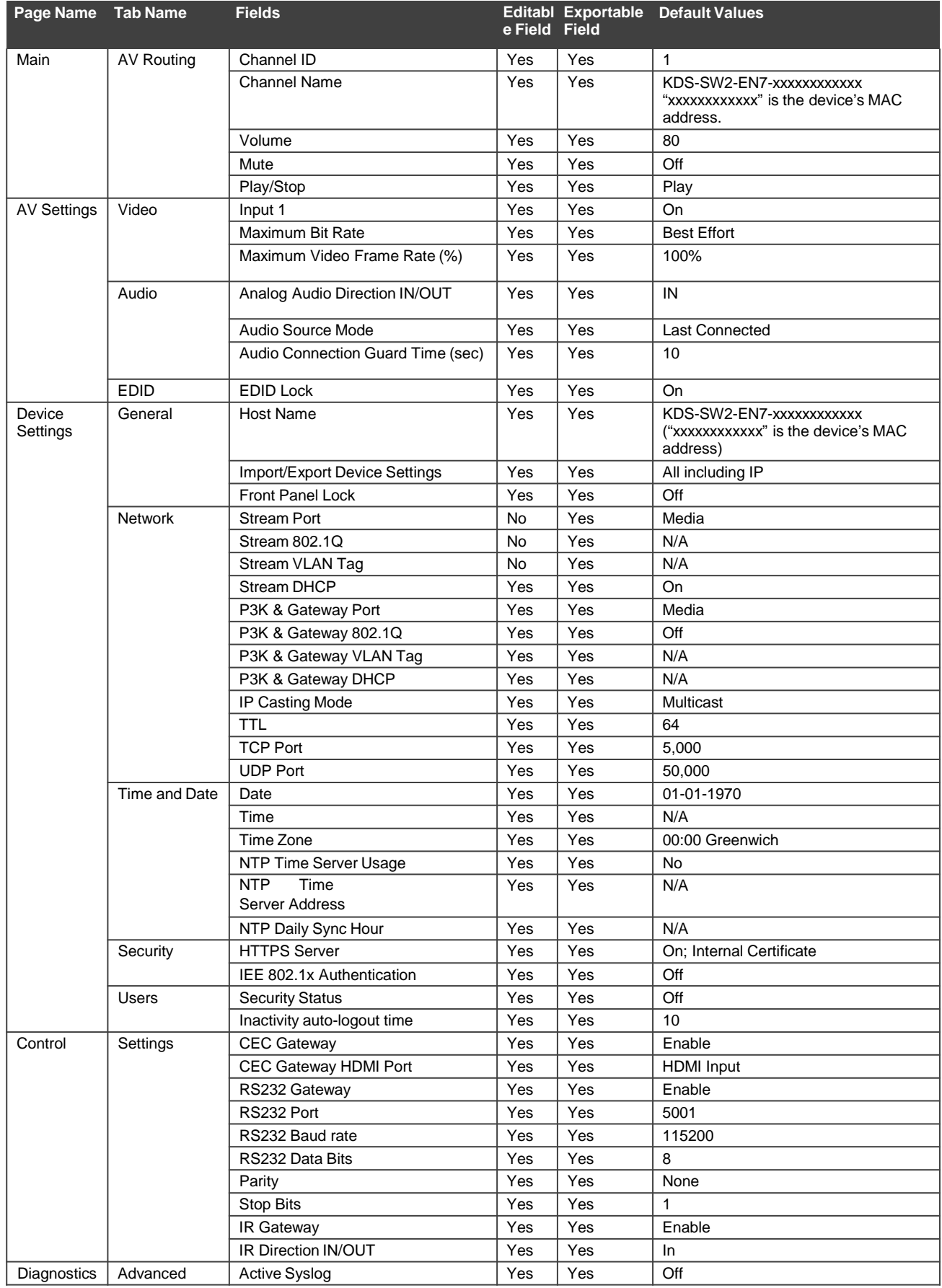

# プロトコル 3000

クレイマー機器は、イーサネットポート経由で送信される Kramer プロトコル3000 コマンド を使用して操作できます。

プロトコル3000 について

プロトコル3000 コマンドは、次のように構成された一連のASCII 文字です。

• **コマンドフォーマット:**

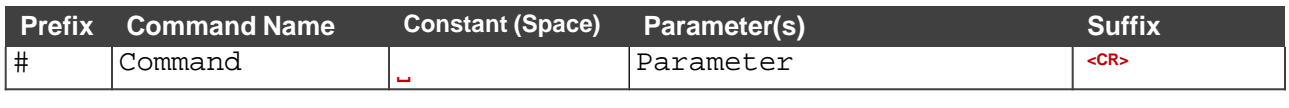

• **フィードバックフォーマット:**

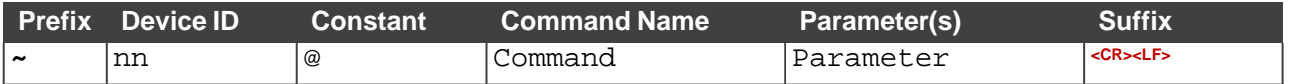

- **コマンドパラメータ**:複数のパラメーターはコンマ(,)で区切る必要があります。さらに、 カッコ([と])を使用して、複数のパラメーターを1つのパラメーターとしてグループ化で きます。
- **パラメーター属性**:パラメータには複数の属性が含まれる場合があります。属性は、カッ コ(<…>)で示され、ピリオド(.)で区切る必要があります。

コマンドフレーミングは、 **KDS-SW2-EN7**とのインターフェース方法によって異なります。次 の図は、ターミナル通信ソフトウェア(Hercules等)を使用して#コマンドがどのように構成 されているかを示します。

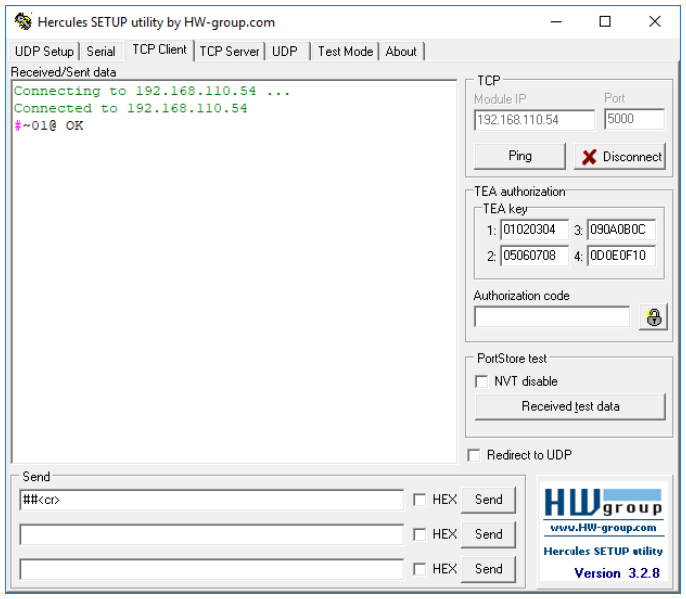

# プロトコル3000 コマンド

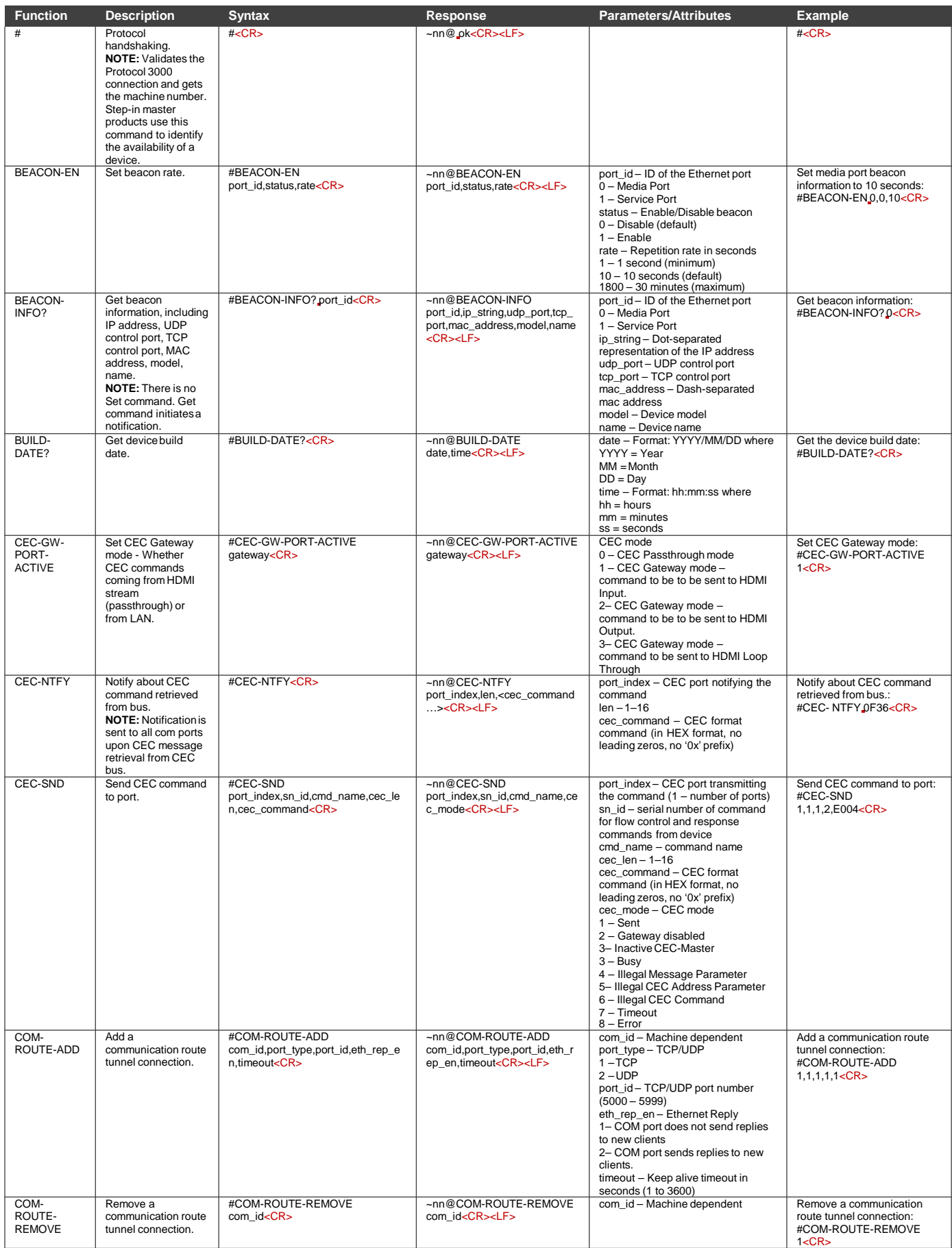

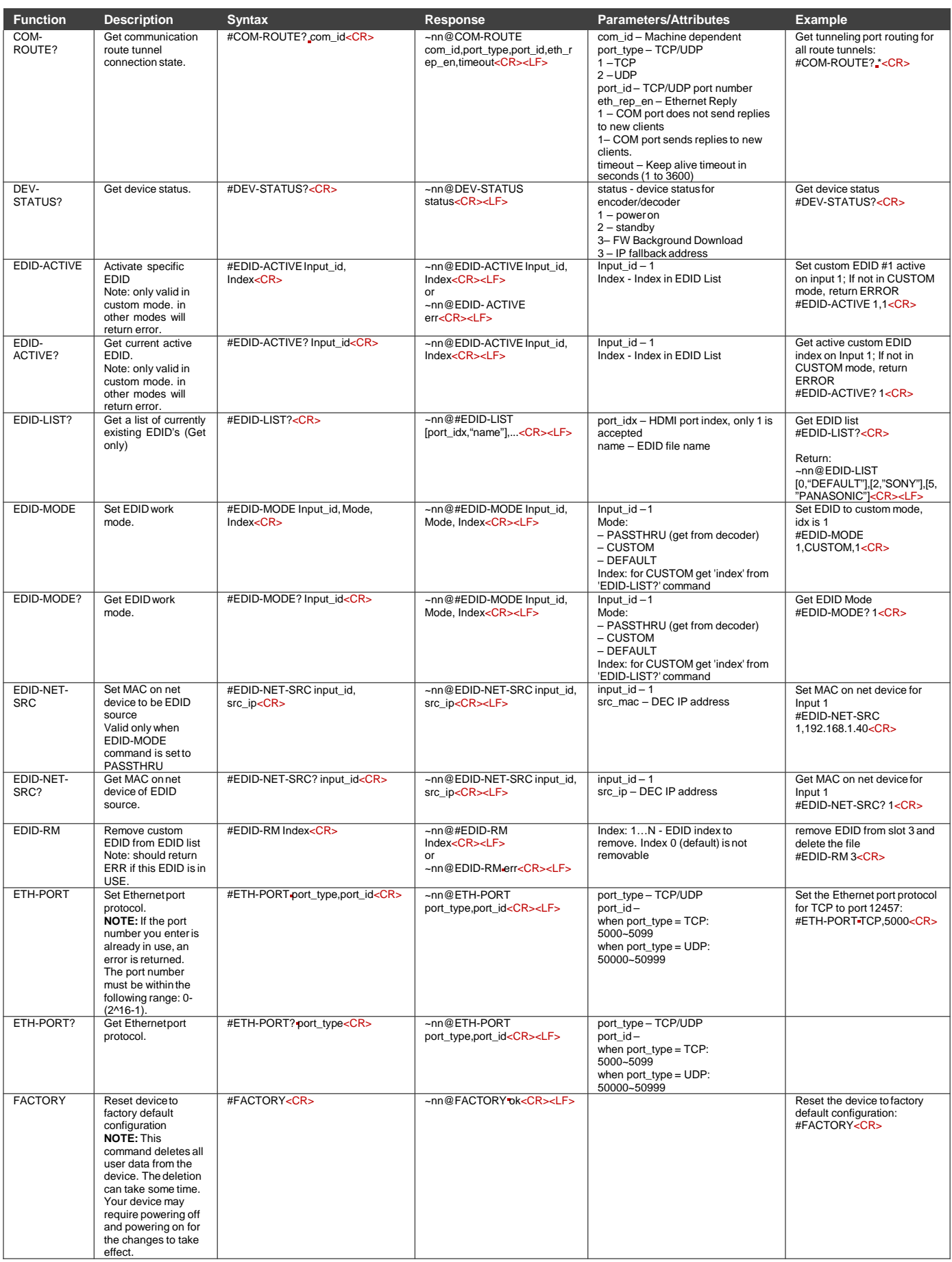

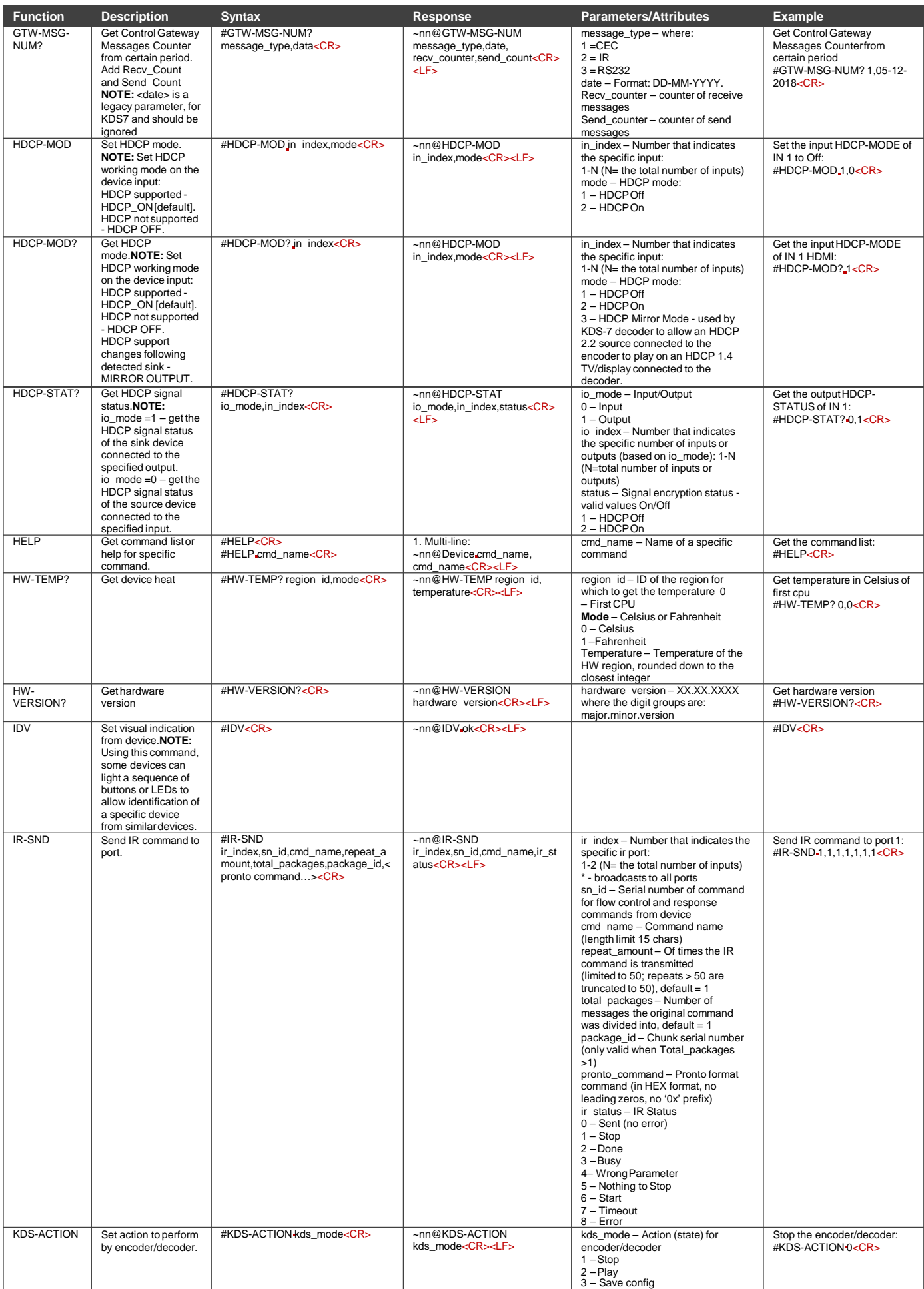

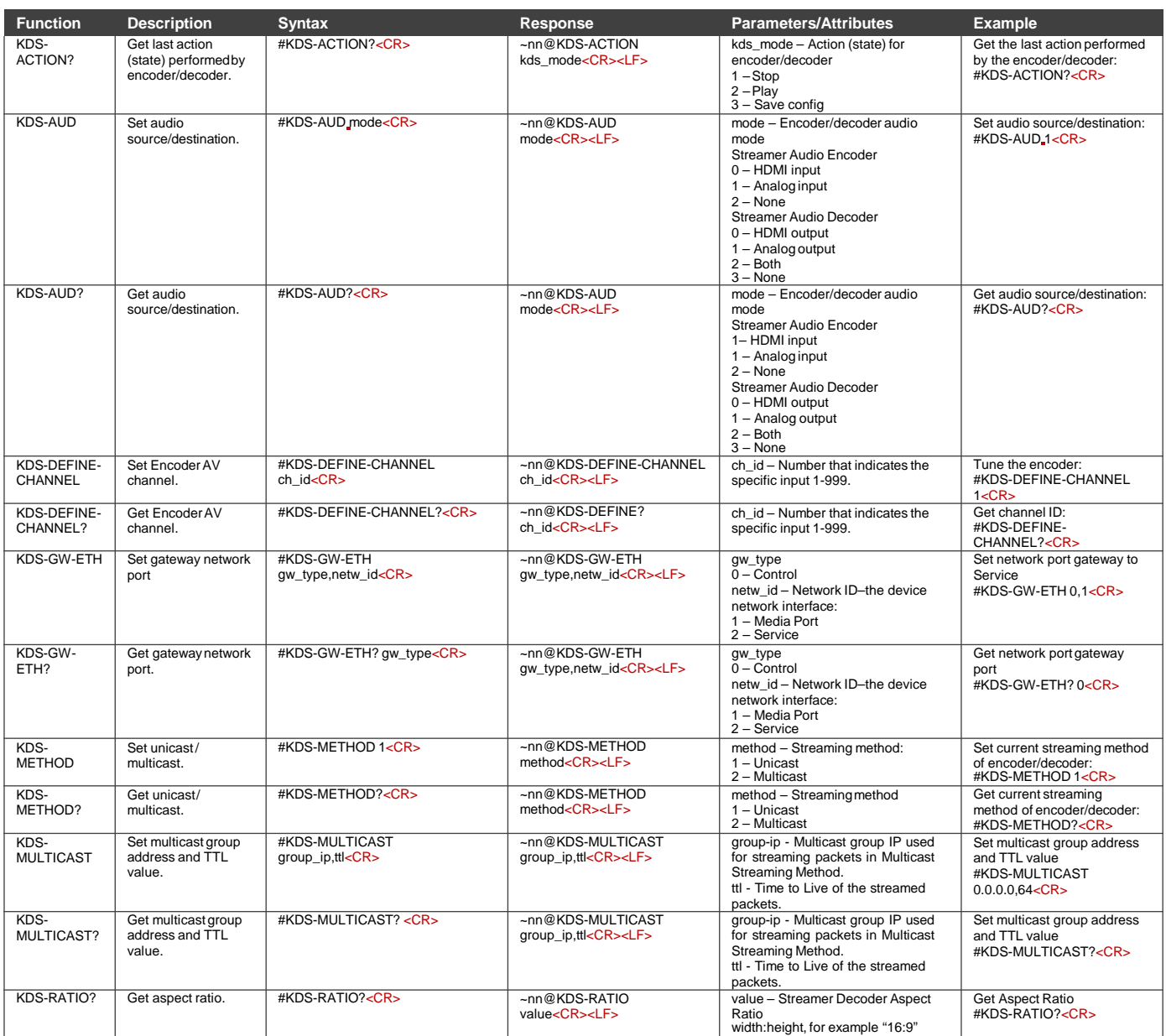

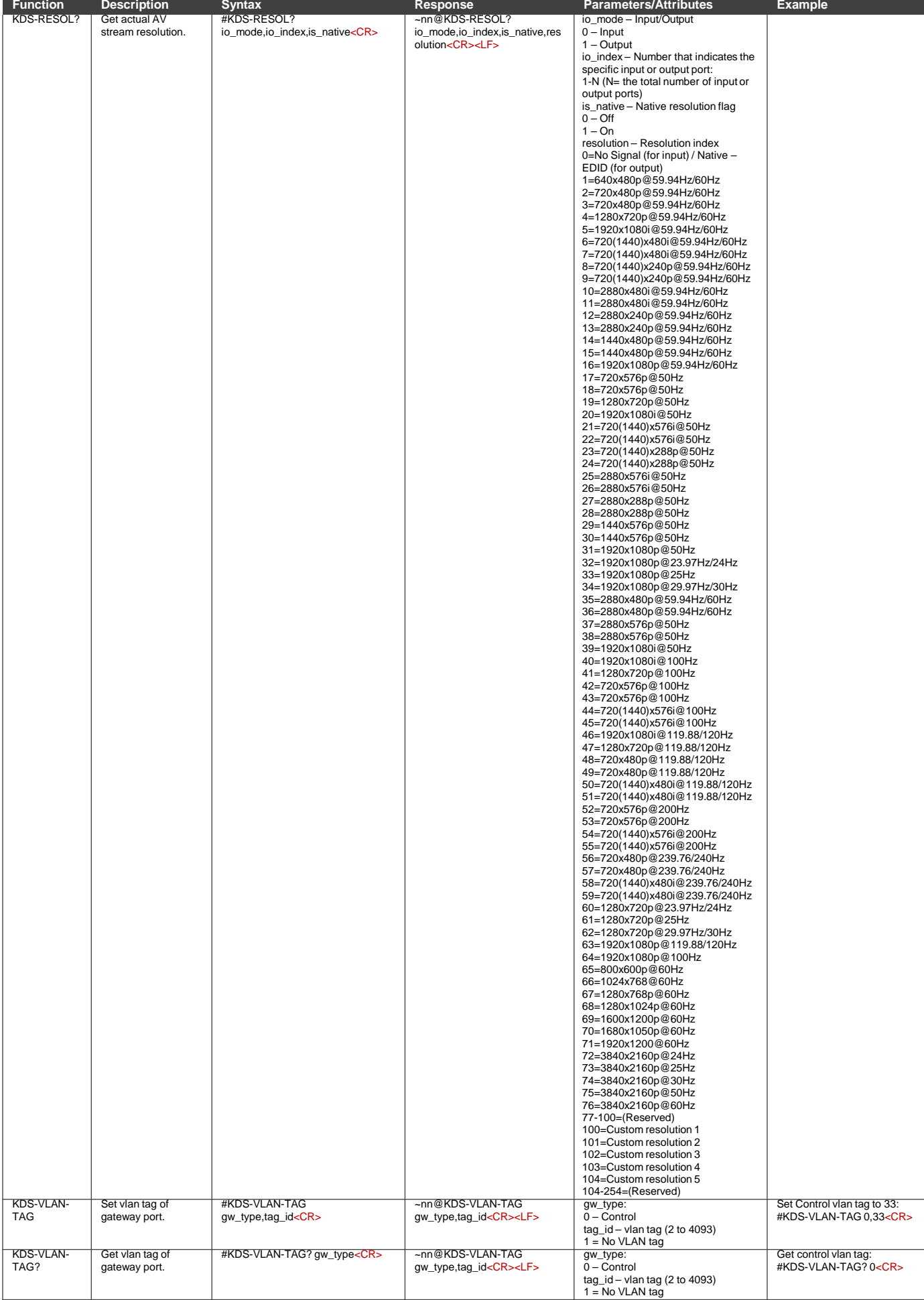

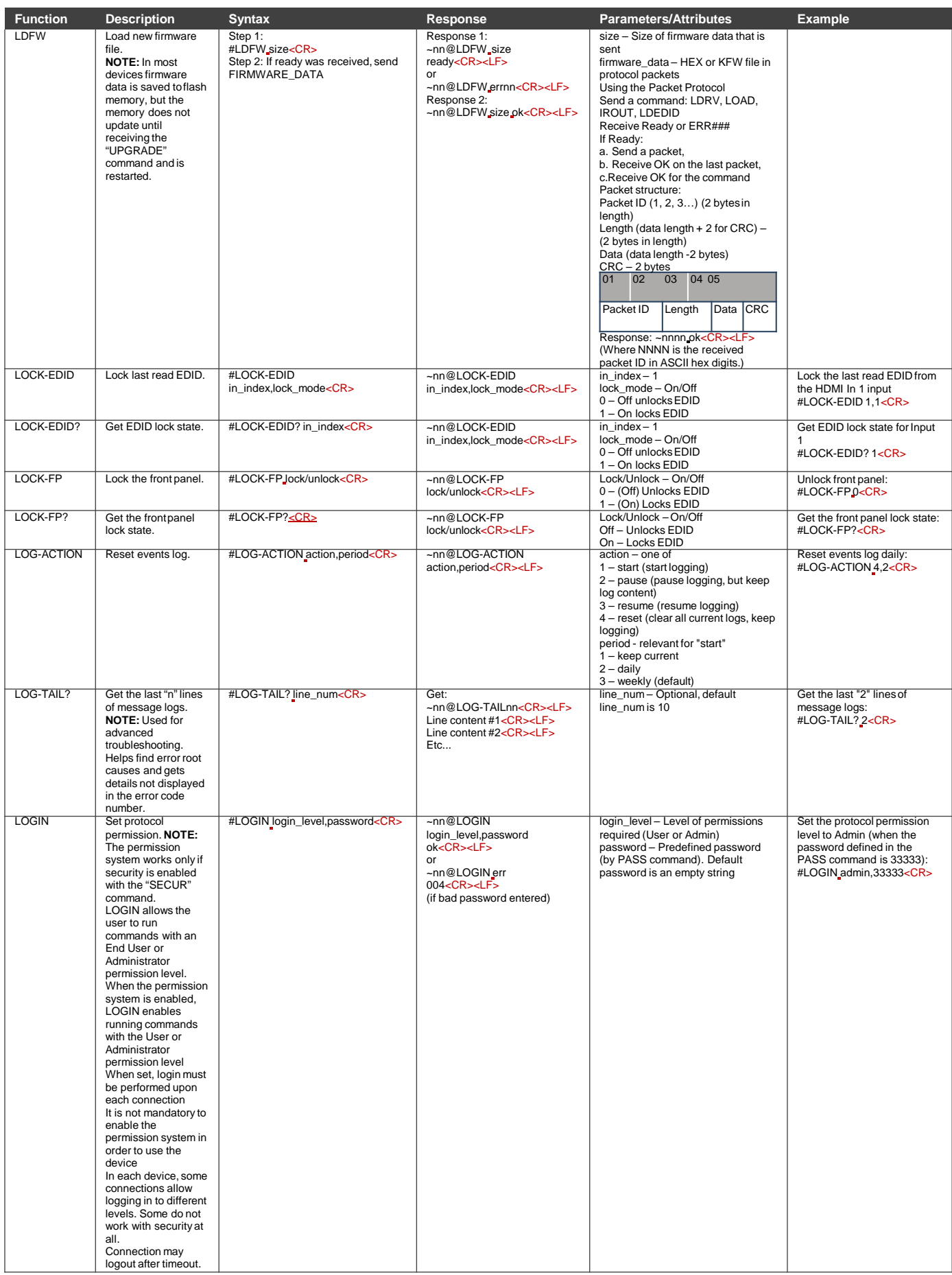

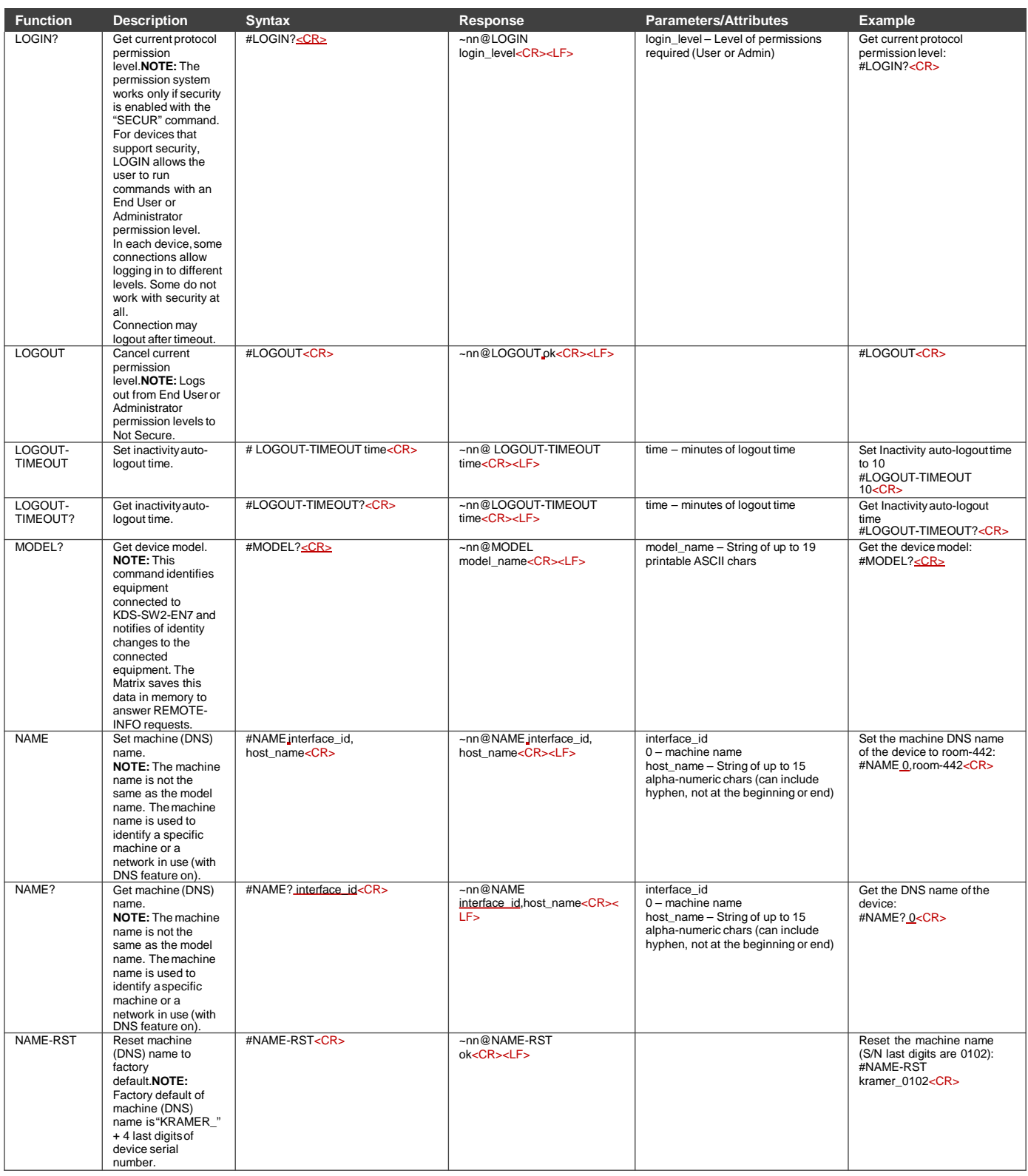

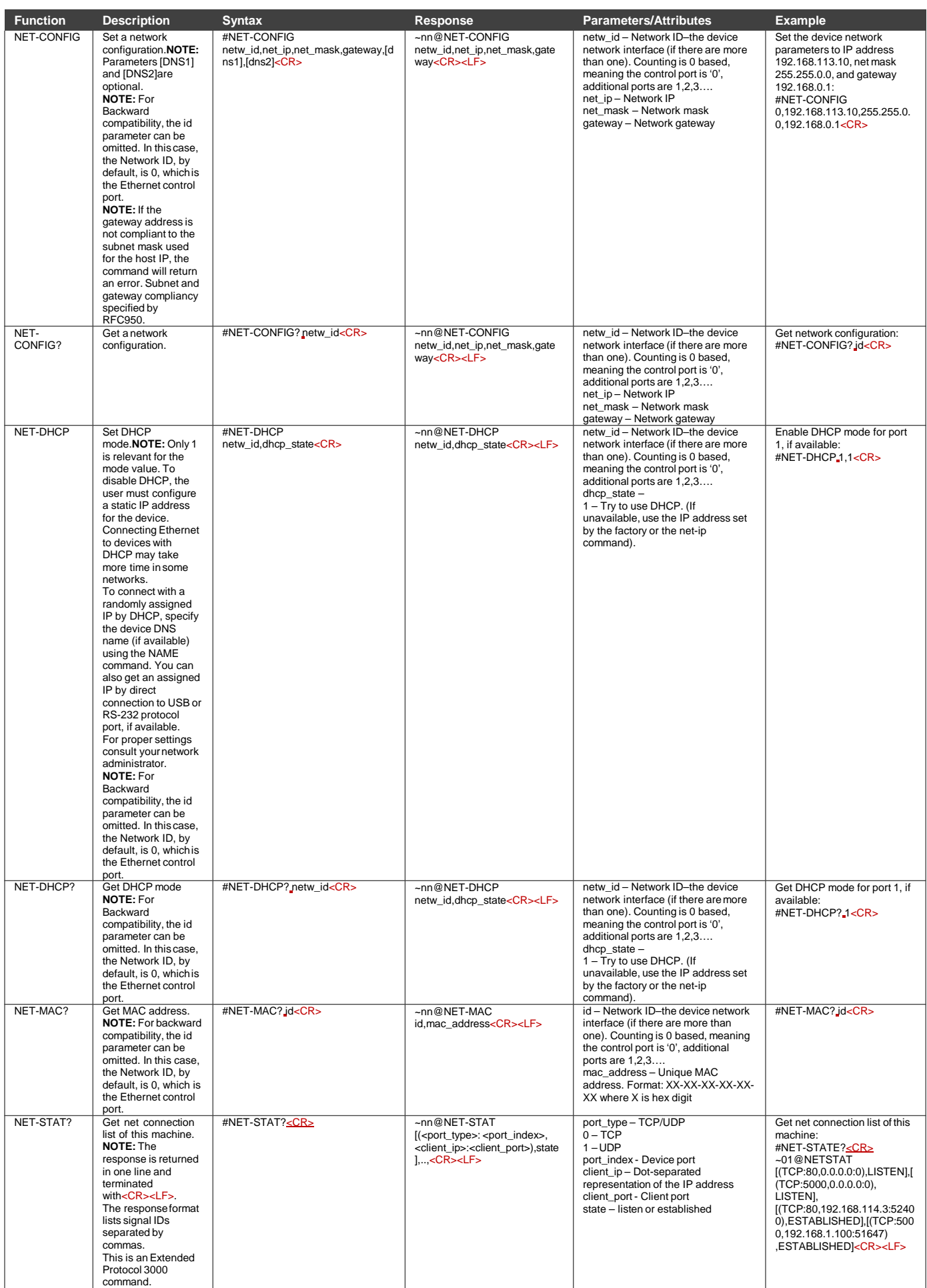

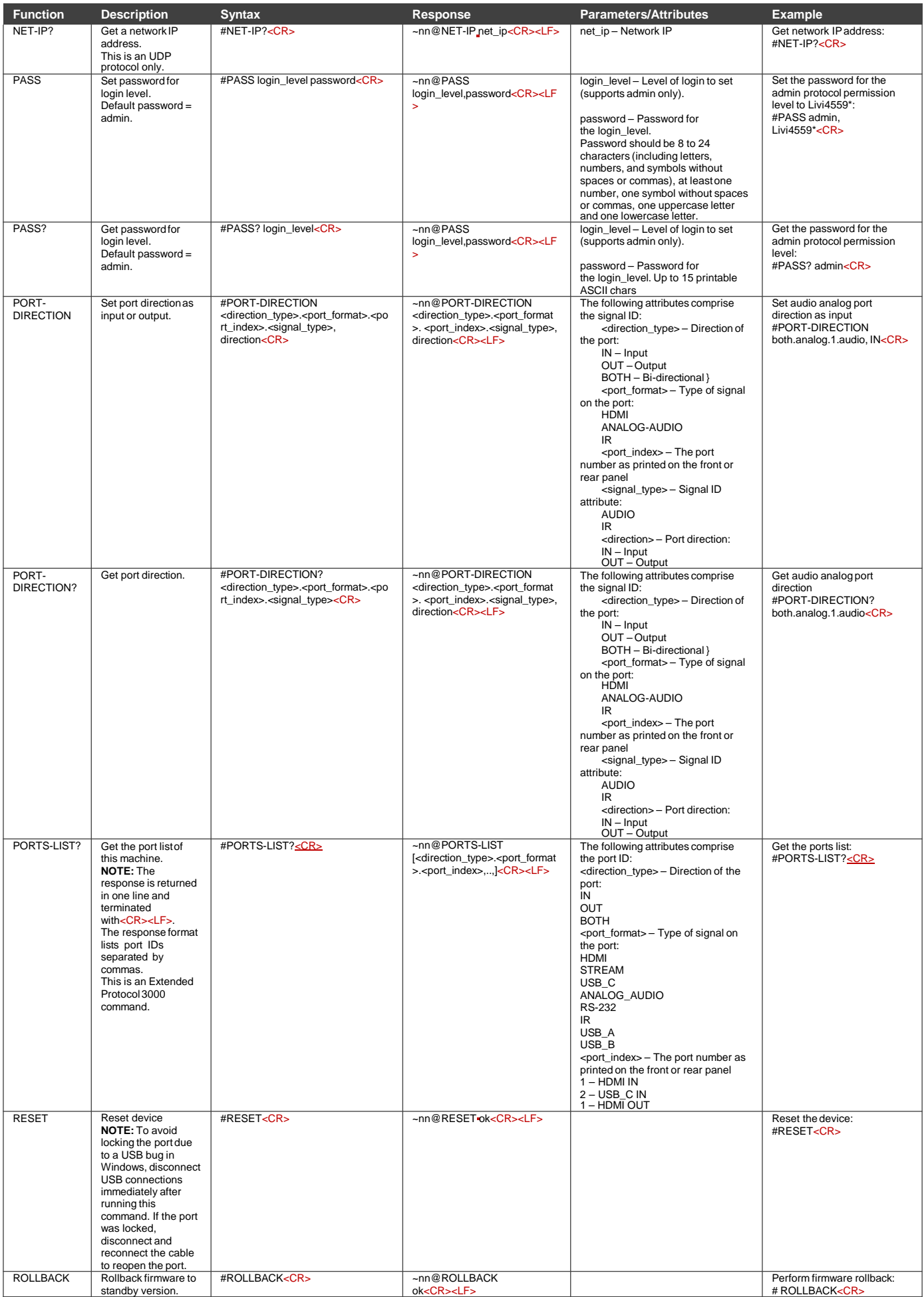

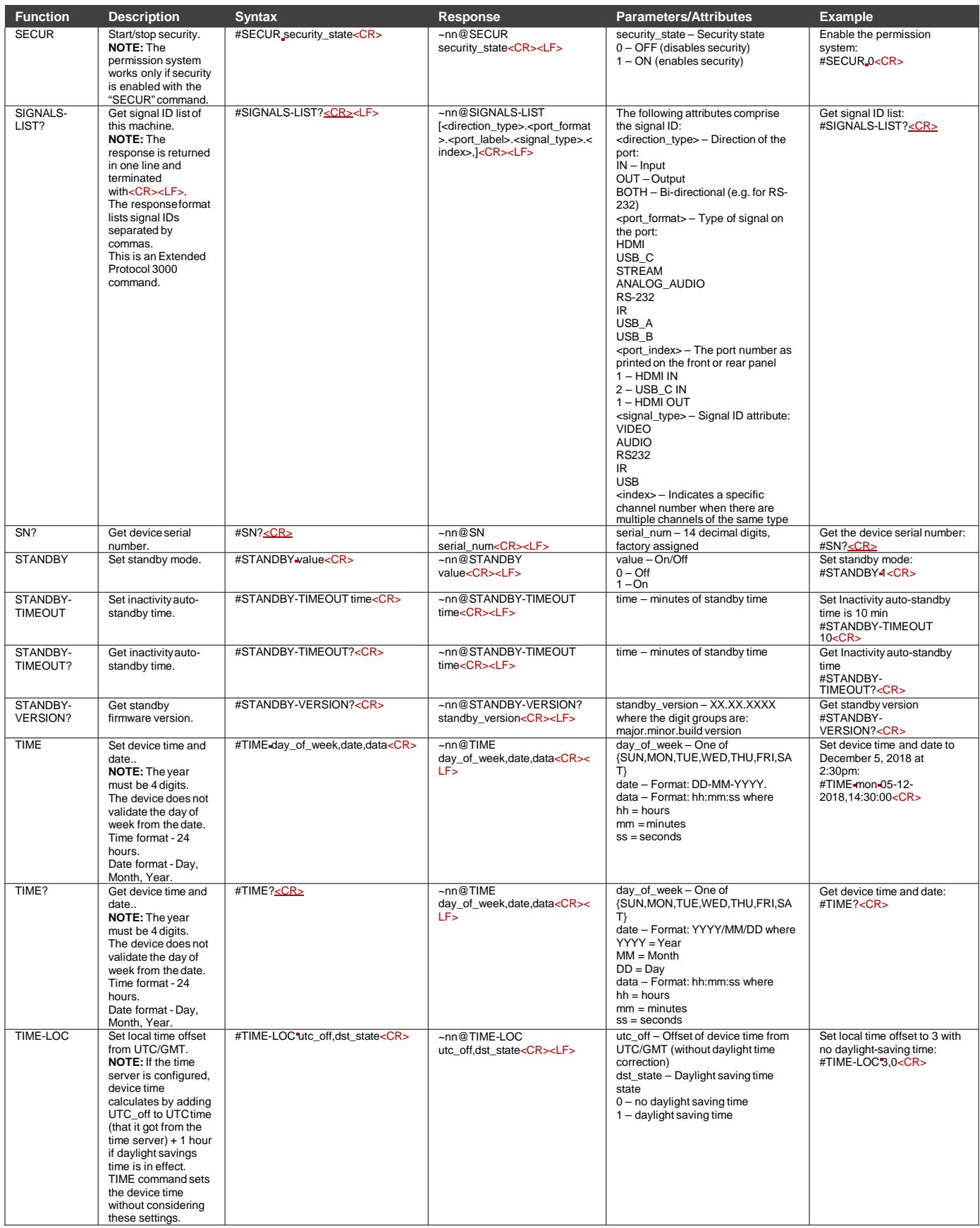
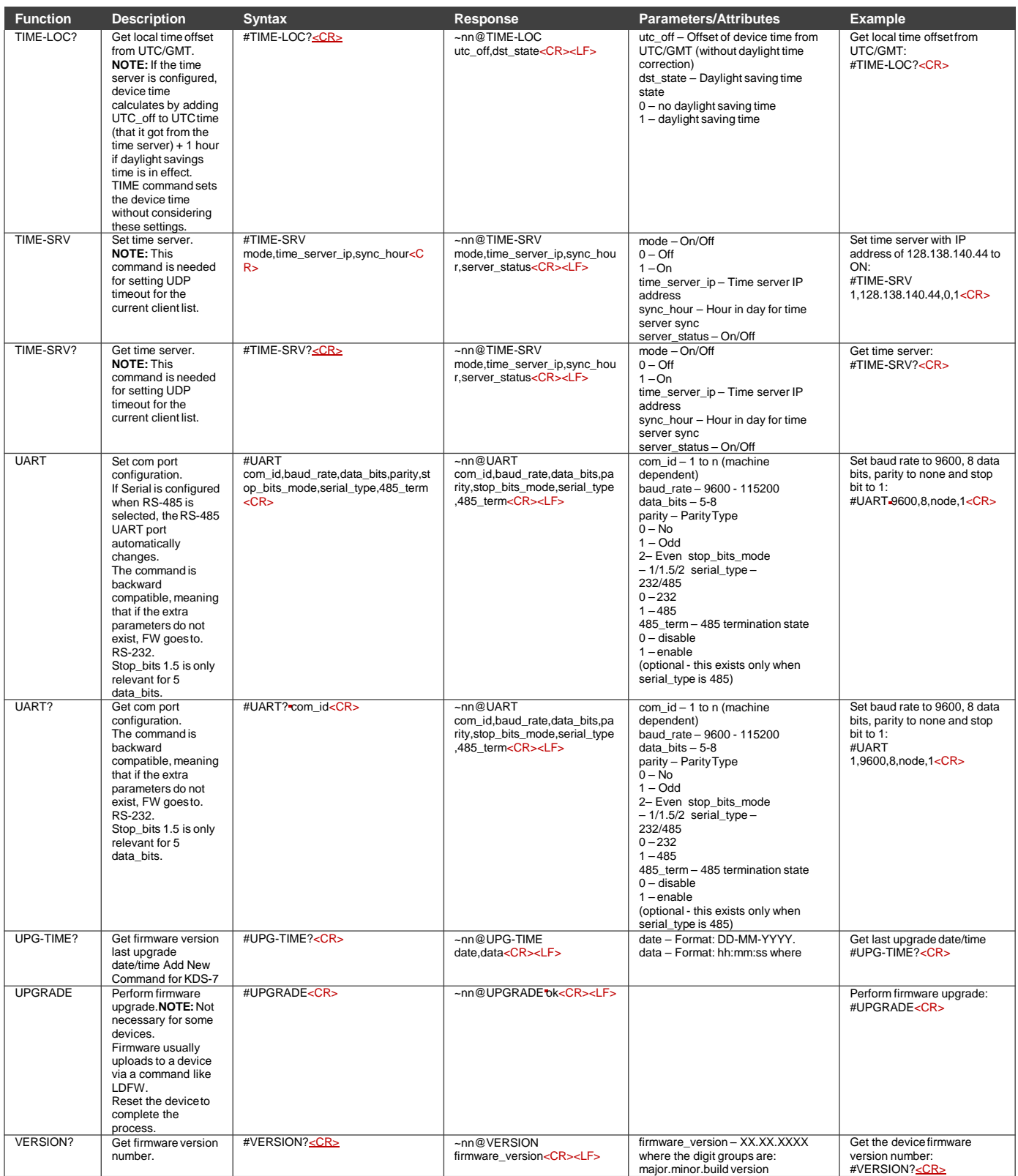

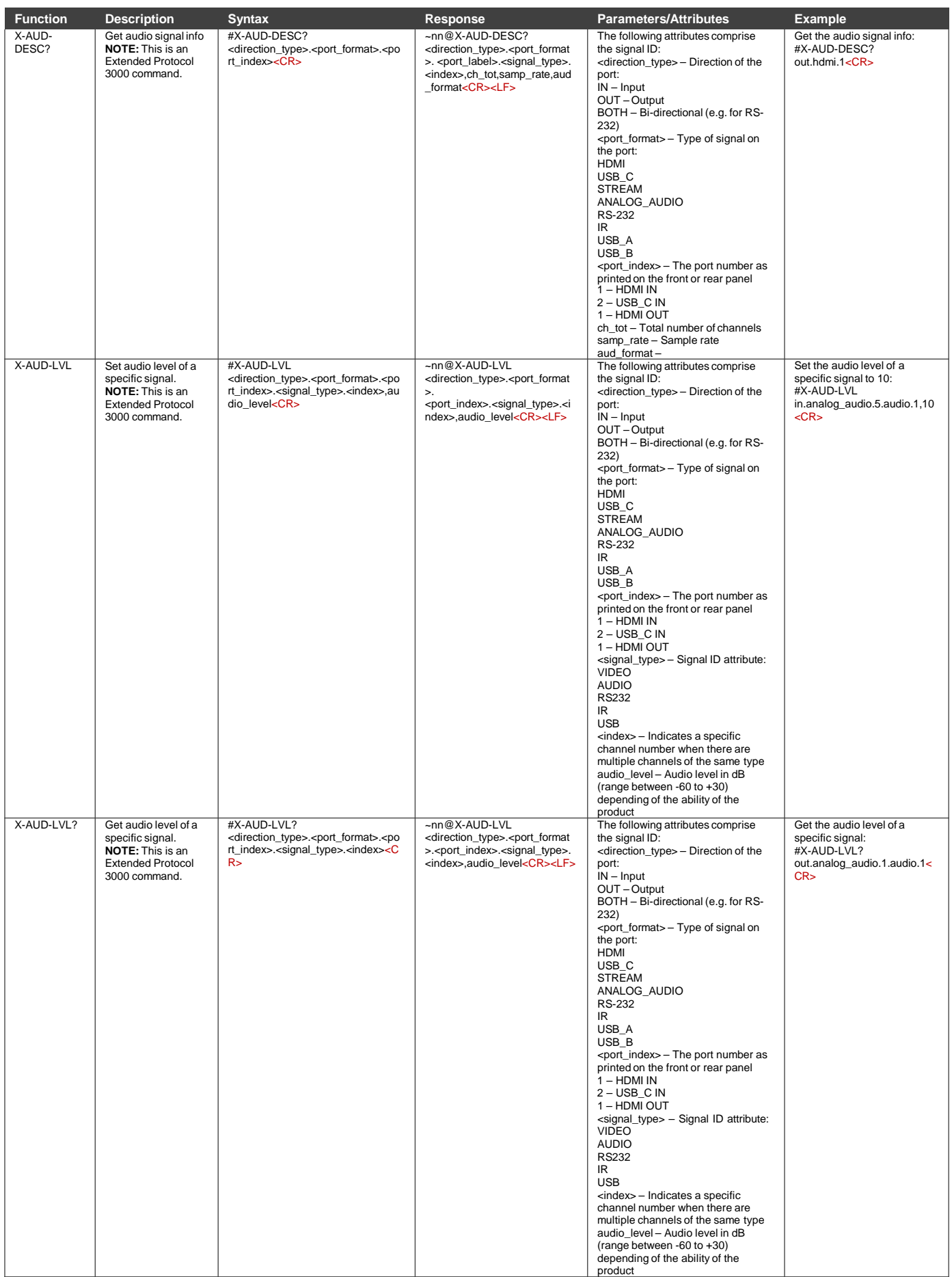

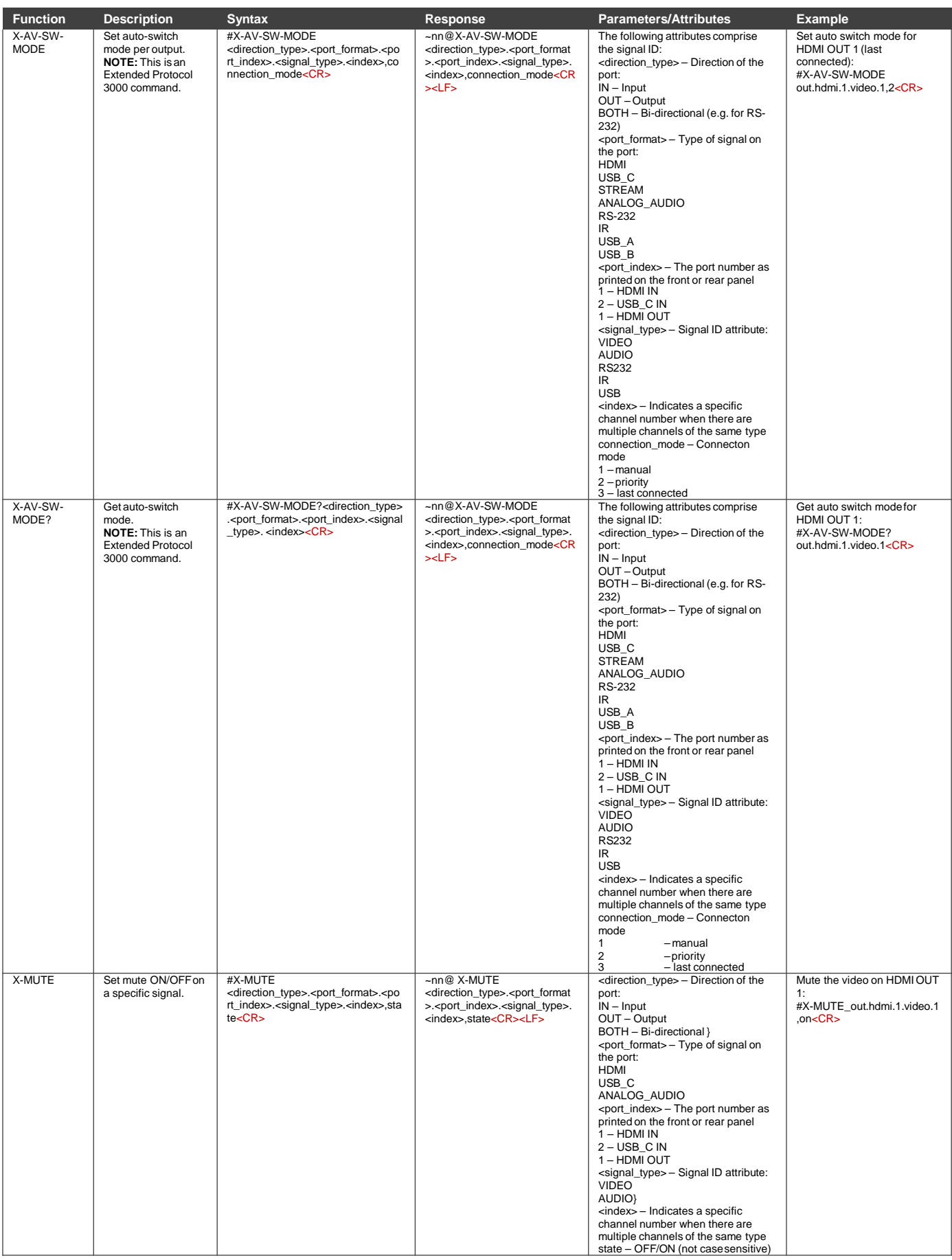

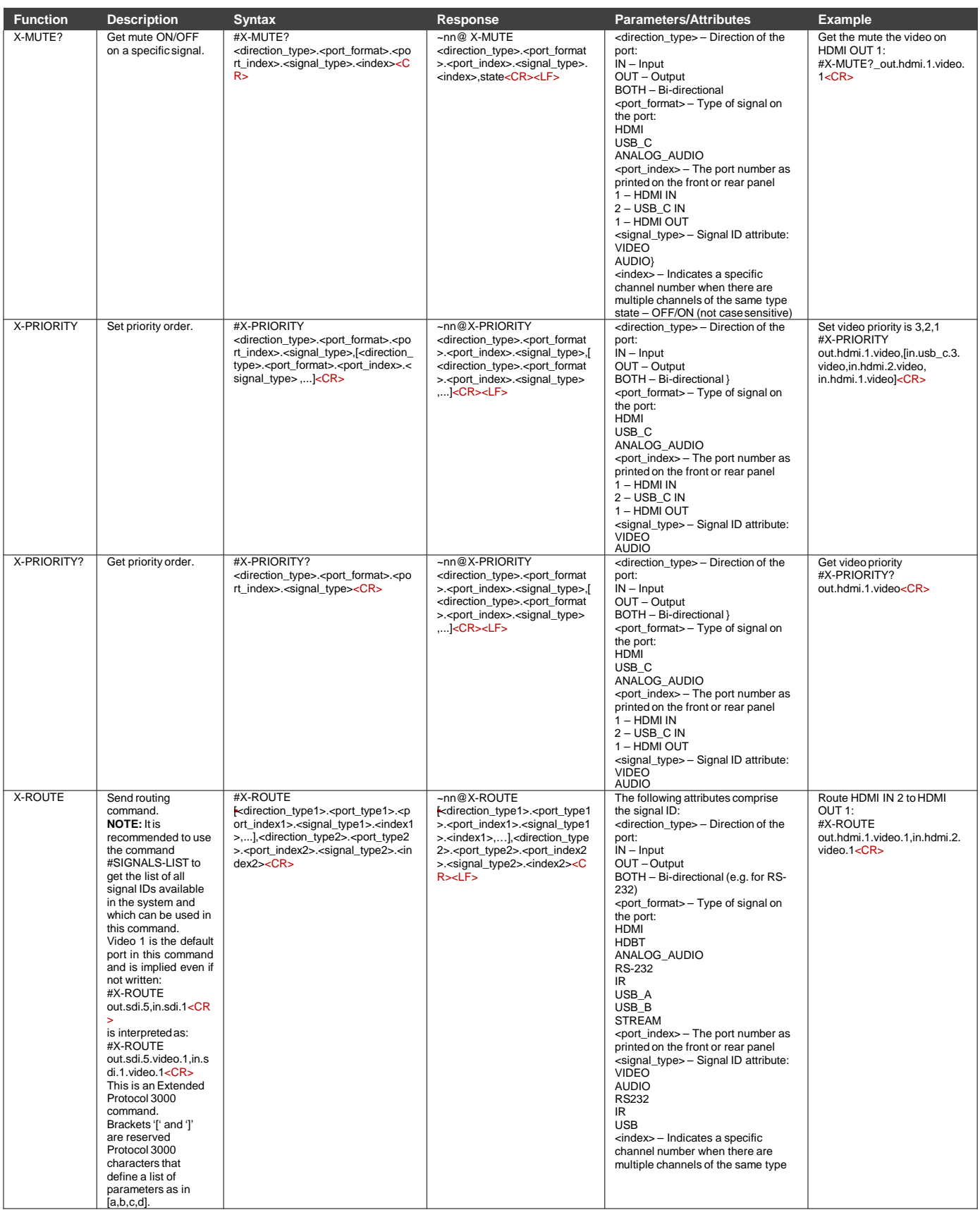

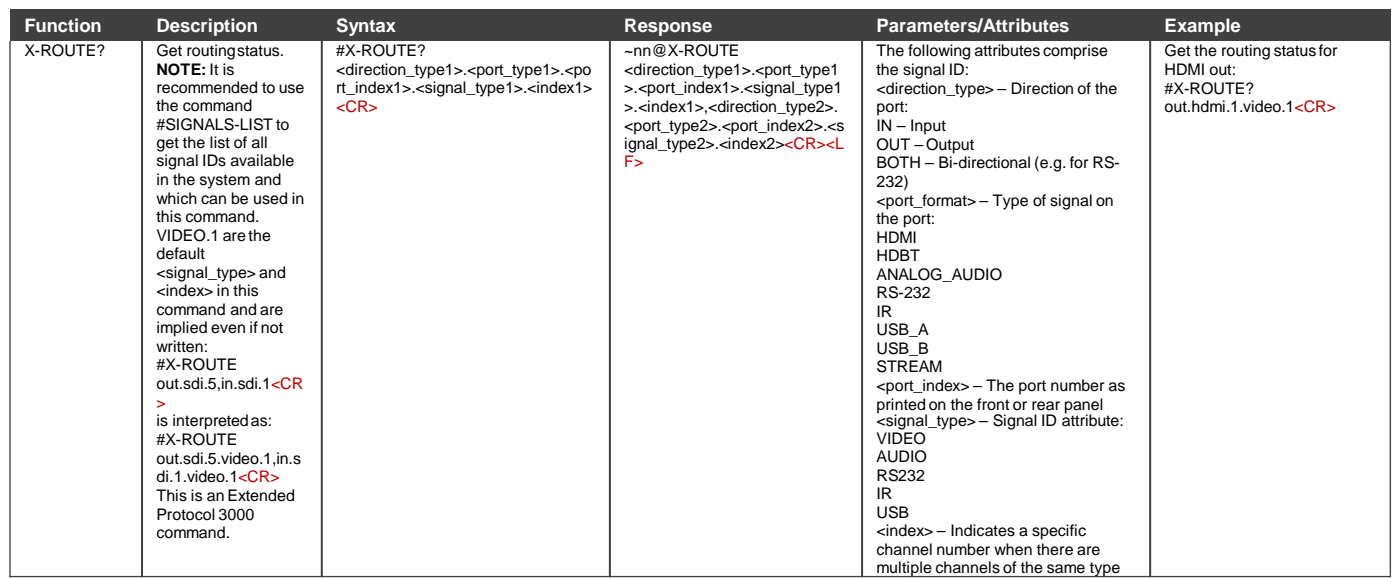

## 結果とエラーコード

シンタックス

エラーが発生した場合、デバイスはエラーメッセージで応答します。

エラーメッセージの構文:

- **~NN@ERR XXX<CR><LF>** :一般的なエラーの場合、特定コマンドはありません
- ~NN@CMD ERR XXX<cR><LF>:特定のコマンドの場合
- **NN** :デバイスのマシン番号、デフォルト= 01
- **XXX** :エラーコード

エラーコード

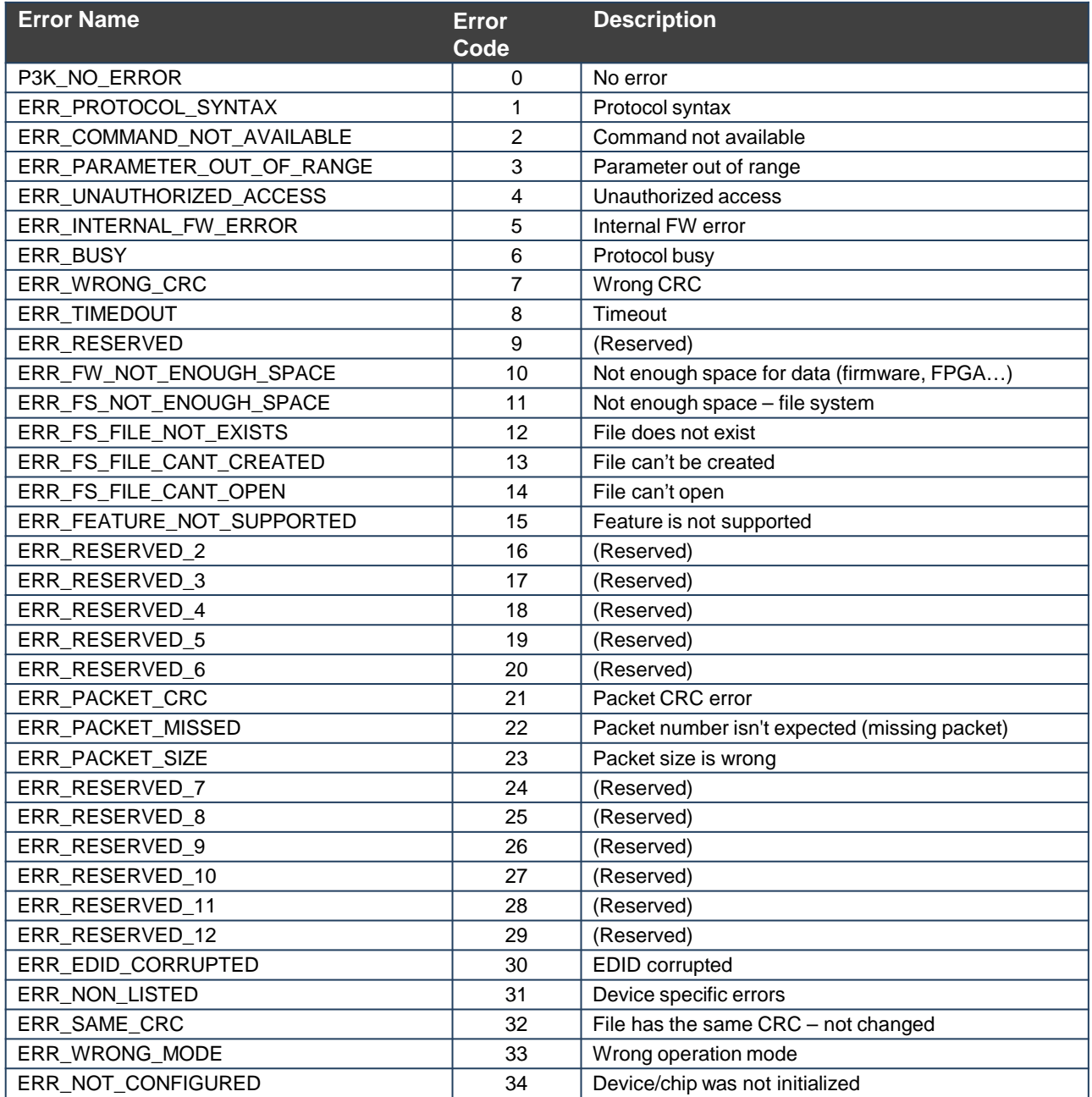

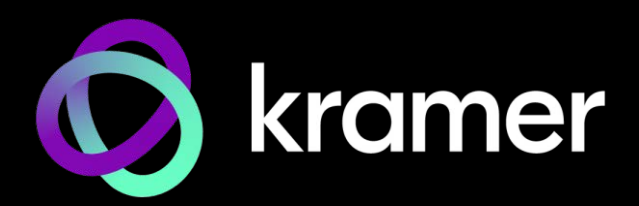

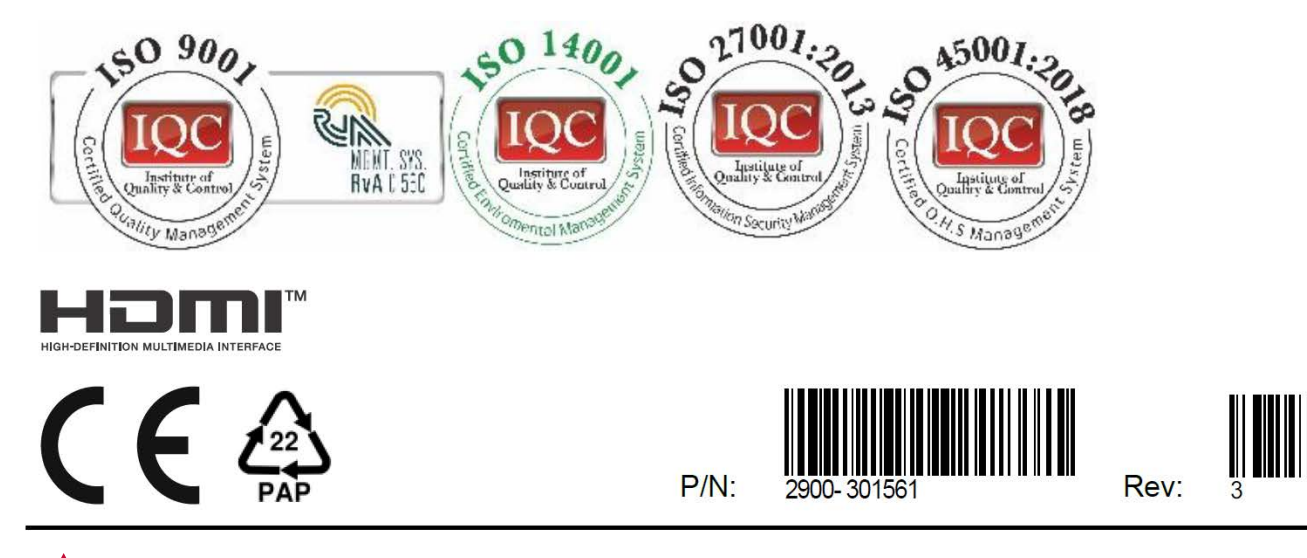

SAFETY WARNING Disconnect the unit from the power supply before opening andservicing

For the latest information on our products and a list of Kramer distributors, visit our website where updates to this user manual may be found.

We welcome your questions, comments, and feedback.

The terms HDMI, HDMI High-Definition Multimedia Interface, and the HDMI Logo are trademarks or registered trademarks of HDMI Licensing Administrator, Inc. All brand names, product names, and trademarks are the property of their respective owners.